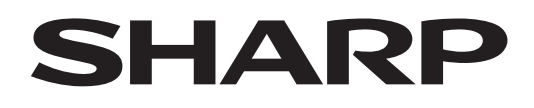

# **PN-LA862 PN-LA752 PN-LA652**

**AFFICHAGE INTERACTIF**

**MODE D'EMPLOI**

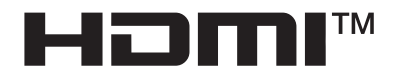

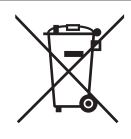

#### **Information sur la mise au rebut de cet Équipement et de ses Piles**

SI VOUS VOULEZ METTRE AU REBUT CET ÉQUIPEMENT OU SES PILES, N'UTILISEZ PAS LA POUBELLE ORDINAIRE! NE LES BRULEZ PAS DANS UNE CHEMINÉE!

Un équipement électrique et électronique usagé et les batteries devraient toujours être collectés et traités SÉPARÉMENT conformément à la loi en vigueur.

La collecte sélective permets un traitement respectueux de l'environnement, le recyclage des matériaux et minimise la quantité de déchets mise en traitement ultime. Une MISE AU REBUT INCORRECTE peut être nuisible pour la santé humaine et l'environnement en raison de certaines substances! Déposez l'ÉQUIPEMENT USAGÉ dans une déchetterie, souvent gérée par la municipalité, si disponible.

Retiré les PILES USAGÉS de l'équipement et déposez-les dans un collecteur approprié; d'habitude situé chez les commerçants vendant des piles neuves.

Si vous avez un doute lors de la mise au rebut, rentrez en contact avec les autorités locales ou votre revendeur et demandez la bonne méthode.

Pour les UTILISATEURS se trouvant dans L'UNION EUROPÉENNE ET dans quelques AUTRES PAYS comme par exemple LA NORVÈGE ET LA SUISSE : Votre participation à la collecte sélective est encadrée par la loi.

Le symbole ci-dessus apparait sur l'équipement électrique et électronique et sur les piles (ou leurs emballages) afin de rappeler aux utilisateurs qu'il faut les collecter séparément.

Si 'Hg' ou 'Pb' apparaissent au-dessous du symbole, cela signifie que la pile contient des traces de mercure (Hg) ou de plomb (Pb).

Les utilisateurs de PRODUITS MÉNAGER doivent utiliser des points de collecte existants pour les équipements usagés et les piles. Les piles peuvent être collectées aux points de vente. Elle est gratuite.

Si l'équipement a été utilisé dans le MILIEU PROFESSIONNEL, entrez s'il vous plaît en contact avec votre revendeur SHARP qui vous informera de la procédure existante. A cette fin, vous pourriez être facturé pour les dépenses résultant de cette collecte. Les petits équipements (et les faibles quantités) pourrait être collectés par votre déchèterie. Pour l'Espagne : entrez s'il vous plaît en contact avec le système de collecte établi ou votre collectivité locale pour la collecte de vos produits usagés.

# **INFORMATIONS IMPORTANTES**

# **AVERTISSEMENT:** POUR RÉDUIRE LE RISQUE D'INCENDIE OU DE DÉCHARGE ÉLECTRIQUE, NE PAS EXPOSER CE PRODUIT À LA PLUIE OU À LA POUSSIÈRE.

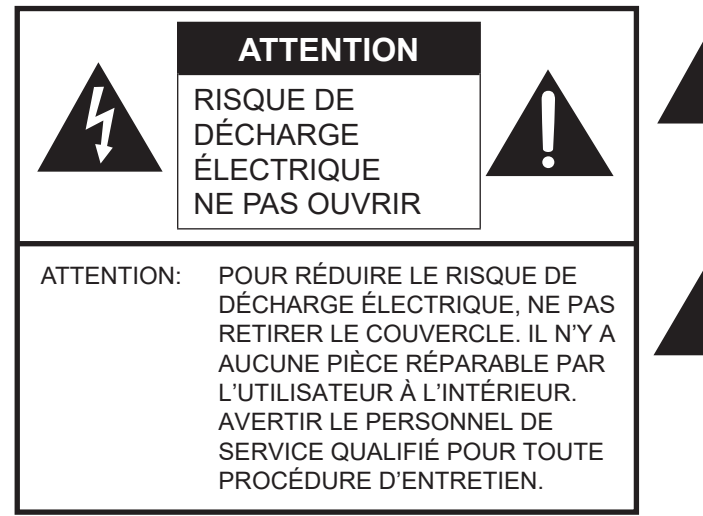

Le symbole représenté par l'éclair à la tête en pointe de flèche à l'intérieur d'un triangle, est placé pour alerter l'utilisateur de la présence d'une "tension dangereuse" non isolée à l'intérieur du produit. Cette tension peut avoir une valeur suffisante pour constituer un risque d'électrocution à toute personne.

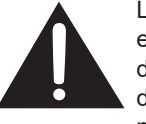

Le point d'exclamation à l'intérieur d'un triangle est placé pour alerter l'utilisateur de la présence d'une procédure particulière ou d'une procédure de maintenance (entretien) importante dans les manuels accompagnant le produit.

### **AVERTISSEMENT:**

Les lois FCC établissent que tout changement ou modification non-autorisés de cet équipement qui n'ont pas été expressément approuvés par le producteur, constituent un motif d'annulation des droits de l'utilisateur d'utiliser cet appareil.

### **REMARQUE:**

Cet équipement, après les tests, a été jugé conforme aux limites d'un équipement numérique de Classe B, conformément à la section 15 de la règlementation FCC. Ces limites sont destinées à assurer une protection raisonnable contre toute interférence nocive dans le cadre d'une installation résidentielle.

Cet équipement génère, utilise et est susceptible d'irradier de l'énergie sous forme de radiofréquences et, s'il n'est pas installé et utilisé conformément aux instructions, est susceptible de provoquer des interférences dommageables aux communications radio. Toutefois, il n'est pas garanti qu'aucune interférence ne surviendra dans le cadre d'une installation particulière.

Si cet équipement provoque des interférences dommageables aux réceptions radio ou télévision (interférences pouvant être déterminées en éteignant puis en rallumant le matériel), l'utilisateur est invité à essayer de corriger ces interférences en adoptant une ou plusieurs des mesures suivantes:

- Réorienter ou changer la position de l'antenne réceptrice.
- Augmenter la distance entre l'équipement et le récepteur.
- Brancher l'équipement à une prise électrique située sur un circuit différent de celui auquel le récepteur est connecté.

- Consulter le revendeur ou un technicien spécialisé en TV/radio.<br>
ETATS-UNIS SEULEMENT

Afin de satisfaire aux normes EMC, utiliser des câbles blindés pour connecter les bornes suivantes : Borne d'entrée HDMI, borne d'entrée D-sub, bornes d'entrée/sortie DisplayPort et borne d'entrée RS-232C. Afin de satisfaire aux normes EMC, utiliser des câbles blindés pour connecter les bornes suivantes: borne d'entrée HDMI,

borne d'entrée DisplayPort, borne d'entrée RS-232C, port USB de type C, borne TOUCH PANEL et port USB.

# **CHER CLIENT**

Nous vous remercions d'avoir acheté cet appareil SHARP à écran LCD. Afin de garantir le bon fonctionnement de ce moniteur, nous vous conseillons de lire attentivement cette brochure et de la conserver pour toute référence ultérieure.

# **PRÉCAUTIONS DE SÉCURITÉ**

L'électricité remplit de nombreuses fonctions utiles, mais elle peut provoquer des blessures et des dégâts matériels si elle n'est pas utilisée correctement. Cet appareil a été conçu et fabriqué en attachant la plus grande importance à la sécurité. Cependant, une utilisation inadéquate peut entraîner une décharge électrique et/ou un incendie. Afin d'éviter tout danger potentiel, veuillez respecter les consignes suivantes lors de l'installation, de l'utilisation et du nettoyage de l'appareil. Afin d'assurer votre propre sécurité et de prolonger la durée de service de votre moniteur LCD, veuillez lire attentivement les précautions ci-dessous avant d'utiliser l'appareil.

- 1. Lisez ces explications Vous devez lire et comprendre toutes les informations relatives au fonctionnement de l'appareil avant de l'utiliser.
- 2. Conservez cette brochure dans un endroit sûr Ces explications concernant la sécurité et le fonctionnement doivent être conservées dans un endroit sûr pour vous y référer en cas de besoin.
- 3. Respectez les avertissements Tous les avertissements figurant sur l'appareil et dans ce mode d'emploi doivent être strictement respectés.
- 4. Suivez les instructions Toutes les explications sur le fonctionnement doivent être respectées.
- 5. Nettoyage Débranchez le cordon d'alimentation au niveau de la prise d'alimentation secteur avant de nettoyer l'appareil. Servez-vous d'un linge sec, et n'employez pas de détergents liquides ou en atomiseur. N'utilisez pas de linges sales. Cela risquerait d'endommager l'appareil.
- 6. Accessoires N'utilisez pas d'accessoires non recommandés par le fabricant, car cela pourrait provoquer des accidents.
- 7. Eau et humidité N'utilisez pas cet appareil près de l'eau. N'installez pas le produit à un endroit où il pourrait recevoir de l'eau. Évitez en particulier les emplacements sous les appareils à vidange d'eau tels que les climatiseurs.
- 8. Ventilation Des ouïes et autres ouvertures sont prévues dans le coffret de l'appareil pour sa ventilation. Ne recouvrez pas et ne bouchez pas ces ouvertures car une ventilation insuffisante peut provoquer une surchauffe et réduire la durée de vie de l'appareil. Ne placez pas l'appareil sur un sofa, un tapis ou toute autre surface analogue car cela pourrait obstruer les ouvertures de ventilation. Cet appareil n'est pas conçu pour une installation encastrée; ne le placez donc pas dans un endroit fermé comme une bibliothèque ou une baie à moins qu'une ventilation adéquate ne soit prévue et que les consignes du fabricant ne soient respectées.
- 9. Protection du cordon d'alimentation Faites passer les cordons d'alimentation à un endroit où ils ne seront pas écrasés ou coincés par d'autres objets.
- 10. L'écran utilisé dans ce produit est en verre et, par conséquent, il peut se briser si l'appareil tombe ou s'il reçoit un fort impact. Veillez à ne pas être blessé par les éclats de verre au cas où l'écran se romprait.
- 11. Surcharge Ne surchargez pas les prises d'alimentation secteur ou les rallonges car cela peut entraîner un risque d'incendie ou d'électrocution.
- 12. Insertion de solides ou de liquides N'introduisez jamais des objets par les orifices de cet appareil, car ils pourraient provoquer une électrocution et/ou un court-circuit en touchant des pièces internes sous haute tension. Pour la même raison, ne renversez jamais de l'eau ou un liquide sur l'appareil.
- 13. Entretien N'essayez pas de réparer vous-même l'appareil. Le démontage des couvercles peut vous exposer à une haute tension ou à d'autres dangers. Confiez toute réparation à un personnel qualifié.
- 14. Réparation Dans les cas suivants, débranchez le cordon d'alimentation au niveau de la prise d'alimentation secteur et demandez à un personnel qualifié d'effectuer les réparations.
	- a. Dégât sur le cordon d'alimentation ou la prise de courant.
	- b. Infiltration d'un liquide ou pénétration d'un objet à l'intérieur de l'appareil.
	- c. Exposition de l'appareil à la pluie ou à l'eau.
	- d. Fonctionnement anormal malgré une conformité aux explications du mode d'emploi. Ne réglez que les commandes dont il est fait mention dans le mode d'emploi. Un réglage incorrect des autres commandes peut provoquer des dégâts qui nécessiteraient des réparations complexes par un technicien spécialisé.
	- e. Chute ou dégâts subis par l'appareil.
	- f. Lorsque le produit affiche un état anormal. Tout changement notoire ou situation anormale de l'appareil indique qu'une réparation est nécessaire.
- 15. Pièces de rechange Lorsque des pièces doivent être remplacées, assurez-vous que le technicien a utilisé les pièces spécifiées par le fabricant ou des pièces dont les performances et les caractéristiques sont identiques. Des changements non autorisés de pièces peuvent entraîner un incendie, une électrocution et/ou d'autres dangers.
- 16. Contrôles de sécurité Après une intervention d'entretien ou de réparation, demandez au technicien de procéder à un contrôle pour être sûr que l'appareil peut être utilisé en toute sécurité.
- 17. Installation sur paroi Si l'appareil doit être fixé sur une paroi, installez-le en respectant la méthode recommandée par le fabricant.
- 18. Sources de chaleur Tenez l'appareil à l'écart de sources de chaleur, telles que radiateurs, dispositifs de chauffage, poêles et autres appareils dégageant de la chaleur (y compris les amplificateurs).

# **PRÉCAUTIONS DE SÉCURITÉ (Suite)**

- 19. Piles Une utilisation incorrecte des piles peut les faire éclater ou prendre feu. Une pile qui fuit peut causer des corrosions dans l'équipement, des salissures aux mains ou abîmer vos vêtements. Afin d'éviter ces problèmes, assurez-vous que les précautions suivantes sont appliquées:
	- Utilisez seulement des piles prescrites.
	- Installez les piles en faisant bien attention aux polarités plus (+) et moins (-) des piles selon les instructions dans le compartiment.
	- Ne mélangez pas des piles usagées avec des neuves.
	- Ne mélangez pas des piles de différents types. Les spécifications de voltage des piles du même format peuvent varier.
	- Remplacez rapidement une pile épuisée par une nouvelle.
	- Si vous n'avez pas l'intention d'utiliser la télécommande pendant une longue période, retirez les piles.
	- Si le liquide provenant d'une pile qui fuit touche votre peau ou vos habits, rincez immédiatement et complètement les parties touchées. Si un œil est touché, faites immédiatement un bain d'œil plutôt que de le frotter et cherchez immédiatement un traitement médical. Le liquide provenant de la fuite d'une pile qui atteint votre œil ou vos habits peut causer une irritation de la peau ou des dommages à votre œil.
	- Jetez les piles usagées comme il convient. Le fait de jeter une pile dans l'eau, le feu ou un four chaud, ou de l'écraser, la découper ou l'altérer mécaniquement peut entraîner une explosion.
	- Ne court-circuitez pas les piles.
- 20. L'utilisation de ce moniteur ne doit pas entraîner des risques mortels ou des dangers qui pourraient provoquer directement la mort, des dommages corporels, des dommages physiques sévères ou d'autres destructions, y compris dans le contrôle des réactions nucléaires dans les installations nucléaires, dans le système médical de réanimation, et dans le contrôle de lancement des missiles dans les systèmes d'armes.
- 21. N'entrez pas en contact direct avec les parties du produit ayant chauffé pendant de longues périodes. Il pourrait en résulter des brûlures à basse température.
- 22. Ne modifiez pas ce produit.

# **AVERTISSEMENT:**

Un appareil de CLASSE I doit être raccordé à une prise de courant principal par une prise de terre.

### **RISQUE DE STABILITÉ**

Un moniteur placé sur un support instable est dangereux en raison des risques de chute qu'il présente. De nombreuses blessures, touchant en particulier les enfants, peuvent être évitées en prenant quelques précautions simples:

- Utiliser les dispositifs de fixation tels que les supports muraux recommandés par le fabricant.
- Utiliser uniquement des meubles capables d'accueillir le moniteur en toute sécurité.
- Vérifier que le moniteur ne dépasse pas du bord du meuble sur lequel il est posé.
- Ne pas placer le moniteur sur des meubles hauts, armoires ou étagères, par exemple, sans fixer le meuble concerné et le moniteur à un support approprié.
- Ne pas intercaler de tissu ou toute autre matière entre le moniteur et le meuble sur lequel il est posé.
- Expliquer aux enfants qu'il est dangereux de grimper sur les meubles pour atteindre le moniteur ou ses boutons de commande.
- Cet équipement n'est pas destiné à être utilisé dans des endroits où il peut y avoir des enfants laissés sans surveillance.

#### **En particulier pour la sécurité des enfants**

- Ne laissez pas les enfants grimper sur ou jouer avec le moniteur.
- Ne placez pas le moniteur sur des meubles qui peuvent facilement se transformer en marches comme une commode avec tiroirs.
- Souvenez-vous que les enfants s'excitent souvent en visionnant un programme, surtout sur un moniteur "plus grand que la normale". Il faut faire en sorte d'installer le moniteur là où il ne peut pas être poussé, tiré, ni basculé.
- Il faut faire en sorte de placer les fils et les câbles connectés au moniteur de façon à ce que des enfants curieux ne puissent pas les tirer ni les saisir.

# **CONSEILS ET MESURES DE SÉCURITÉ**

- Le panneau couleur LCD TFT utilisé dans ce moniteur est fabriqué en incorporant une technologie de grande précision. Cependant, il peut avoir sur l'écran des points minuscules où les pixels ne s'allument jamais ou restent allumés en permanence. De même, si on regarde l'écran avec un angle aigu par rapport à la surface de l'écran, les couleurs et la luminosité peuvent paraître inégales. Notez que ce n'est pas un dysfonctionnement mais un phénomène commun des écrans LCD et que cela
- n'affectera pas les performances du moniteur. N'affichez pas une image fixe pendant une longue période, car
- cela pourrait provoquer l'apparition d'une image rémanente.<br>- Ne frottez pas, ne grattez pas le moniteur avec un objet dur.<br>- Il faut savoir que notre société décline toute responsabilité en
- Il faut savoir que notre société décline toute responsabilité en cas d'erreurs commises durant l'utilisation par le client ou par une tierce personne, ainsi qu'en cas de dysfonctionnement ou de dommage survenu à ce produit pendant son utilisation, excepté dans le cas de responsabilité reconnue par la loi.
- Ce moniteur et ses accessoires sont susceptibles d'évoluer<br>sans avis préalable.
- N'utilisez pas le moniteur dans un endroit où il y a beaucoup de poussières, où le degré d'humidité est élevé, ou encore là où il pourrait se trouver en contact avec de l'huile ou de la vapeur. Ne l'utilisez pas non plus dans un environnement contenant des gaz corrosifs (dioxyde de soufre, sulfure d'hydrogène, dioxyde d'azote, chlore, ammoniac, ozone,
- Assurez-vous que le moniteur ne se trouve pas en contact avec de l'eau ou d'autres fluides. Assurez-vous qu'aucun objet tel que des agrafes et des trombones ne pénètre dans le moniteur, car cela pourrait provoquer un début d'incendie ou un choc électrique.
- N'installez pas le moniteur au dessus des objets instables ou dans des endroits peu sûrs. Faites attention que le moniteur ne reçoive pas de chocs violents ni de fortes vibrations. Provoquer la chute du moniteur ou le culbuter peut l'endommager.
- N'utilisez pas le moniteur à proximité d'un appareil de chauffage ou dans des endroits où la température est élevée, car cela pourrait conduire à un dégagement
- N'utilisez pas le moniteur dans des endroits exposés directement à la lumière du soleil. Il y a risque de déformation et de dysfonctionnement du coffret de l'appareil<br>si le moniteur est utilisé à la lumière directe du soleil.
- Il n'est pas possible de faire pivoter les images sur ce moniteur. Quand vous travaillez suivant la direction verticale,
- prévoyez d'orienter au préalable le contenu.<br>La prise d'alimentation secteur doit être installée près de l'équipement et être facilement accessible.
- Veillez à nettoyer fréquemment la poussière et les débris accumulés sur les ouvertures de ventilation. L'accumulation de poussière sur les ouvertures de ventilation ou à l'intérieur du moniteur risque d'entraîner une surchauffe, un incendie ou un dysfonctionnement. Faites nettoyer l'intérieur du moniteur par un revendeur ou<br>un centre de services autorisé.
- Ne touchez pas l'écran en allumant le moniteur, cela entraînerait un dysfonctionnement. Dans ce cas, éteignez
- Ne faites pas fonctionner l'écran avec un objet rigide ou
- pointu tel qu'un ongle ou un crayon. En fonction de l'application utilisée, le stylet peut ne pas fonctionner. Si un autre périphérique USB est connecté à l'ordinateur auquel l'écran tactile est connecté, n'utilisez pas le périphérique USB pendant que l'entrée de l'écran tactile est effectuée. L'entrée
- risquerait de ne pas être effectuée correctement.<br>- Si vous ou un tiers utilise mal le produit, ou si le produit est soumis à de l'électricité statique ou à un bruit électrique, ou si le produit dysfonctionne ou est en réparation, il se peut que les données enregistrées soient corrompues ou perdues.
- Convient à des fins de divertissement dans des environnements<br>lumineux contrôlés, afin d'éviter les reflets gênants sur l'écran.
- Sauvegardez toujours les données importantes sur une clé USB.<br>Nous déclinons toute responsabilité pour la protection du
- contenu enregistré dans la mémoire interne ou pour les dommages s'y rapportant.

#### **Le cordon d'alimentation**

- Utilisez seulement le cordon d'alimentation fourni avec le moniteur.
- N'endommagez pas le cordon d'alimentation, ne déposez pas d'objets lourds sur le cordon d'alimentation, ne tirez pas dessus et ne le pliez pas de manière excessive. De même, n'ajoutez pas de rallonges. Tout endommagement du cordon d'alimentation peut provoquer un début d'incendie ou un choc électrique.
- Ne reliez pas le cordon d'alimentation au câble USB. Cela pourrait entraîner une surchauffe et causer un incendie.
- Ne branchez pas le cordon d'alimentation sur une prise multiple. Ajouter une rallonge peut entraîner une surchauffe et provoquer un début d'incendie.
- Ne débranchez pas ni ne branchez la prise d'alimentation avec des mains humides. En ce faisant, vous risquez un choc électrique. Débranchez le cordon d'alimentation si l'équipement n'est
- pas utilisé pendant une longue période. Ne tentez pas de réparer le cordon d'alimentation s'il est coupé ou s'il ne fonctionne pas correctement. Veuillez prendre contact avec le service après-vente et suivre ses recommandations.
- Ce moniteur est conçu pour être utilisé avec le cordon d'alimentation relié à la terre. Si le cordon d'alimentation n'est pas relié à la terre, il existe un risque de choc électrique. Assurez-vous que le cordon d'alimentation est directement branché à la prise murale et correctement mis à la terre. N'utilisez pas d'adaptateur de convertisseur de prise à 2 broches.
- Ne touchez pas la fiche d'alimentation en cas d'orage. Cela pourrait entraîner un choc électrique.
- Ne dépassez pas la tension d'alimentation spécifiée du produit là où il est installé. Cela pourrait provoquer un incendie ou un choc électrique. Veuillez vous référer aux informations concernant la tension d'alimentation dans les spécifications.

#### **Réseau**

- Lorsque vous utilisez un réseau, vos données de communications sont exposées aux risques de vol ou d'accès illégal. Pour éviter ces risques, vous devez utiliser ce moniteur dans un environnement réseau sécurisé.
- Ne vous connectez pas à un réseau LAN avec une tension excessive.
	- Lorsque vous utilisez un câble LAN, ne vous connectez pas à un périphérique dont le câblage pourrait avoir une tension excessive. Une tension excessive sur le port LAN peut provoquer un choc électrique.

#### **Étendue du manuel**

- Microsoft, et Windows sont des marques déposées des sociétés du groupe Microsoft.
- Apple, Mac, Mac OS et macOS sont des marques commerciales de Apple Inc., enregistrées aux États-Unis et dans d'autres pays.
- Les termes HDMI, HDMI High-Definition Multimedia Interface, l'habillage commercial HDMI et les logos HDMI sont des marques commerciales ou des marques déposées de HDMI Licensing Administrator, Inc.
- DisplayPort est une marque déposée de Video Electronics Standards Association.
- Google, Google Chrome, Chrome OS et Android sont des marques commerciales ou des marques déposées de Google LLC.
- Intel est une marque commerciale d'Intel Corporation ou de ses filiales.
- VESA est une marque déposée ou une marque commerciale de Video Electronics Standards Association aux États-Unis et/ou dans d'autres pays.
- FlatFrog et InGlass sont des marques commerciales de FlatFrog Laboratories AB enregistrées aux États-Unis et dans d'autres régions.
- Toutes les autres marques et les noms de produits sont des marques commerciales ou des marques déposées par les compagnies respectives.
- Ce produit est livré avec la police en points de RICOH produite et vendue par RICOH COMPANY, LTD.
- Les illustrations dans ce manuel peuvent ne pas représenter exactement le produit ou l'affichage réels.
- Ce manuel suppose l'utilisation de l'appareil dans une direction horizontale, sauf dans les cas spécialement notifiés.

#### **LED de rétroéclairage**

- La LED de rétroéclairage qui équipe ce produit a une durée de vie limitée.
	- Si l'écran s'obscurcit ou ne s'allume pas, il est nécessaire de remplacer la LED de rétroéclairage.
	- Cette LED est exclusive à ce produit et doit être remplacée par un revendeur ou un centre de services autorisé. Pour toute assistance, veuillez contacter votre revendeur ou un centre de services autorisé.

# **PRÉCAUTIONS POUR LE MONTAGE**

- Pour les revendeurs ou les techniciens SHARP de maintenance, veuillez confirmer les "Précautions pour le montage (À l'attention des revendeurs et techniciens SHARP)". (Voir à la page 55.)<br>Ce produit est destiné à être utilisé en intérieur.
- 
- Un support de montage conforme aux spécifications VESA est nécessaire.
- Comme le moniteur est lourd, consultez votre revendeur avant l'installation, le démontage ou le déplacement du moniteur.
- Le montage du moniteur sur le mur demande des compétences techniques spéciales et le travail doit être fait par un revendeur agréé. Vous ne devez jamais tenter de faire ce travail vous-même. Notre société déclinera toute responsabilité pour les accidents ou blessures causés par un montage incorrect ou par une mauvaise manipulation.
- Utilisez le moniteur perpendiculairement à la surface horizontale. Si nécessaire, vous pouvez incliner le moniteur de 20 degrés vers le haut au maximum.
- Lorsque vous déplacez le moniteur, assurez-vous de le tenir par les poignées ou par les parties indiquées dans  $\Box$ ci-dessous. Ne le saisissez pas par l'écran. Cela

risque d'endommager le produit, provoquer une panne ou des blessures.

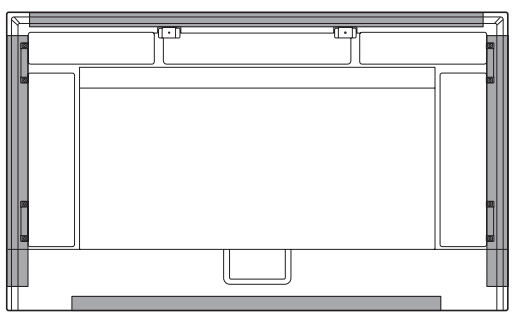

• Ce moniteur doit être utilisé sous une température ambiante entre 5°C et 35°C. Laissez assez d'espace autour du moniteur pour empêcher que la chaleur ne s'accumule à l'intérieur.

**Pour le moniteur dans une direction horizontale**

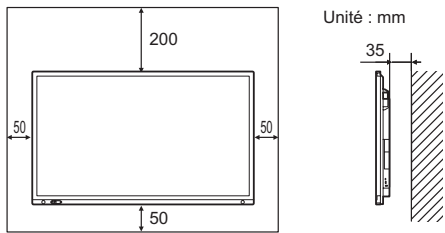

**Pour le moniteur dans une direction verticale**

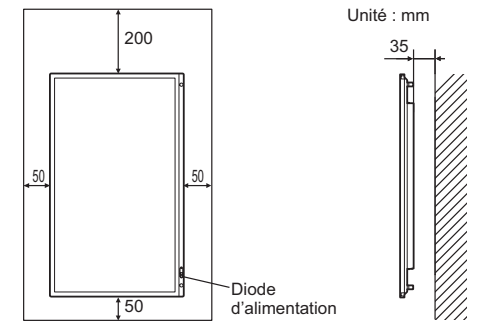

- Faites attention aux températures élevées autour des moniteurs. S'il s'avère difficile de laisser un espace suffisant pour une raison quelconque, telle que l'installation du moniteur dans logement ou le montage côte à côte de plusieurs appareils, ou lorsque la température ambiante risque de se situer en dehors de la plage 5°C à 35°C, installez un ventilateur ou prenez d'autres mesures pour maintenir la température ambiante dans les limites de la plage requise.
- Lors de l'installation de deux moniteurs ou plus côte à côte, laissez un espace d'au moins 5 mm autour de chacun d'eux pour éviter une pression sur l'appareil ou la structure adjacente du fait de l'expansion thermique.
- La température de fonctionnement du moniteur peut être différente de celle des accessoires additionnels recommandés par SHARP. Lorsque c'est le cas, veuillez vérifier la température de fonctionnement des accessoires additionnels.
- Ne bloquez pas les ouvertures de ventilation. Si la température dans le moniteur s'élève, ceci pourrait causer un dysfonctionnement.
- Ne placez le moniteur sur un équipement qui dégage de la chaleur.
- N'utilisez pas le produit à des endroits où l'unité est exposée aux rayons directs du soleil ou à un autre éclairage puissant. Comme ce produit fonctionne avec des rayons infrarouges, une telle lumière risque de causer des dysfonctionnements.
- Lorsque vous utilisez plusieurs moniteurs à proximité l'un de l'autre, assurez vous que les transmetteur/récepteur infrarouge ne se parasitent pas. (Voir à la page 35.)

# **PRÉCAUTIONS POUR LE MONTAGE (Suite)**

- Respectez la condition suivante quand vous installez le moniteur dans la direction verticale. Le non respect de cette condition peut causer des dysfonctionnements.
	- Installez le moniteur de manière que la diode d'alimentation soit située en bas.

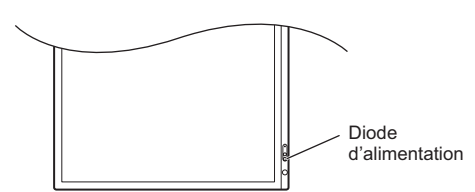

- Réglez le "INSTALL. PORTRAIT/PAYSAGE" sur "PORTRAIT" dans le menu ADMIN. (Voir à la page 33.)
- Veillez à accrocher le cordon d'alimentation (fourni) sur la fixation du serre-câble située à l'aide du serre-câble. Lorsque vous accrochez le cordon d'alimentation, veillez à ne pas exercer une force excessive sur la borne du cordon d'alimentation. Ne pliez pas excessivement le cordon d'alimentation.

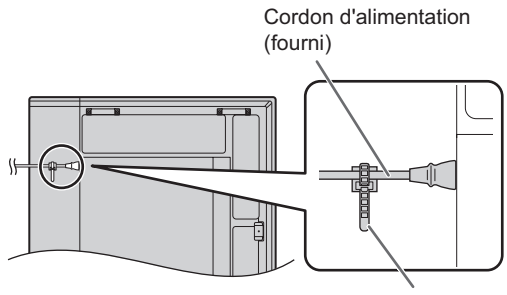

Serre-câble (fourni)

**PN-LA652**

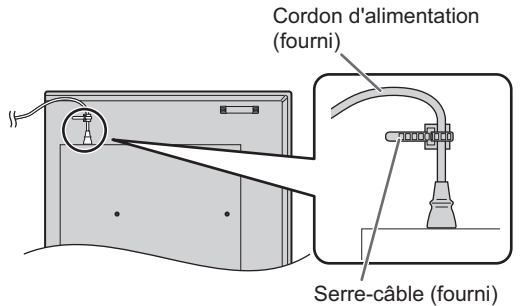

• Utiliser logo SHARP sur le couvercle vous installez le moniteur dans une direction verticale.

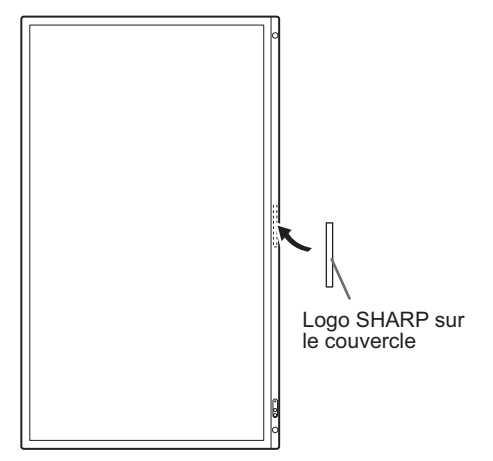

#### **Installation à l'horizontale**

- Lorsque vous utilisez le moniteur à plat sur une surface (lorsque le moniteur est incliné de plus de 20 degrés versle haut depuis la position perpendiculaire par rapport à unesurface plane), contactez un revendeur agréé car il existe des conditions de montage spécifiques. Respecter les consignes suivantes. Le non-respect des consignes qui suivent peut être responsable d'un mauvais fonctionnement.
	- Réglez le "INSTALLATION PAYSAGE" sur "VERS LE HAUT" dans le menu ADMIN. (Voir à la page 33.)
	- Utiliser le moniteur à la température ambiante entre 5°C et 30°C. Laisser un espace libre d'au moins 200 mm entre le moniteur et le plancher ou toute autre surface de montage et les objets environnants pour éviter une accumulation de chaleur à l'intérieur.

S'il s'avère difficile de laisser un espace suffisant ou si la température ambiante risque de se situer en dehors de la plage 5°C à 30°C, installez un ventilateur ou prenez d'autres mesures pour maintenir la température ambiante dans les limites de la plage requise.

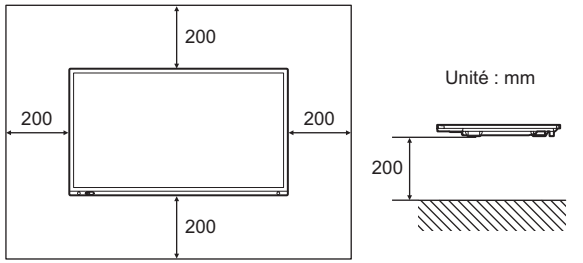

- Ne pas appuyer trop fort sur l'écran LCD ou lui faire subir des chocs.

# **Table des matières**

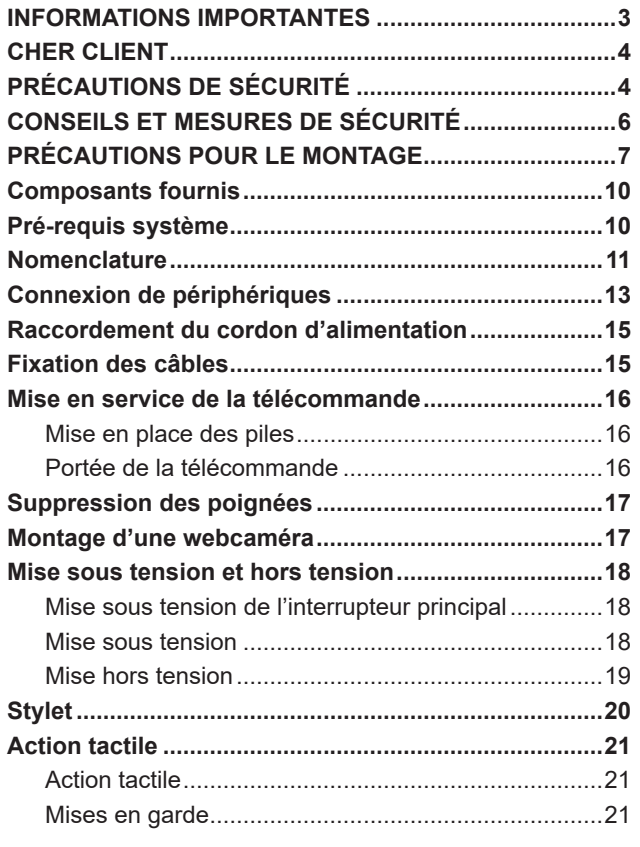

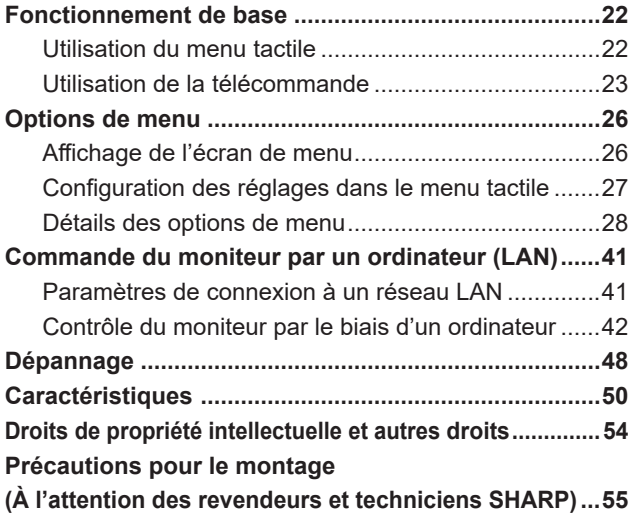

# **Composants fournis**

Si des composants venaient à manquer, veuillez contacter votre revendeur.

 Affichage interactif : 1 Télécommande : 1

 $\begin{picture}(180,10) \put(0,0){\line(1,0){10}} \put(15,0){\line(1,0){10}} \put(15,0){\line(1,0){10}} \put(15,0){\line(1,0){10}} \put(15,0){\line(1,0){10}} \put(15,0){\line(1,0){10}} \put(15,0){\line(1,0){10}} \put(15,0){\line(1,0){10}} \put(15,0){\line(1,0){10}} \put(15,0){\line(1,0){10}} \put(15,0){\line(1,0){10}} \put(15,0){\line($ 

 Cordon d'alimentation Pile de la télécommande : 2

- Informations sur le FlatFrog Board for Rooms: 1 Stylet : 2
- Support de la caméra (petit) : 1

Manuel d'Installation: 1

Vis de la caméra (filetage en 2,5 cm): 1

Support de la caméra (grand): 1

Câble USB : 1

PN-LA862/PN-LA752 uniquement

pour le couvrir.

Support de la lecteur : 1

Logo SHARP sur le couvercle : 1

Placez cet autocollant sur le logo SHARP

 Vis de la support de la caméra (M3x8) : 2 Vis de la support de la caméra (M3x12) : 2

Vis de la support de la lecteur (M4x6) : 2

\* **Remarque**: Ne pas jeter les piles avec les ordures ménagères pour protéger l'environnement; la mise au rebut des piles exige un traitement spécial.

# **Pré-requis système**

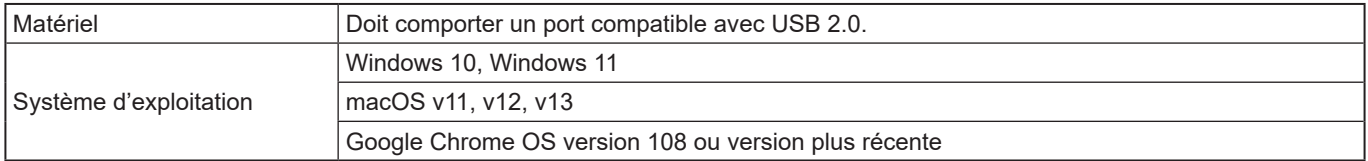

Pour utiliser l'écran tactile avec une connexion HDMI / DisplayPort, connectez le câble USB fourni à l'ordinateur.

L'écran tactile et le stylet fonctionnent avec le pilote standard de chaque système d'exploitation. Sur le Mac, le fonctionnement est uniquement possible en mode souris.

Le Information Display Downloader est également téléchargeable sur le site web suivant.

https://business.sharpusa.com/product-downloads (États-Unis)

https://www.sharp.eu/download-centre (Europe/Asie/Pacifique)

Une fois le Information Display Downloader installé, vous pouvez consulter et télécharger les dernières versions des logiciels et des firmware.

Le programme de configuration de Pen Software et les programmes de configuration de Touch Viewing Software/Touch Viewer, le firmware le plus récent peuvent être téléchargés à l'aide d'Information Display Downloader.

Pour installer le logiciel, reportez-vous au manuel de chacun.

# **Nomenclature**

## n**Vue de face**

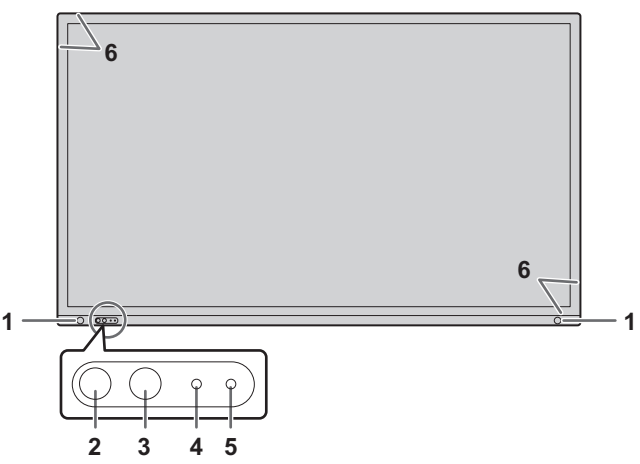

- **1. Capteur de mouvement** (Voir à la page 29.)
- **2. Bouton POWER (alimentation) / Diode d'alimentation**  (Voir à la page 18.)
- **3. Bouton MENU TACTILE** (Voir à la page 22.)

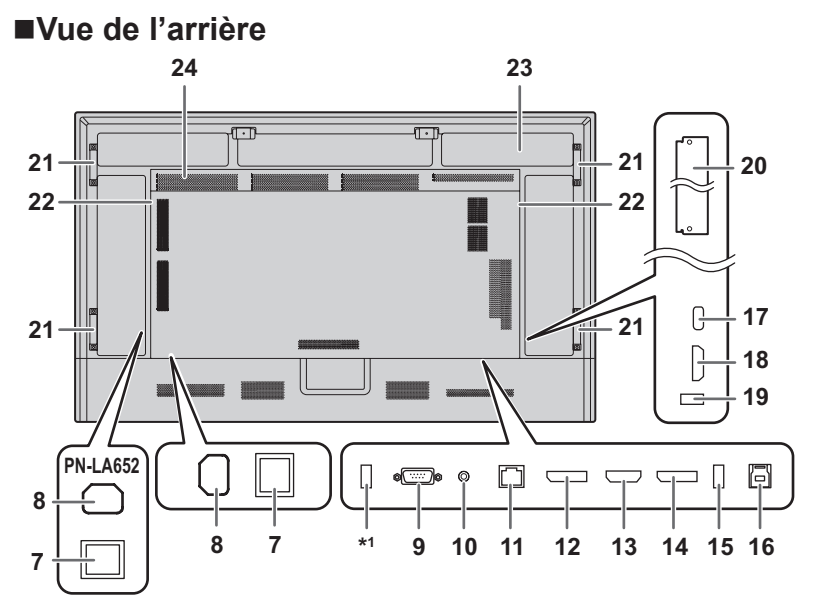

#### Conseils

• C'est pratique d'utiliser les bornes à des fins différentes. Par exemple, utiliser la borne située au bas du moniteur pour connecter un ordinateur fixe et utiliser la borne située sur le côté du moniteur pour connecter un ordinateur portable.

#### Attention

• Consultez votre revendeur SHARP pour savoir comment brancher/débrancher les pièces optionnelles.

- **4. Capteur de télécommande** (Voir à la page 16.) **5. Capteur de lumière ambiante** (Voir à la page 29.)
- **6. Transmetteur/récepteur infrarouge**
	- **7. Interrupteur principal** (Voir à la page 18.)
	- **8. Borne d'entrée secteur** (Voir à la page 15.)
	- **9. Borne d'entrée RS-232C** (Voir à la page 14.)
	- **10. Borne de sortie audio** (Voir à la page 14.)
	- **11. Borne LAN** (Voir à la page 14.)
	- **12. Borne de sortie DisplayPort** (Voir à la page 14.)
	- **13. Borne d'entrée HDMI2 (prenant en charge ARC)** (Voir à la page 13.)
	- **14. Borne d'entrée DisplayPort1** (Voir à la page 13.)
	- **15.Port USB (compatible USB 3.0, type A)** (Voir à la page 14.)
	- **16. Borne TOUCH PANEL (pour écran tactile)**  (Voir à la page 14.)
	- **17.Port USB de type C** (Voir à la page 13.)
	- **18. Borne d'entrée HDMI1** (Voir à la page 13.)
	- **19.Port USB (compatible USB 3.0, type A)** (Voir à la page 14.)
	- **20. Logement de panneau en option** (Voir à la page 56.)

Emplacement pour l'installation d'un module d'affichage intelligent Intel (Intel SDM).

Conseils

- Veuillez contacter votre fournisseur pour obtenir une liste des cartes optionnelles compatibles.
- **21.Poignées (2 sur le modèle PN-LA652)**
- **22. Haut-parleurs**
- **23.Partie fixation du contrôleur optionnel**
- **24. Ouvertures de ventilation**
- \*1Ce port est destiné à "PARAM. DE CLÔNAGE" et aux futures mises à jour du logiciel. Importe ou exporte les paramètres du moniteur via le périphérique de clé USB lors de la sélection de "PARAM. DE CLÔNAGE". (Voir à la page 36.)

# ■Télécommande

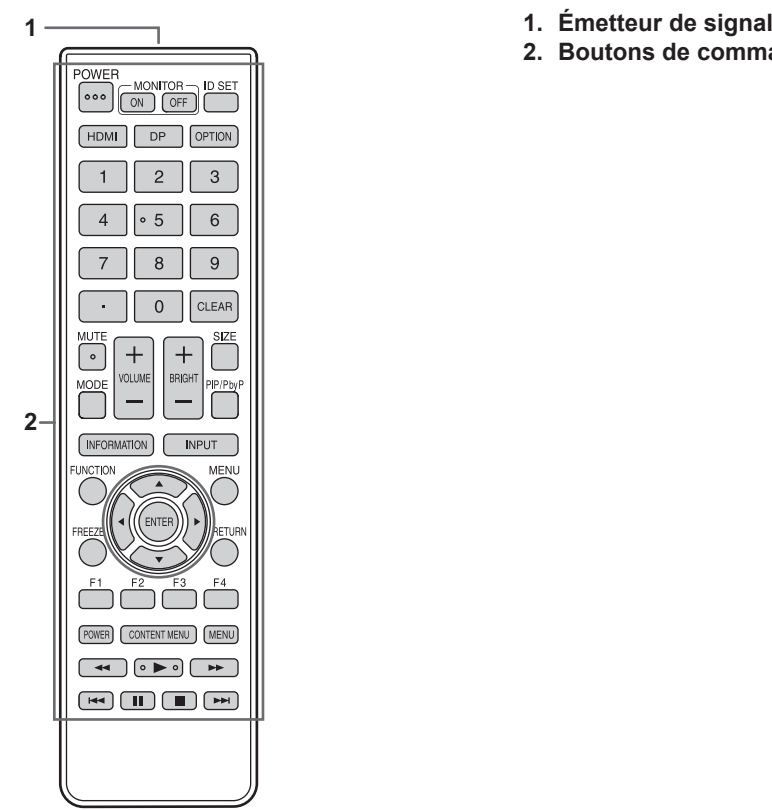

- 
- **2. Boutons de commandes** (Voir à la page 23.)

# **Connexion de périphériques**

## n**Vue de l'arrière**

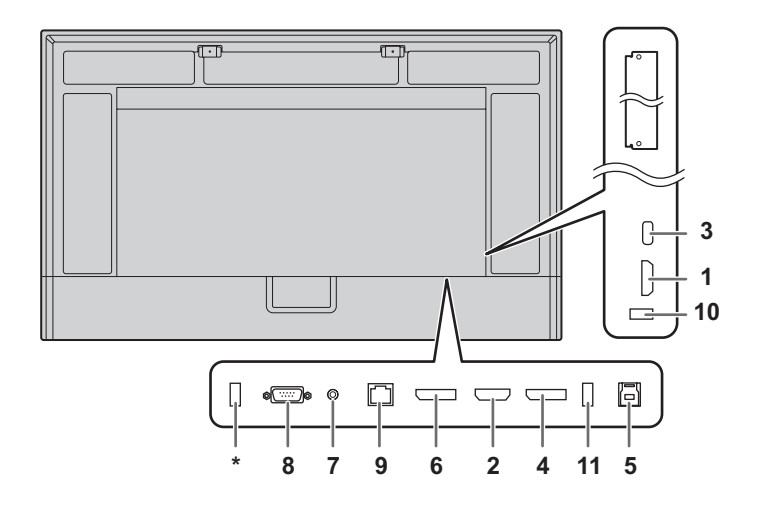

#### **Attention**

- Veillez à bien mettre hors tension l'interrupteur principal puis débranchez la prise de l'alimentation secteur avant de connecter ou de déconnecter les câbles. Lisez également le manuel de l'équipement à connecter.
- Veillez à ne pas confondre la borne d'entrée avec la borne de sortie quand vous connectez les câbles. En confondant les câbles branchés aux bornes d'entrée et de sortie, vous pouvez causer des dysfonctionnements et d'autres problèmes.
- N'utilisez pas de câble ayant un terminal endommagé ou déformé. Cela pourrait causer des dysfonctionnements.

#### Conseils

- Le fonctionnement n'est pas garanti pour tous les appareils connectés.
- Si la sortie audio provenant du périphérique de lecture est connectée directement à des haut-parleurs ou à d'autres appareils, la vidéo affichée sur le moniteur peut être décalée par rapport à l'audio.
- Ce port est destiné à "PARAM. DE CLÔNAGE" et aux futures mises à jour du logiciel. Importe ou exporte les paramètres du moniteur via le périphérique de clé USB lors de la sélection de "PARAM. DE CLÔNAGE". (Voir à la page 36.)

Clés USB prises en charge

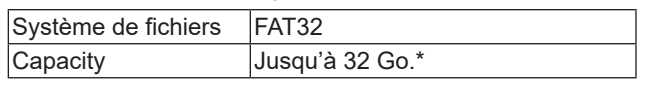

\* Taille de fichier maximale est de 4 Go.

#### Conseils

- Vous ne pouvez pas utiliser une clé USB qui est cryptée ou qui a une fonction de sécurité.
- Vérifiez la clé USB à la recherche de virus si nécessaire.

C'est pratique d'utiliser les bornes à des fins différentes. Par exemple, utiliser la borne située au bas du moniteur pour connecter un ordinateur fixe et utiliser la borne située sur le côté du moniteur pour connecter un ordinateur portable.

#### **1. Borne d'entrée HDMI1**

- **2. Borne d'entrée HDMI2 (prenant en charge ARC)**
- Utilisez un câble HDMI (conforme à la norme HDMI) en vente dans le commerce prenant en charge 4K. Lors de la connexion à des équipements compatibles ARC, veuillez utiliser un câble qui prenne encore plus en charge ARC.
- **3. Port USB de type C**
- Connectez à l'ordinateur avec un câble USB en vente dans le commerce (type C, conforme à la norme USB).
- Vous pouvez connecter un appareil prenant en charge le mode alternatif DisplayPort. Pour alimenter les appareils connectés, la prise en charge
- de la norme de transmission de puissance est nécessaire. • Pour la charge USB Power Delivery 65W, veuillez utiliser
- un câble prenant en charge un courant nominal de 5A. La charge est limitée à 60 W lors de l'utilisation d'un câble prenant en charge un courant nominal de 3 A.
- L'alimentation USB est limitée à 15 W lors de l'utilisation de le panneau en option (Intel SDM).
- Lorsque le moniteur est en état de veille avec "MODE ÉCONOMIE D'ÉNERGIE" réglé sur "ON", l'entrée USB Type-C n'est pas sous tension.
- Assurez-vous de bloquer le câble USB de type C (en vente dans le commerce) au moyen du serre-câble (fournie) (voir à la page 15). Lorsque vous accrochez le câble USB de type C, veillez à ne pas exercer une force excessive sur le câble USB de type C. Ne pliez pas excessivement le câble USB de type C.
- Il n'est pas nécessaire de connecter le câble USB à la borne TOUCH PANEL. (Paramètre d'usine. Vous pouvez régler la borne à utiliser dans chaque mode d'entrée avec "SÉLECT. ENTRÉE TACTILE".)
- Lorsque le mode d'entrée passe à USB-C, ce moniteur sera reconnu par l'ordinateur connecté.

#### **4. Borne d'entrée DisplayPort**

• Utilisez un câble DisplayPort (conforme à la norme DisplayPort) en vente dans le commerce prenant en charge 4K.

#### **5. Borne TOUCH PANEL**

• Pour utiliser l'écran tactile avec un ordinateur connecté à une borne d'entrée DisplayPort, une borne d'entrée HDMI1 ou une borne d'entrée HDMI2, connectez l'écran tactile à l'ordinateur avec un câble USB (USB3.0 Type B) (Paramètre d'usine. Vous pouvez régler la borne à utiliser dans chaque mode d'entrée avec "AUSWAHL TOUCH-EINGABE".).

#### **6. Borne de sortie DisplayPort**

- L'écran affiché sur ce moniteur et le son émis par ce moniteur peuvent être émis à un périphérique externe.
- Utilisez un câble DisplayPort (conforme à la norme DisplayPort) en vente dans le commerce prenant en charge 4K.
- La lecture de vidéos cryptées HDCP nécessite un périphérique externe prenant en charge le HDCP.
- L'émission de vidéos peut être impossible avec certaines versions de HDCP.

#### **7. Borne de sortie audio**

- Le son qui entre dans le moniteur est émis.
- La sortie audio varie selon le mode d'entrée.
- Le volume sonore de la sortie audio peut être réglé en définissant le paramètre "SORTIE AUDIO" dans le sousmenu "OPTION AUDIO" du menu AUDIO.
- Les "AIGUS", les "GRAVES", les "BALANCE" et la "AUDIO MONO" ne peuvent pas être réglés dans le menu AUDIO.

#### **Attention**

• Ce connecteur n'est pas une borne casque.

#### **8. Borne d'entrée RS-232C**

• Vous pouvez contrôler le moniteur à partir d'un ordinateur en raccordant un câble direct RS-232, en vente dans le commerce, entre ces bornes et l'ordinateur. Lorsque vous contrôlez ce moniteur en utilisant des commandes via RS-232C, réglez "COMMANDE(RS-232C)" sur "ON" dans le menu ADMIN. (Voir à la page 35.)

Pour plus de détails, veuillez consulter le manuel sur le site web suivante.

- https://business.sharpusa.com/product-downloads (États-Unis) https://www.sharp.eu/download-centre (Europe/Asie/Pacifique)
- **9. Borne LAN**
- Vous pouvez vous connecter à un réseau à l'aide d'un câble LAN en vente dans le commerce.
- Ce moniteur peut être contrôlé via un réseau à partir d'un ordinateur du réseau. (Voir à la page 41.) Pour plus de détails, veuillez consulter le manuel sur le

site web suivante. https://business.sharpusa.com/product-downloads (États-Unis)

https://www.sharp.eu/download-centre (Europe/Asie/Pacifique)

- **10. Port USB (compatible USB 3.0, type A)**
- **11. Port USB (compatible USB 3.0, type A)**
- Lorsque le mode d'entrée est HDMI1, HDMI2 ou DisplayPort peut être utilisé pour un ordinateur connecté à la borne TOUCH PANEL. Lorsque le mode d'entrée est USB-C peut être utilisé pour un ordinateur connecté à la Port USB de type C. (Paramètre d'usine. Vous pouvez régler la borne à utiliser dans chaque mode d'entrée avec "AUSWAHL TOUCH-EINGABE".)
- Lorsque le mode d'entrée est "OPTION", le port USB peut être utilisé comme port USB pour un ordinateur connecté à la fente pour les options.

#### **Attention**

- Ne modifiez pas le mode d'entrée si une clé USB est connectée. Cela risquerait de corrompre les données stockées sur la clé USB. Modifiez le mode d'entrée uniquement après avoir retiré la clé USB. Pour enregistrer des données sur la clé USB, connectez la clé USB au port USB (compatible USB3.0, type A).
- Utilisez une clé USB avec une forme afin de pouvoir l'insérer dans le port USB. Les clés USB ayant des formes spéciales ne peuvent pas être insérées. Ne forcez pas pour insérer une clé USB. Cela peut endommager le connecteur et causer des dysfonctionnements.

# **Raccordement du cordon d'alimentation**

#### **Attention**

- Utilisez seulement le cordon d'alimentation fourni avec le moniteur.
- Lors de la connexion du cordon d'alimentation à la borne d'entrée secteur du produit, assurez-vous que le connecteur est complètement et correctement inséré.
- **1. Mettez hors tension l'interrupteur principal.**
- **2. Raccordez le cordon d'alimentation (fourni) à la borne d'entrée secteur.**
- **3. Raccordez le cordon d'alimentation (fourni) à la prise d'alimentation secteur.**

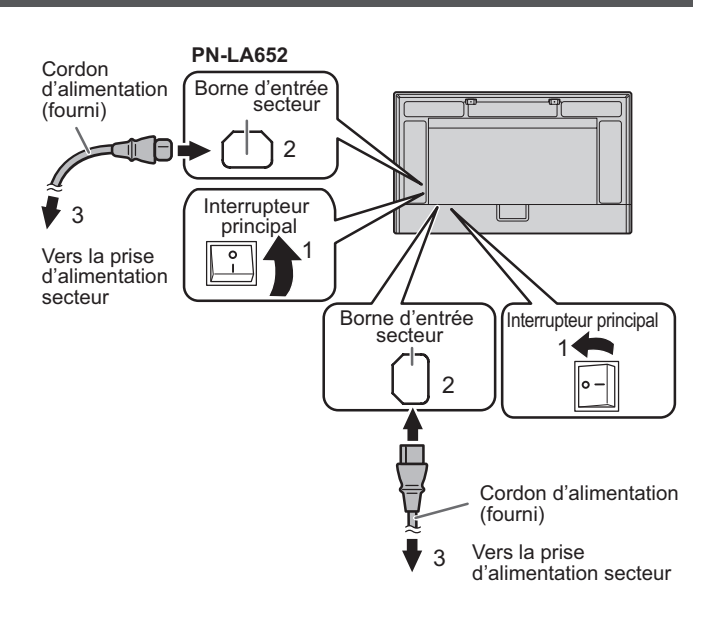

#### Conseils

٠

• Assurez-vous de bloquer le cordon d'alimentation (fourni) au moyen du serre-câble (fournie). Lorsque vous accrochez le cordon d'alimentation, veillez à ne pas exercer une force excessive sur la borne du cordon d'alimentation. Ne pliez pas excessivement le cordon d'alimentation.

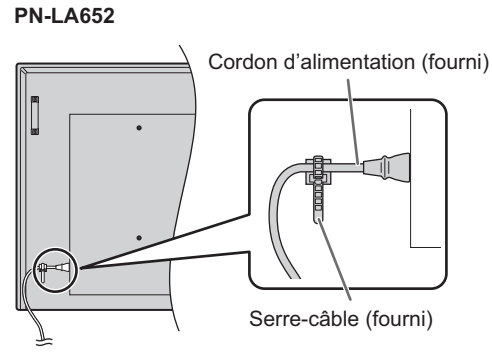

# **Fixation des câbles**

Les serre-câbles fournis peuvent être utilisés pour fixer le cordon d'alimentation et les câbles branchés à l'arrière du moniteur.

Fixez les serre-câbles fournis sur une surface plane, en éliminant les éventuelles poussières ou salissures avant de les fixer. Ne les attachez jamais sur une ouverture de ventilation.

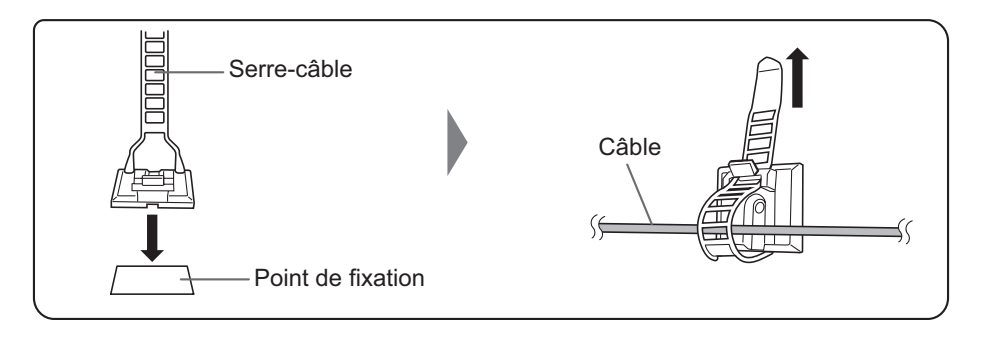

# **Mise en place des piles**

**1. Placer votre doigt sur la pièce marquée d'un ▲, puis tirer pour enlever le couvercle.**

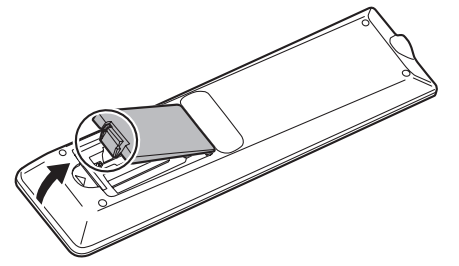

**2. Reportez-vous aux instructions dans le compartiment et insérez les piles (R03 ou LR03 (format "AAA") x 2) avec leurs pôles positifs (+) et négatifs (-) orientés correctement.**

# **Portée de la télécommande**

La portée de la télécommande est d'environ 5 m et l'angle de pointage doit être à environ 10° au dessus/au dessous/à droite/à gauche du centre du capteur de télécommande.

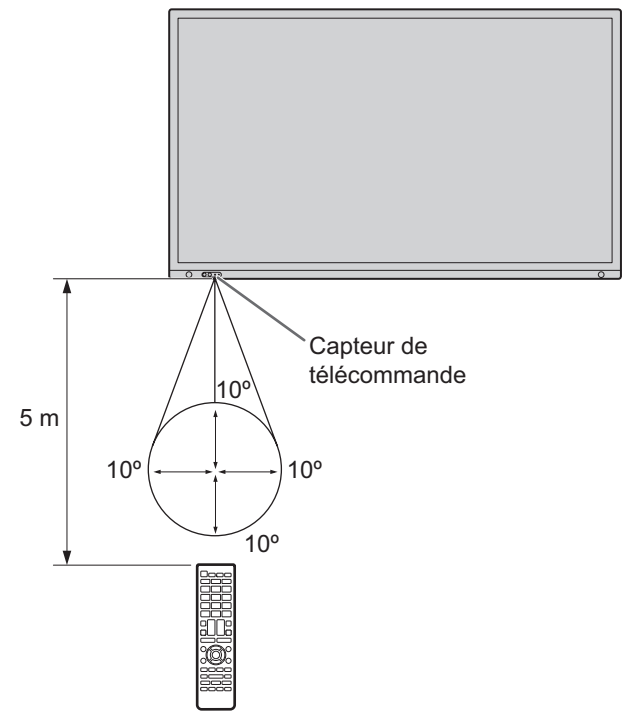

#### **3. Refermer le couvercle.**

#### Conseils

- Remplacez plus tôt que prévu les piles usagées par des piles neuves (en vente dans le commerce).
- Les piles fournies peuvent avoir une durée de vie plus courte que prévue en fonction des conditions de stockage.
- Si vous n'avez pas l'intention d'utiliser la télécommande pendant une longue période, retirez les piles.
- Utilisez seulement des piles au manganèse ou alcalines.

Conseils

- N'exposez pas la télécommande au choc en la faisant tomber ou en marchant dessus. Ceci pourrait entraîner un dysfonctionnement.
- N'exposez pas la télécommande aux liquides, et ne la posez pas dans un endroit avec un taux d'humidité élevé.
- La télécommande peut ne pas fonctionner correctement si le capteur de télécommande est exposé à la lumière directe du soleil, ou à un éclairage puissant.
- Des objets placés entre la télécommande et le capteur de télécommande peuvent l'empêcher de fonctionner correctement.
- Remplacez les piles lorsque leurs charges baissent, car elles peuvent diminuer la portée de la télécommande.
- Si une lampe fluorescente est allumée près de la télécommande, cela peut altérer son fonctionnement.
- Ne vous servez pas de la télécommande d'un autre appareil tel qu'un conditionneur d'air ou un équipement stéréo, etc.

# **Suppression des poignées**

Les poignées peuvent être retirées.

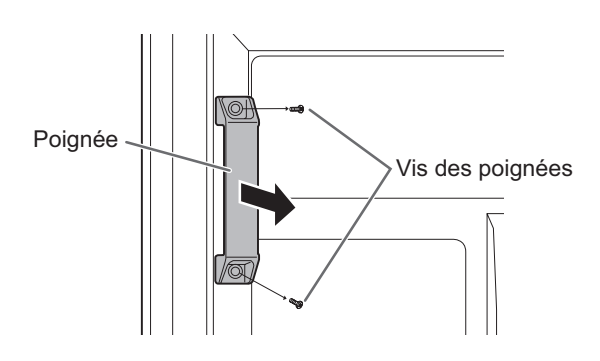

#### **Attention**

- Les poignées amovibles et les vis des poignées sont destinées à être utilisées avec ce moniteur. Ne les utilisez pas avec d'autres appareils.
- Pour fixer les poignées, assurez-vous d'utiliser les poignées et les vis qui ont été retirées du moniteur.
- Assurez-vous que les poignées sont bien fixées.

# **Montage d'une webcaméra**

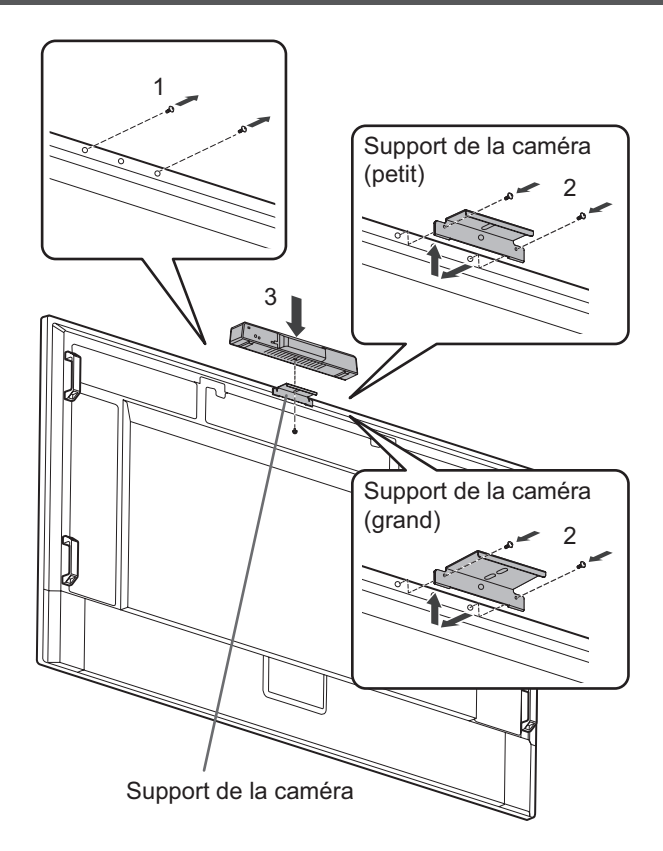

Il est possible de monter le Barre de visioconférence PN-ZCMS1 (optionnel) ou une webcaméra en vente dans le commerce (1,1 kg maximum) à l'aide du support de caméra (petit) (fourni).

- **1. Retirez les vis de ce moniteur.**
- **2. PN-LA862/PN-LA752 :**

**Fixez le support de la caméra (petit) (fourni) à l'aide des vis de support de la caméra (M3x12) (x2) (fournies). PN-LA652 : Fixez le support de la caméra (petit) (fourni) à l'aide des vis de support de la caméra (M3x8) (x2) (fournies).** Les vis de support de la caméra varient en fonction du

moniteur. **3. Fixez le PN-ZCMS1 (optionnel) sur le support de la caméra à l'aide de la vis de la caméra (filetage en 2,5 cm) (fourni).**

Il est possible de monter la webcaméra que nous recommandons à l'aide du support de la caméra (grand format) (fourni).

- **1. Retirez les vis de ce moniteur.**
- **2. PN-LA862/PN-LA752 :**

**Fixez le support de caméra (grand) (fourni) à l'aide des vis de support de la caméra (M3x12) (x2) (fournies). PN-LA652 ·** 

**Fixez le support de la caméra (grand) (fourni) à l'aide des vis de support de la caméra (M3x8) (x2) (fournies).** Les vis de support de la caméra varient en fonction du moniteur.

#### **Attention**

- Fixez fermement le support de la caméra et la webcaméra. Si vous faites tomber le support de la caméra ou la webcaméra, vous risquez d'endommager le produit, de provoquer une panne ou de vous blesser.
- Retirez la webcaméra lorsque vous déplacez ce moniteur.

### TIPS

- Conservez les vis retirées.
- Après avoir retiré le support de caméra, remettez les vis en place.
- Pour les instructions de montage de la webcaméra (optionnel), se référer au mode d'emploi de la webcaméra.

# **Mise sous tension et hors tension**

#### **Attention**

- Mettez sous tension le moniteur d'abord avant de mettre sous tension l'ordinateur ou l'équipement de lecture.
- Lors de la mise hors tension et de la remise sous tension, ou lorsque vous appuyez sur l'interrupteur principal ou le bouton POWER, attendez toujours au moins 5 secondes. Un court intervalle peut entraîner un dysfonctionnement.

# **Mise sous tension de l'interrupteur principal**

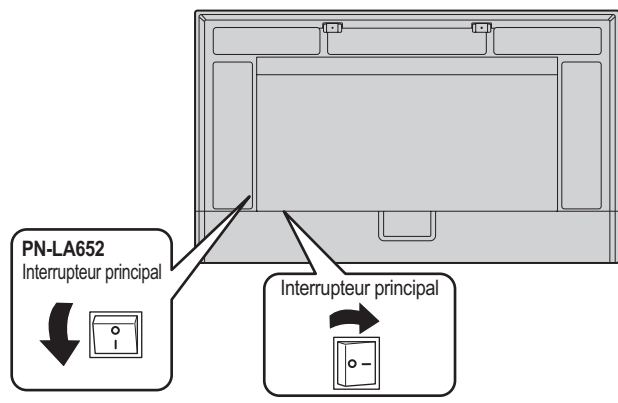

Mode arrêt, lorsque interrupteur principal est en position arrêt.

#### **Attention**

- La mise sous/hors tension doit être effectuée à l'aide de l'interrupteur principal. Ne branchez/débranchez pas le cordon d'alimentation ou ne mettez pas le disjoncteur sous/hors tension lorsque l'interrupteur principal est en position marche.
- Pour déconnecter complètement l'alimentation électrique, retirez la fiche principale de la prise.

# **Mise sous tension**

**1. Appuyez sur le bouton POWER ou sur le bouton MONITOR ON pour la mise sous tension.**

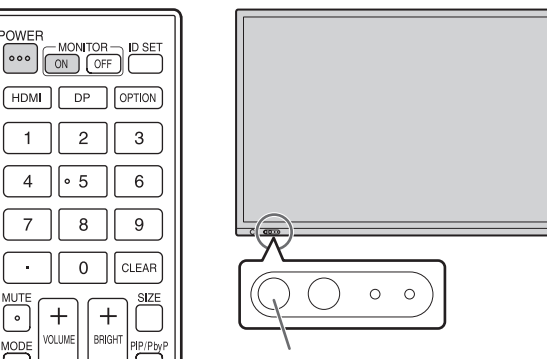

Bouton POWER / Diode d'alimentation

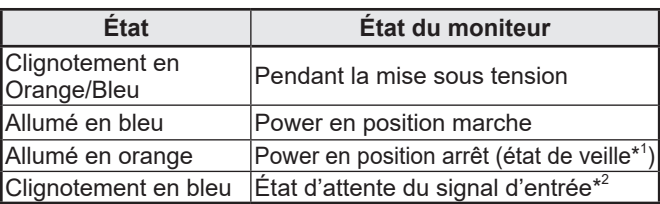

- \*1 Mode veille lorsque "MODE ÉCONOMIE D'ÉNERGIE" est réglé sur "ON" et que "PORT RÉSEAU" et "CAPTEUR DE MOUVEMENT" sont réglés sur "OFF". Mode veille avec maintien de la connexion au rêseau lorsque "MODE ÉCONOMIE D'ÉNERGIE" et "PORT RÉSEAU" sont réglés sur "ON" et que "CAPTEUR DE MOUVEMENT" est réglé sur "OFF". Mode veille avec maintien de la connexion au rêseau permet au moniteur d'être allumé via réseau (LAN, RS-232C et HDMI CEC).
- \*2 Lorsque le "MODE ÉCONOMIE D'ÉNERGIE" est réglé sur "OFF" et que la "GESTION DE L'ALIMENTATION" est réglée sur "ON", passage à l'état d'attente du signal d'entrée lorsqu'aucun signal n'est détecté.

#### Conseils

- Lorsque l'interrupteur principal est en position arrêt, il est impossible de mettre le moniteur en marche.
- Lorsque le moniteur est en état d'attente du signal d'entrée et que vous appuyez sur la bouton POWER ou MONITOR ON, le moniteur est mis sous tension.
- Lorsque le moniteur est en état d'attente du signal d'entrée et que vous appuyez sur la bouton MONITOR OFF, le moniteur est mis hors tension.
- Pour désactiver l'affichage de l'écran logo lors de la mise sous tension, réglez "ÉCRAN LOGO" dans "SYSTEME" sur "OFF" dans le menu ADMIN. (Voir à la page 33.)
- Vous pouvez régler le mode d'entrée qui s'affiche après le démarrage. Réglez sur "LANCER LE MODE D'ENTRÉE" dans "PARAMÈTRES ENTRÉE" dans le menu ADMIN.
- Lorsque vous démarrez le panneau en option, changez "ENTRÉE MODE" en "OPTIONS".
- Lorsque vous utilisez la panneau en option pour la première fois, la configuration de la panneau en option est exécutée. N'éteignez pas l'interrupteur d'alimentation principal pendant que la configuration est en cours d'exécution.

### ■ Opérations après la première mise sous tension

Lorsque vous mettez l'appareil sous tension pour la première fois, l'écran de réglages de la langue, de la communication, de la date et l'heure, etc. s'affiche.

Utilisez les boutons ▲, ▼, ◀, ► et les boutons d'entrée numériques de la télécommande pour faire les réglages. L'écran "LANGAGE" s'affiche.

- **1. Après avoir réglé "LANGAGE", sélectionnez "SUIVANT" et appuyez sur le bouton ENTER de la télécommande.** L'écran "MOT DE PASSE" s'affiche.
- **2. Après avoir réglé "MOT DE PASSE", sélectionnez "SUIVANT" et appuyez sur le bouton ENTER de la télécommande.** Définissez le mot de passe en utilisant 8 caractères.

L'écran "RÉGLAGE COMMUNICATION" s'affiche.

- **3. Après avoir réglé "RÉGLAGE COMMUNICATION", sélectionnez "SUIVANT" et appuyez sur le bouton ENTER de la télécommande.** L'écran "RÉGLAGE DATE/HEURE" s'affiche.
- **4. Après avoir réglé "RÉGLAGE DATE/HEURE", sélectionnez "SUIVANT" et appuyez sur le bouton ENTER de la télécommande.**
- L'écran "FONCTION DE CONTRÔLE" s'affiche. **5. Après avoir réglé "FONCTION DE CONTRÔLE", sélectionnez "SUIVANT" et appuyez sur le bouton ENTER de la télécommande.** L'écran "PARAMÈTRES DE LA SALLE DE CONFÉRENCE" s'affiche.
- **6. Après avoir réglé "PARAMÈTRES DE LA SALLE DE CONFÉRENCE", sélectionnez "TERMINER" et appuyez sur le bouton ENTER de la télécommande ou appuyez sur le bouton MENU pour ignorer le "PARAMÈTRES DE LA SALLE DE CONFÉRENCE" pour terminer le réglage.**

Les réglages ci-dessous sont des réglages recommandés et est conforme à la "Configuration Normale" telle que déinie dans le Rèlement EcoDesign (2019/2021).

- MODE ÉCONOMIE D'ÉNERGIE: ON
- PORT RÉSEAU: OFF
- CAPTEUR DE MOUVEMENT: OFF

#### Conseils

- Le mot de passe défini dans "MOT DE PASSE" est couramment utilisé pour "MOT DE PASSE ADMINISTRATEUR" dans le menu ADMIN, le mot de passe de connexion au serveur HTTP et le mot de passe d'authentification utilisé pour le contrôle des commandes.
- Le "MOT DE PASSE ADMINISTRATEUR" peut être modifié dans le menu des paramètres. (Voir à la page 33.)
- Le mot de passe de connexion au serveur HTTP peut être modifié à l'aide d'un navigateur Web. (Voir à la page 42.)
- Le mot de passe d'authentification utilisé pour le contrôle des commandes peut être modifié à l'aide d'un navigateur Web. (Voir à la page 44.)
- N'oubliez pas votre mot de passe.
- L'horloge s'initialise si l'alimentation est coupée pendant environ 2 semaines.<sup>\*</sup>

(\*Estimation. La durée réelle varie en fonction de l'état du moniteur.)

# **Mise hors tension**

**1. Appuyez sur le bouton POWER ou sur le bouton MONITOR OFF.**

Mise hors tension. (État de veille)

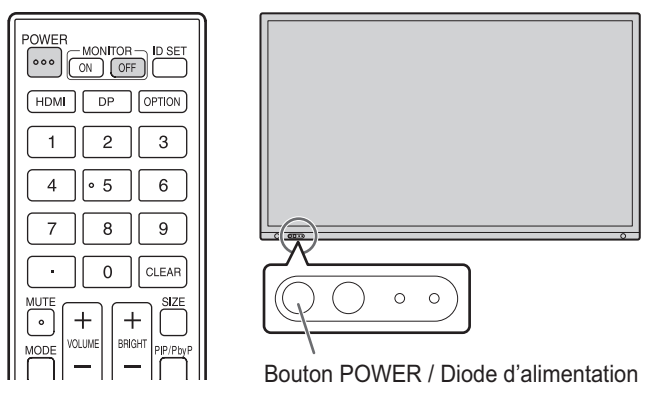

Lorsque le panneau en option a démarré et que "EXTINCTION AUTO" est réglé sur "ON" dans "PARAMÉTRAGE ALIM." de "FENTE POUR LES OPTIONS", le panneau en option s'éteint également. (Voir à la page 36.)

Lorsque le panneau en option a démarré et que le "MODE ÉCONOMIE D'ÉNERGIE" est réglé sur "ON" dans "AVANCÉ" dans le menu ADMIN, le panneau en option s'éteint également. (Voir à la page 35.)

Un message s'affiche, appuyez alors à nouveau sur le bouton POWER pendant que le message est affiché.

Le panneau en option peut également être éteint et allumé via "BOUTON D'ALIMENTATION" dans "OPÉRATION D'ALIMENTATION" dans "FENTE POUR LES OPTIONS". (Voir à la page 36.)

# **Stylet**

Pointe du stylet (épaisse)

Pointe du stylet (fine)

#### TIPS

- Un dysfonctionnement peut se produire si votre doigt est trop près de la pointe du stylet.
- Lorsque plusieurs stylets sont utilisés, la position et les informations du stylet (couleur, épaisseur, etc.) peuvent être échangées et les traits peuvent être interrompus.
	- En cas de contact simultané.
	- Lorsque les stylets sont proches.
- Si la pointe du stylet est usée ou endommagée, remplacez le stylet. Pour acheter un nouveau stylet, contactez votre revendeur.

Le stylet fourni est attaché à ce moniteur aux positions marquées.

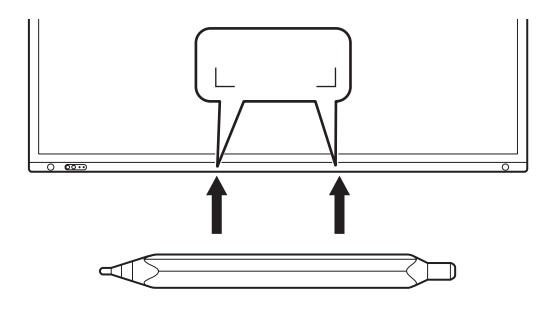

#### ı TIPS

- N'attachez rien d'autre que le stylet fourni.<br>• L'aimant est utilisé pour fixer le stylet tactile
- L'aimant est utilisé pour fixer le stylet tactile fourni. Ne placez pas de montre ni de carte magnétique à proximité de ce moniteur.
- Pour ranger le stylet de son support ou le retirer, évitez de le faire glisser le long du cadre.

# **Action tactile**

Les actions tactiles possibles avec ce moniteur diffèrent en fonction du système d'exploitation et de l'application. Les fonctions des actions tactiles sont également différentes. Pour plus d'informations, reportez-vous à l'Aide de système d'exploitation et à la documentation technique de votre application.

#### Conseils

- Sur le Mac, les actions sont équivalentes aux actions de la souris.
- Pour plus de détails concernant les procédures d'utilisation du stylet dans le Pen Software, reportez-vous au Mode d'emploi du Pen Software.
- L'écran peut ne pas réagir correctement dans les cas suivants:
	- le geste tactile est trop rapide.
	- la distance entre les deux points est trop réduite.
	- les deux points se croisent.
- Sous Windows 10/11, les fonctions du panneau de saisie peuvent être utilisées.

Pour obtenir des détails, consultez l'Aide de Windows. Panneau de saisie: Un clavier virtuel et un panneau de saisie avec reconnaissance de l'écriture manuscrite apparaissent à l'écran.

• Sous Windows 10/11, la fonction d'entrée manuscrite de Microsoft Office peut être utilisée. Les commentaires manuscrits peuvent être écrits et l'écriture manuscrite peut être reconnue. Pour obtenir des détails, consultez l'Aide de Microsoft Office.

# **Mises en garde**

- N'utilisez pas le stylet dans un but autre que pour faire fonctionner l'écran tactile.
- N'appuyez pas trop fort sur la pointe du stylet.
- Il sera impossible d'obtenir un fonctionnement correct s'il y a un obstacle entre le transmetteur/récepteur infrarouge et le stylet ou le doigt. Il sera impossible d'obtenir un fonctionnement correct si vous mettez les doigts ou votre manche près de l'écran.
- Lorsque vous touchez avec le stylet, si le stylet est trop incliné, la position de contact pourra ne pas être détectée correctement.
- Si le stylet ne fonctionne pas sur les bords de l'écran, déplacez-le lentement.
- La présence d'une lampe fluocompacte à inverseur à proximité peut entraîner des dysfonctionnements.
- S'il y a de la crasse ou des corps étrangers sur la pointe du stylet, éliminez-les. Les corps étrangers risquent d'endommager l'écran.
- Il se peut que le stylet ne puisse pas être utilisé sur l'écran de connexion. Dans ce cas, utilisez le clavier ou la souris.
- Si le câble USB se débranche, l'écran tactile peut ne pas fonctionner correctement une fois le câble rebranché. Dans ce cas, redémarrez votre ordinateur.
- Lorsque vous relevez la pointe du stylet ou votre doigt, veillez à ménager une distance suffisante par rapport à l'écran. Un espace inadéquat risque d'entraîner une détection tactile involontaire, même si l'écran n'est pas physiquement touché.

# **Utilisation du menu tactile**

Vous pouvez toucher l'écran pour changer le mode d'entrée, le volume et d'autres réglages.

**1. Touchez le bouton MENU TACTILE.**

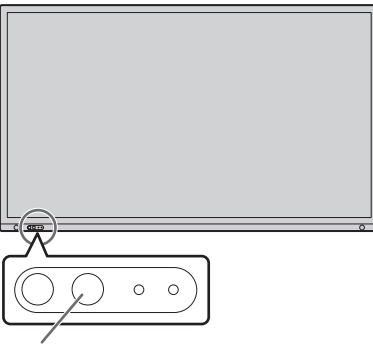

#### **Bouton MENU TACTILE**

**2. Touchez l'écran pour modifier les réglages.**

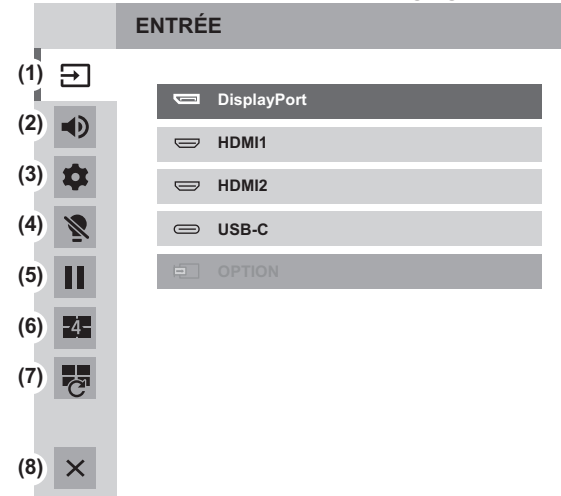

**(1) Sélection du mode d'entrée**

Modifie le mode d'entrée.

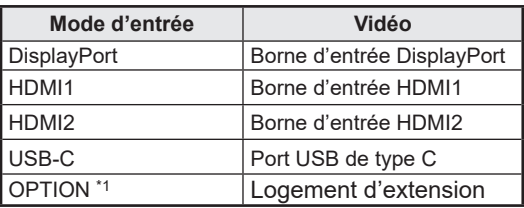

- Lorsque le mode d'entrée est modifié, la connexion de l'écran tactile change également.
- \*1 Cela s'affiche quand vous avez utilisé le logement de panneau en option.

#### **(2) Réglage du volume**

Permet de régler le volume.

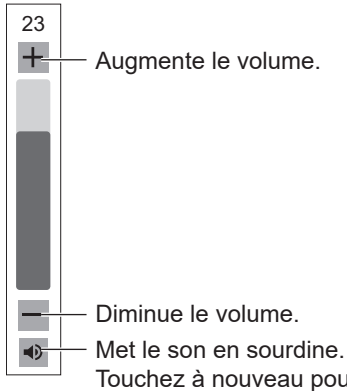

Touchez à nouveau pour remettre le son sur le volume d'origine.

#### **(3) Réglages**

Réglez "AUDIO" et "IMAGE", configurez le réglage pour "CONFIGURER QUADRI-ÉCRAN". (Voir à la page 27.)

#### **(4) Rétroéclairage éteint**

Éteint le rétroéclairage. Lorsqu'il est éteint, le rétroéclairage s'allume lorsque vous appuyez sur un des boutons sur le moniteur ou la télécommande.

#### **(5) FIGER**

Bloque la vidéo affichée sur le moniteur. Pour annuler, appuyez sur un bouton autre que le bouton POWER, bouton MUTE ou le bouton VOLUME. Le blocage est également annulé lorsque le signal d'entrée change (passage au mode sans signal, modification de la résolution, etc.).

Dans certains cas, une image rémanente peut se produire. Ne bloquez pas la vidéo pendant un long moment.

#### **(6) QUADRI-ÉCRAN ON**

Vous pouvez afficher 4 écrans à la fois. (Voir à la page 38.) Avec l'affichage quadri-écran, l'icône se transforme en icône QUADRI-ÉCRAN OFF ( $\blacksquare$ ).

#### **(7) RECONFIGURER QUADRI-ÉCRAN**

Les 4 écrans réglés dans "RÉGLAGE ÉCRAN INITIAL" (voir à la page 31) sont affichés.

#### **(8) Quitter le menu tactile**

Ferme le menu tactile.

#### Conseils

- Le menu tactile peut également être utilisé avec la télécommande.
	- (1) Maintenez enfoncé le bouton INFORMATION pendant au moins 5 secondes.
		- Le menu tactile apparaît.
	- (2) Sélectionnez l'option de réglage le bouton  $\blacktriangle$  ou  $\nabla$ .
	- (3) Réglez-la avec le bouton  $\triangle$  ou  $\nabla$ , puis appuyez sur le bouton ENTER.
		- Le réglage est défini.
		- Appuyez sur le bouton RETURN pour quitter le menu tactile.

# **Utilisation de la télécommande**

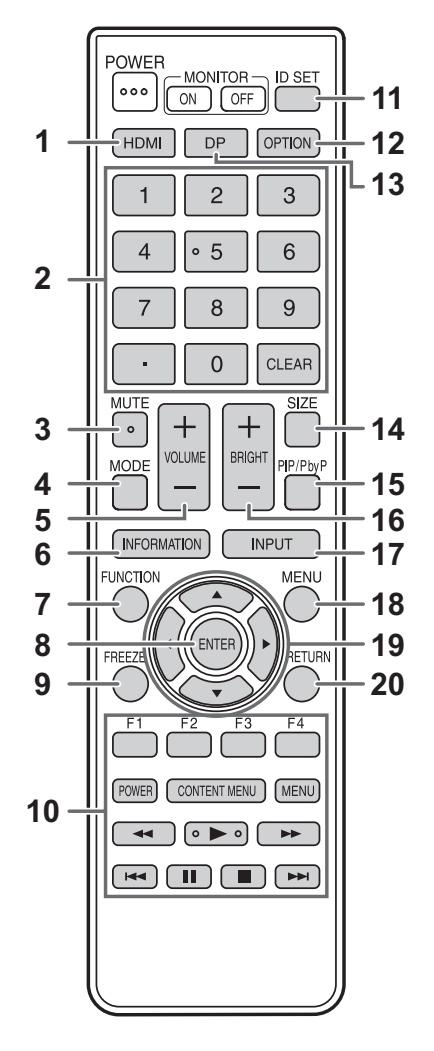

#### **4. MODE (Sélection du mode image)**

Chaque fois que vous appuyez sur ce bouton, le mode image change comme suit :

 $NORM (Normal) \rightarrow \text{\textsf{\small \textsf{ECLATANT}}}\rightarrow \text{\small \textsf{sRGB}}\rightarrow$ HIGHBRIGHT → CONFERENCING → SIGNALISATION  $\rightarrow$  PERSONNALISER  $\rightarrow$  NORM ...

• "HIGHBRIGHT" est un mode d'affichage adapté à une utilisation dans un endroit lumineux.

#### **5. VOLUME +/- (Réglage du volume)**

Appuyer sur + ou - affiche le menu VOLUME.

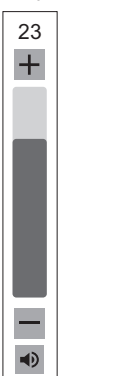

Appuyez sur + ou - pour régler le volume.

Si vous n'appuyez sur aucun bouton pendant environ 4 secondes, le menu de VOLUME disparaît automatiquement.

#### **1. HDMI**

Changer de mode d'entrée en sélectionnant HDMI1 ou HDMI2.

#### **2. Boutons d'entrée numériques**

Utilisez ces touches pour les tâches suivantes. (0 à 9)

- Pour régler le numéro de la télécommande.
- Pour régler "l'ADRESSE IP", "MASQUE S-RÉS.", "PASSERELLE PAR DÉFAUT", et "DNS".

#### **3. MUTE (SOURDINE)**

Met hors service le volume temporairement. Appuyez sur le bouton MUTE de nouveau pour remettre le son au niveau précédent.

# **Fonctionnement de base**

## **6. INFORMATION (INFORMATIONS)**

Affiche les informations du moniteur.

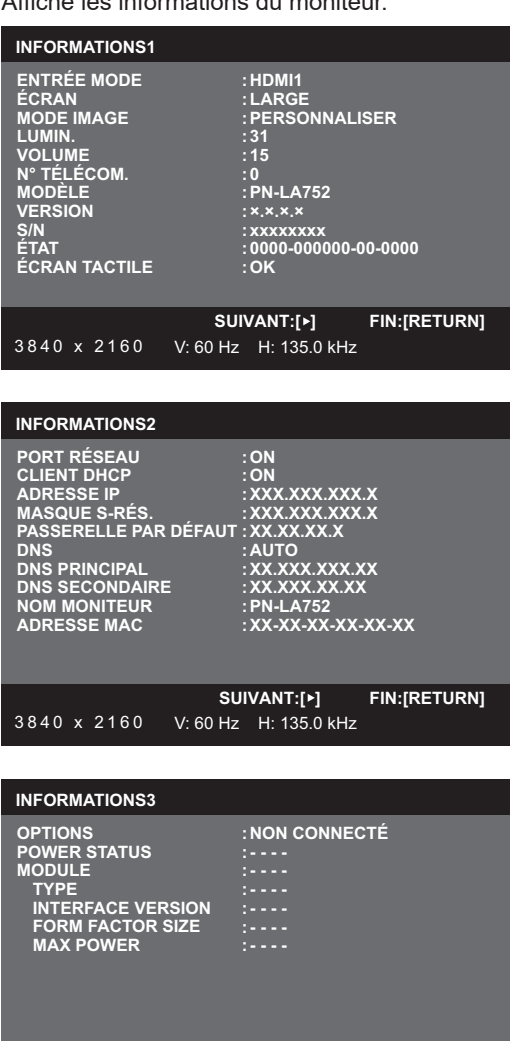

3840 x 2160 V: 60 Hz H: 135.0 kHz À chaque fois que vous appuyez sur ce bouton, l'affichage

change comme suit : "INFORMATIONS1" → "INFORMATIONS2"  $\rightarrow$  "INFORMATIONS3"  $\rightarrow$  effacer l'affichage. Quand INFORMATIONS est affiché, l'affichage change

**SUIVANT:[ ] FIN:[RETURN]**

comme suit : "INFORMATIONS1" →"INFORMATIONS2" →"INFORMATIONS3" →"INFORMATIONS1", chaque fois que vous appuyez sur le bouton  $\blacktriangleright$ . Appuyer sur le botón RETURN efface l'affichage.

- "INFORMATIONS3" affiche l'information quand vous avez utilisé le logement d'extension pour augmenter les fonctions.
- L'affichage disparaît automatiquement au bout d'environ 15 secondes.

#### **7. FUNCTION (FONCTION)**

Le menu ADMIN peut également être affiché en appuyant sur le bouton FONCTION puis sur le bouton MENU. (Voir à la page 33.)

#### **8. ENTER (ENTREE)**

Confirme le paramètre.

#### **9. FREEZE (FIGER)**

Bloque la vidéo affichée sur le moniteur.

Pour annuler, appuyez sur un bouton autre que le bouton POWER, bouton MUTE ou le bouton VOLUME.

Le blocage est également annulé lorsque le signal d'entrée change (passage au mode sans signal, modification de la résolution, etc.). Dans certains cas, une image rémanente peut se produire. Ne bloquez pas la vidéo pendant un long moment.

**10. Boutons pour agir sur le dispositif connecté par HDMI**

Lorsque "SELON HDMI CEC" est configuré sur "AUTO", utiliser ces boutons pour agir sur le dispositif connecté via l'interface HDMI.

#### **11. ID SET**

Fixer un nombre sur la télécommande. (Voir à la page 40.)

#### **12. OPTION**

Basculez le mode d'entrée sur OPTION quand vous avez utilisé le logement de panneau en option pour augmenter les fonctions.

#### **13. DP**

Chaque pression sur le bouton DP fait basculer le mode d'entrée entre DisplayPort et USB-C.

#### **14. SIZE (DIMENSION) (Sélection de la dimension de l'écran)** Le menu est affiché.

Appuyez sur le bouton  $\triangle$  ou  $\nabla$  pour sélectionner la dimension de l'écran. (Voir à la page 25.)

#### **15. PIP/PbyP**

Le menu est affiché. Appuyez sur le bouton ▲ ou ▼ pour sélectionner "PIP MODE"/"MODE QUADRI-ÉCRAN". (Voir à la page 38.)

#### **16. BRIGHT (LUMINOSITÉ) +/- (Réglage de la luminosité)** Appuyer sur + ou - affiche le menu LUMIN.

**BRIGHT 15**

Appuyez sur + ou - pour régler la luminosité.

- Si vous n'appuyez sur aucun bouton pendant environ 4 secondes, le menu de LUMIN. disparaît automatiquement.
- \* Lorsque "DÉTEC. LUM. AMBIANTE" est réglé sur "ON", "DÉTEC. LUM. AMBIANTE" est affiché même si vous appuyez sur + ou -, et la luminosité ne peut pas être réglée.

#### **17. INPUT (ENTRÉE) (sélection du mode d'entrée)** Le menu est affiché.

Appuyez sur le bouton  $\triangle$  ou  $\nabla$  pour sélectionner le mode d'entrée, puis appuyez sur le bouton ENTER pour entrer.

Pour connaître les modes d'entrée qui puevent étre sélectionnés, consultez "Utilisation du menu tactile" (voir à la page 22).

#### **18. MENU**

Affiche et met hors service l'écran de menu. (Voir à la page 26.)

#### **19. Curseur**

Ces boutons servent à effectuer des opérations telles que la sélection d'éléments, le changement de valeurs de réglages et le déplacement du curseur.

#### **20. RETURN (RETOUR)**

Revient à l'écran précédent.

# ■Changement de format de l'image

Même quand la dimension de l'écran a changé, l'affichage peut rester le même selon le signal d'entrée.

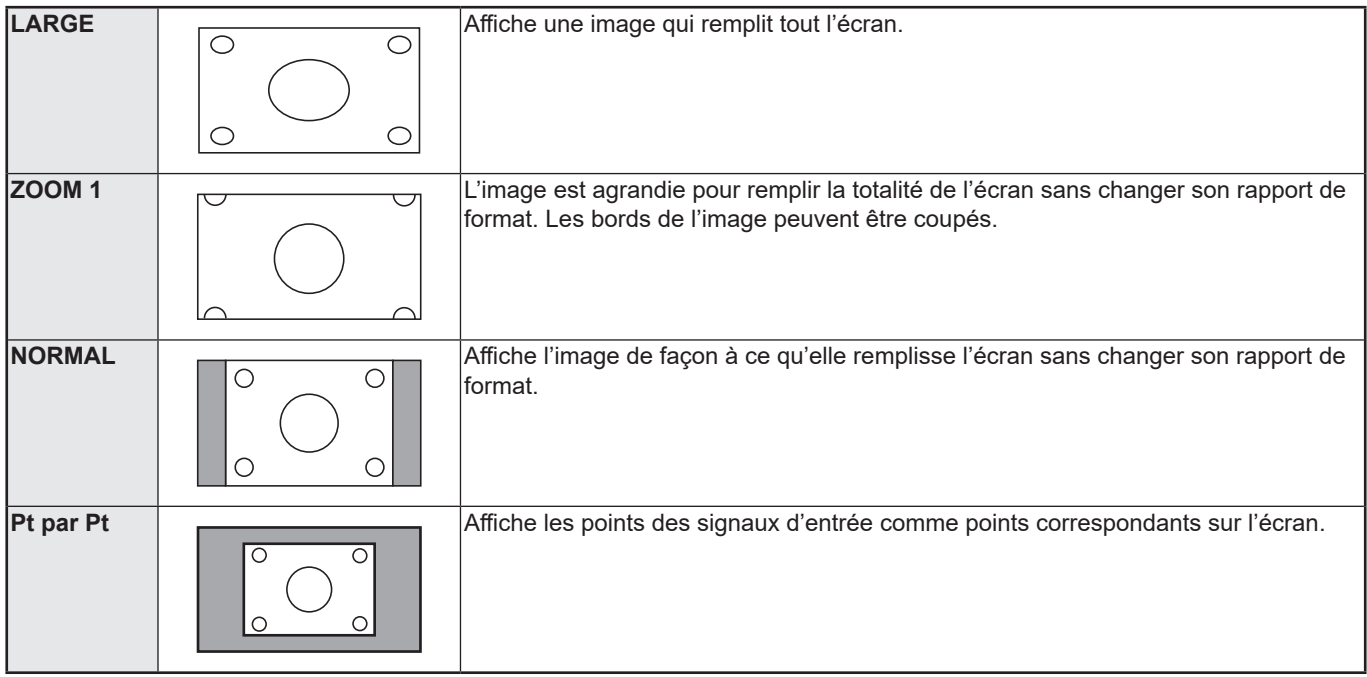

#### Conseils

- L'utilisation de la fonction de changement de format de l'image de ce moniteur pour compresser ou étendre l'écran pour un affichage commercial ou public dans des établissements tels que des cafés ou des hôtels peut constituer une violation des droits d'auteur, protégés par la loi sur les droits d'auteur ; veuillez en tenir compte.
- Quand l'affichage sur deux écrans ou l'affichage quadri-écran est sélectionné, la dimension de l'écran ne peut pas être changée.
- L'aspect de l'image vidéo originale peut changer si vous sélectionnez une dimension d'écran avec un rapport hauteur-largeur différent de celui de l'image originale (par exemple l'entrée de la télédiffusion ou de la vidéo provenant d'un équipement externe).
- Lorsqu'une vidéo 4:3 est affichée sur tout l'écran en utilisant la fonction de changement de format de l'image de ce moniteur, les bords de la vidéo peuvent être coupés ou déformés. Si vous voulez respecter l'intention de l'auteur, réglez le format d'image sur NORMAL.
- Lorsque vous reproduisez un contenu du commerce, certaines parties de l'image (telles que les sous-titres) peuvent être coupées. Dans ce cas, sélectionnez la dimension d'écran optimale en utilisant la fonction de changement de format de l'image de ce moniteur. Avec certains logiciels, il peut se produire des bruits ou des distorsions sur les bords de l'écran. Ceci est dû aux caractéristiques du contenu, et ne constitue pas un dysfonctionnement.
- Selon le format de la vidéo originale, des bandes noires peuvent rester sur les bords de l'écran.

# **Affichage de l'écran de menu**

Le réglage de la vidéo et du son et les réglages des différentes fonctions sont activés. Cette section décrit la manière d'utiliser les options de menu. Voir à la page 28 pour les détails de chacune des options de menu.

#### **Attention**

• Ne mettez pas l'interrupteur principal en position arrêt pendant que l'affichage des éléments du menu. Ceci pourrait réinitialiser les paramètres.

# n**Exemple d'utilisation**

(Réglage de "CONTRASTE" dans le menu IMAGE)

**1. Appuyez sur le bouton MENU pour afficher l'écran de menu.**

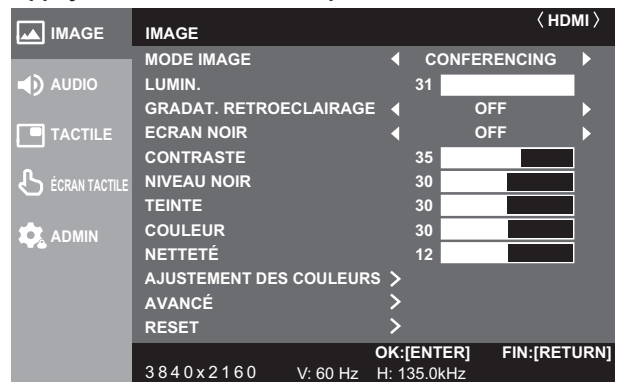

- **2.** Appuyez sur le bouton ▲ ou ▼ pour sélectionner **"IMAGE", puis appuyez sur le bouton ENTER.**
- **3. Appuyez sur le bouton ▲ ou ▼ pour sélectionner le "CONTRASTE".**

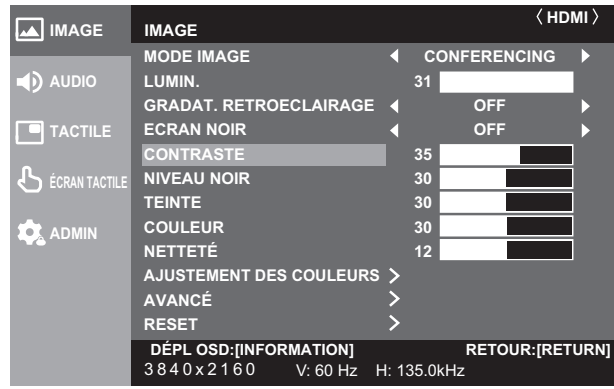

**4.** Appuyez sur le bouton ◀ ou ▶ pour ajuster le réglage.

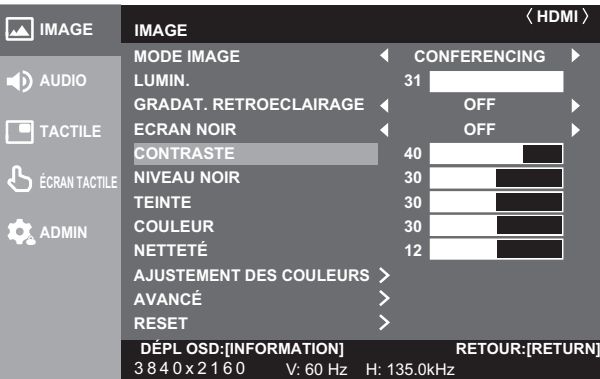

Pour les options qui sont marquées >, appuyez sur le bouton ENTER, faites les réglages puis appuyez sur le bouton RETURN.

**5. Appuyez sur le bouton MENU pour fermer l'écran de menu.**

#### Conseils

- Le menu va différer en fonction du mode d'entrée.
- L'écran de menu va se fermer automatiquement si aucune opération n'est réalisée pendant environ 15 secondes. (Les écrans "RÉGLAGE DATE/HEURE", "EMPLOI DU TEMPS" et "PARAM. LAN" vont s'éteindre dans environ 4 minutes.)

# n**Affichage de l'écran de menu**

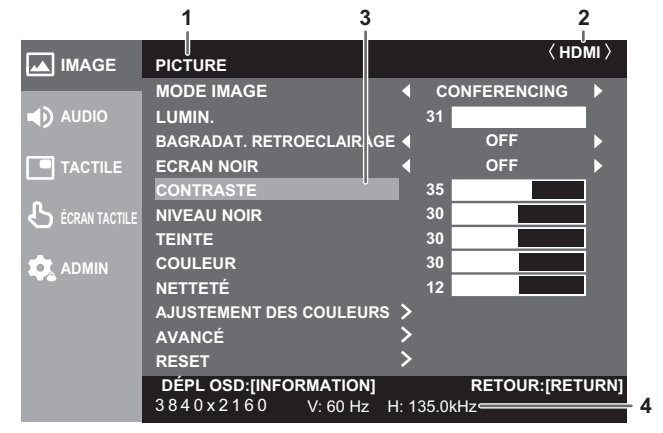

1 Nom du menu

2 Mode d'entrée

3 Une option sélectionnée (mise en évidence).

4 Résolution de l'écran du signal d'entrée et autres données.

#### Conseils

Les options qui ne peuvent pas être sélectionnées apparaissent en gris.

(par exemple Fonction ne pouvant être supportée par le signal d'entrée actuel)

# **Configuration des réglages dans le menu tactile**

Vous pouvez configurer les réglages suivants à partir du menu tactile.

Vous pouvez configurer les réglages avec une commande tactile.

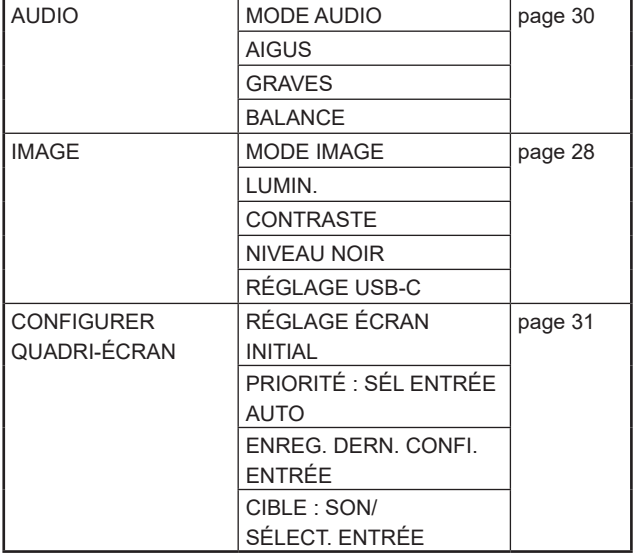

# n**Exemple d'utilisation**

(Réglage de CONTRASTE dans le menu IMAGE)

**1. Touchez le bouton MENU TACTILE.**

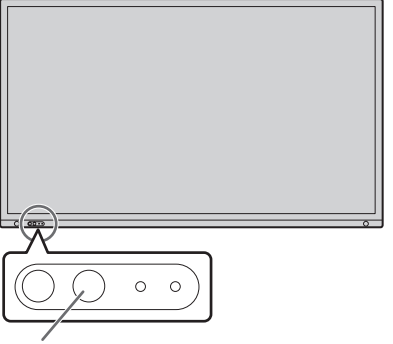

**Bouton MENU TACTILE**

- **2. Touchez l'icône Réglages ( ).**
- **3. Touchez l'onglet "IMAGE".**

 $\times$ 

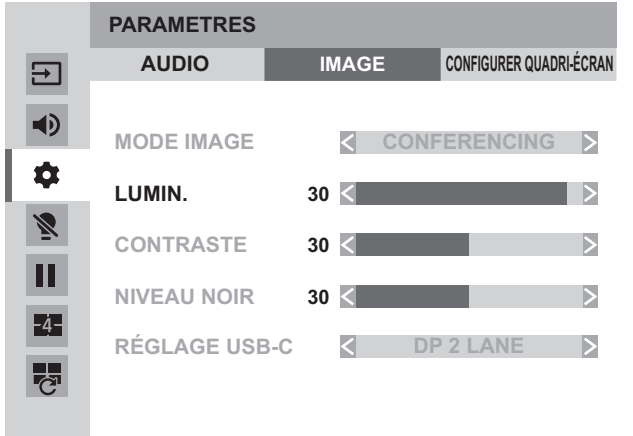

#### 4. Touchez l'icône **◀▶** dans "CONTRASTE" pour ajuster **le réglage.**

Pour les options qui montrent l'icône >>, pour configurer le réglage dans le menu qui s'affiche après touchez l'icône >>, puis touchez l'icône "RETOUR".

**5. Touchez l'icône Quitter le menu tactile ( ).**

# **Détails des options de menu**

Le menu va différer en fonction du mode d'entrée.

Les réglages ci-dessous sont des réglages recommandés et est conforme à la "Configuration Normale" telle que déinie dans le Rèlement EcoDesign (2019/2021).

- MODE ÉCONOMIE D'ÉNERGIE: ON
- PORT RÉSEAU: OFF
- CAPTEUR DE MOUVEMENT: OFF

#### n**IMAGE**

Dans le menu IMAGE, vous pouvez modifier la position de l'affichage de l'écran de menu en appuyant sur le bouton INFORMATION.

#### **MODE IMAGE**

Change le mode image sur l'écran. Le mode image sur l'écran peut également être changé en utilisant une télécommande. Les réglages du menu IMAGE autres que "ECRAN NOIR" et "AVANCÉ" sont enregistrés pour chaque "MODE IMAGE".

#### **LUMIN.**

Règle la luminosité du rétroéclairage. (Dans le mode PIP, les paramètres de l'écran principal s'affichent dans l'image.)

#### **GRADAT. RETROECLAIRAGE**

Lorsqu'elles sont réglées sur "ON", la compensation de gain et la gradation du rétroéclairage sont effectuées.

#### **ECRAN NOIR**

Éteint le rétroéclairage. Le rétroéclairage s'allume lorsque vous utilisez la télécommande. (Voir à la page 22.)

#### **CONTRASTE**

Réglez le contraste entre les parties lumineuses et les parties sombres de l'image.

#### **NIVEAU NOIR**

Règle la luminosité des signaux vidéo en entier.

#### **TEINTE**

Règle la teinte. La sélection de + change la couleur vers le vert, et la sélection de - change la couleur vers le magenta.

#### **COULEUR**

Règle l'intensité de chrominance.

#### **NETTETÉ**

Règle la définition de l'image.

#### **AJUSTEMENT DES COULEURS**

#### **TEMPERATURE COULEURS**

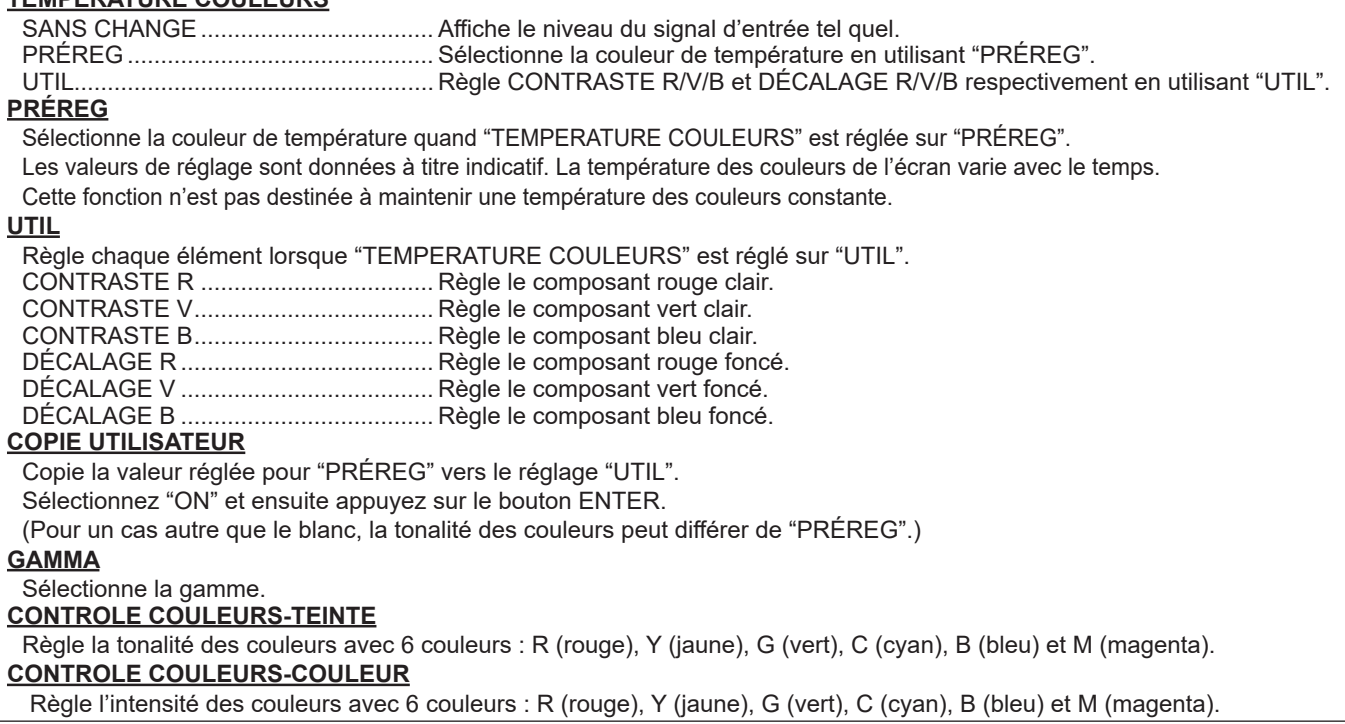

### **AVANCÉ**

#### **NR**

Réduire le bruit de l'image.

Le réglage à un niveau plus élevé réduit encore plus le bruit. Cependant, cela peut produire une image floue.

#### **GAMME RVB D'ENTRÉE**

Règle la gamme RVB de signal d'entrée.

Utilisez "AUTO" normalement.

Si malgré l'utilisation de la fonction "AUTO", vous ne parvenez pas à régler correctement la gamme RVB de signal d'entrée, réglez-la en vous basant sur l'image. Si le réglage est différent du réglage automatique, les noirs de l'image seront éclaircis et les dégradés compressés.

#### **FLUX DisplayPort (DisplayPort/OPTION)**

Réglez comment DisplayPort est utilisé.

Si un appareil ne prenant pas en charge DisplayPort1.2 est connecté, réglez sur SST1.

FLUX UNIQUE1.....................Utilisez comme flux unique (DisplayPort1.1).

FLUX UNIQUE2.....................Utilisez comme flux unique (DisplayPort1.2).

#### **HDMI MODE (HDMI/OPTION)**

Utilisez "MODE1" normalement.

Si la vidéo ne s'affiche pas correctement, par exemple lorsqu'un appareil qui ne prend pas en charge la 4K est connecté, réglez sur "MODE2".

#### **HDR (HDMI/OPTION)**

HDR .......................................Sélectionnez "ON" lors de l'affichage de contenu prenant en charge le HDR.

PQ LUMINOSITE...................Ajuste le gamma lorsqu'un signal PQ HDR est entré.

Vous pouvez définir le degré de priorité pour la luminance PQ absolue.

#### **VARIATION AUTO**

DÉTEC. LUM. AMBIANTE

MODE : Lorsque le paramètre est réglé sur "ON", la luminosité du moniteur est automatiquement ajusté en fonction des variations de luminosité de la pièce<br>LUMINOSITE-INTENSITÉ LUMINEUSE : Re

LUMINOSITE-INTENSITÉ LUMINEUSE : Règle la limite supérieure de la luminosité de la pièce.

Règle la luminosité du moniteur lorsque la luminosité de la pièce est à sa limite supérieure.

OBSCURITE-INTENSITÉ LUMINEUSE: Règle la limite inférieure de la luminosité de la pièce.

Règle la luminosité du moniteur lorsque la luminosité de la pièce est à sa limite inférieure.

STATUT-INTENSITÉ LUMINEUSE/STATUT-LUMIN. : Affiche l'éclairement et la luminosité actuels.

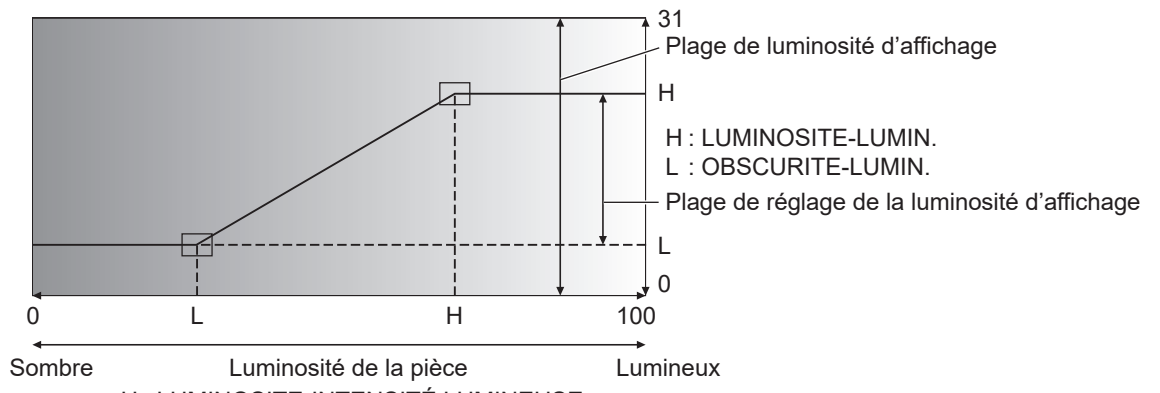

H : LUMINOSITE-INTENSITÉ LUMINEUSE

L : OBSCURITE-INTENSITÉ LUMINEUSE

# CAPTEUR DE MOUVEMENT<br>MODE : Lorsque le pa

- Lorsque le paramètre est réglé sur "ON", ce moniteur s'éteint automatiquement lorsqu'une personne se trouve à environ 3,5 m ou plus du ce moniteur.
	- Règle l'heure d'extinction dans "AUTO OFF".
	- Lorsqu'il s'éteint automatiquement, le moniteur s'allume automatiquement lorsque quelqu'un s'approche. ' \* Si l'alimentation est coupée par d'autres moyens, comme en appuyant sur le bouton POWER, l'alimentation ne sera pas réactivée même si quelqu'un s'approche.
	- \* Lorsque "CAPTEUR DE MOUVEMENT" est réglé sur "ON", les "GESTION DE L'ALIMENTATION" et "EXTINCTION ÉCRAN AUTO" (connexion OPTION) sont grisés. Le statut ne change pas même si aucun signal n'est détecté.

des blancs uniquement

AUTO OFF : Définit l'heure entre le moment où une personne s'éloigne du ce moniteur et la mise hors tension.

#### **AFF. MIRE DE COULEUR**

Affiche une mire de couleurs. La mire peut être affichée lorsque l'écran de menu est affiché. Vous pouvez ainsi vous y référer lors du réglage de l'image. Lorsque "BLANC", "ROUGE", "VERT" ou "BLEU" s'affiche, vous pouvez en régler le niveau dans la plage de 0 à 255.

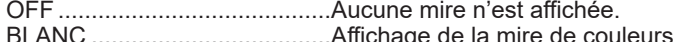

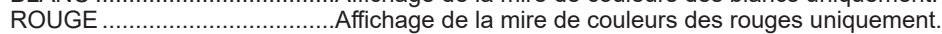

VERT .......................................Affichage de la mire de couleurs des verts uniquement.

UTIL .........................................Affichage de la mire de couleurs mélangées Rouge/vert/bleu.

BLEU .......................................Affichage de la mire de couleurs des bleus uniquement.

Lorsque "UTIL" est sélectionné, réglez chaque niveau de couleurs.

# **AVANCÉ (Suite)**

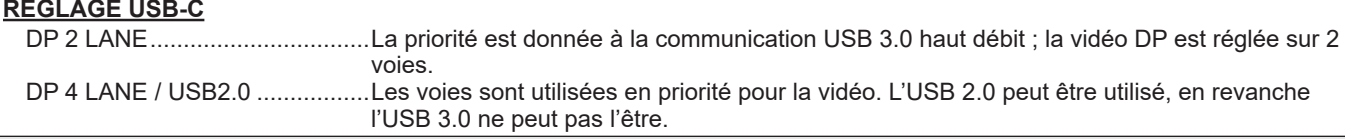

#### **RESET**

Restaure les valeurs des options du menu IMAGE sur les valeurs réglées par défaut en usine. Pour les réglages enregistrés pour chaque "MODE IMAGE", les réglages enregistrés pour le "MODE IMAGE" actuellement sélectionné sont initialisés.

Sélectionnez "ON" et ensuite appuyez sur le bouton ENTER.

### n**AUDIO**

#### **MODE AUDIO**

Des valeurs préréglées peuvent être définies pour "VOLUME", "AIGUS", "GRAVES" et "BALANCE" pour chaque mode audio.

### **VOLUME**

Permet de régler le volume.

#### **AIGUS**

Règle le volume des aigus.

#### **GRAVES**

Règle le volume des graves.

### **BALANCE**

Règle l'équilibre des sons entre la droite et la gauche.

#### **MUET**

Permet de couper temporairement le son.

#### **OPTION AUDIO**

#### **SORTIE AUDIO**

Règle le volume de sortie du son provenant des bornes de sortie audio. Règle le volume de sortie du son provenant des bornes de sortie audio. Quand le réglage est sur "VARIABLE 2", aucun audio n'est produit par le haut-parleur intégré ni les bornes du haut-parleur externe.

VARIABLE1................................Vous pouvez régler le volume en utilisant "VOLUME".

VARIABLE2................................Vous pouvez régler le volume en utilisant "VOLUME".

...................................Fixe les sons.

#### **AUDIO MONO**

Restitue les signaux audio en mono.

#### **FIGER SORTIE AUDIO**

Définissez si l'audio s'éteint ou non pendant le blocage.

#### **RESET**

Restaure les valeurs des options du menu AUDIO sur les valeurs réglées par défaut en usine.

Pour les réglages enregistrés pour chaque "MODE AUDIO", les réglages enregistrés pour le "MODE AUDIO" actuellement sélectionné sont initialisés.

Sélectionnez "ON" et ensuite appuyez sur le bouton ENTER.

#### n**MULTI/PIP**

#### **PIP/PbyP**

#### **PIP MODE**

Règle la méthode d'affichage.

OFF........... Affiche un seul écran.

PIP ............ Affiche un écran annexe incorporé dans un écran principal.

PbyP.......... Affiche un écran principal et un écran annexe sur une ligne.

PbyP2........ Affiche un écran principal qui mesure 2560 pixels dans la plus longue direction et un écran annexe sur une ligne.

#### **PIP SIZE**

Règle la dimension de l'écran annexe en mode PIP.

#### **PIP H-POS**

Règle la position horizontale de l'écran annexe en mode PIP.

#### **PIP V-POS**

Règle la position verticale de l'écran annexe en mode PIP.

#### **PIP MÉLANGE**

En mode PIP, utilisez cette option de menu pour afficher l'écran annexe en transparence.

#### **PIP SOURCE**

Sélectionne l'entrée du signal de l'écran annexe en mode PIP, PbyP ou PbyP2.

#### **SON SOURCE**

Règle le son qui est envoyé en sortie en mode PIP, PbyP ou PbyP2.

#### **MAIN POS**

Règle la position de l'écran principal en mode PbyP ou PbyP2.

#### **PbyP2 POS**

Règle la position de l'écran annexe en mode PbyP2.

#### **CONFIGURER QUADRI-ÉCRAN**

#### **MODE QUADRI-ÉCRAN**

Réglez l'affichage des écrans.

OFF........... Affichez un seul écran.

ON............. Affichez 4 écrans simultanément.

#### **RÉGLAGE ÉCRAN INITIAL**

Réglez le mode d'entrée affiché dans chacun des 4 écrans.

Lorsque "AUTO" est sélectionné, les modes d'entrée avec des signaux d'entrée sont affichés dans l'ordre défini dans "PRIORITÉ : SÉL ENTRÉE AUTO".

#### **PRIORITÉ : SÉL ENTRÉE AUTO**

Réglez l'ordre de priorité du mode d'entrée affiché quand "AUTO" est sélectionné pour "RÉGLAGE ÉCRAN INITIAL". Plus le nombre est faible, plus la priorité est élevée.

#### **ENREG. DERN. CONFI. ENTRÉE**

OFF........... Lorsque l'affichage quadri-écran est démarré, les 4 écrans réglés dans "RÉGLAGE ÉCRAN INITIAL" s'affichent toujours.

ON............. Lorsque l'affichage quadri-écran est démarré, les 4 écrans affichés précédemment apparaissent.

#### **CIBLE : SON/SÉLECT. ENTRÉE**

Avec l'affichage quadri-écran, vous définissez l'écran qui émet le son et l'écran dont l'entrée est modifiée. Lorsque vous revenez à l'affichage sur un seul écran, le mode d'entrée revient au mode d'entrée réglé ici.

#### **RECONFIGURER QUADRI-ÉCRAN**

Affiche de nouveau 4 écrans conformément au réglage "RÉGLAGE ÉCRAN INITIAL". Cette option peut être réglée lorsque "MODE QUADRI-ÉCRAN" est réglé sur "ON".

#### **INFOS SIGNAL D'ENTRÉE**

Cela indique le mode d'entrée, la résolution et la fréquence des écrans affichés.

## $\blacksquare$ **TACTILE**

### **SÉLECT. ENTRÉE TACTILE**

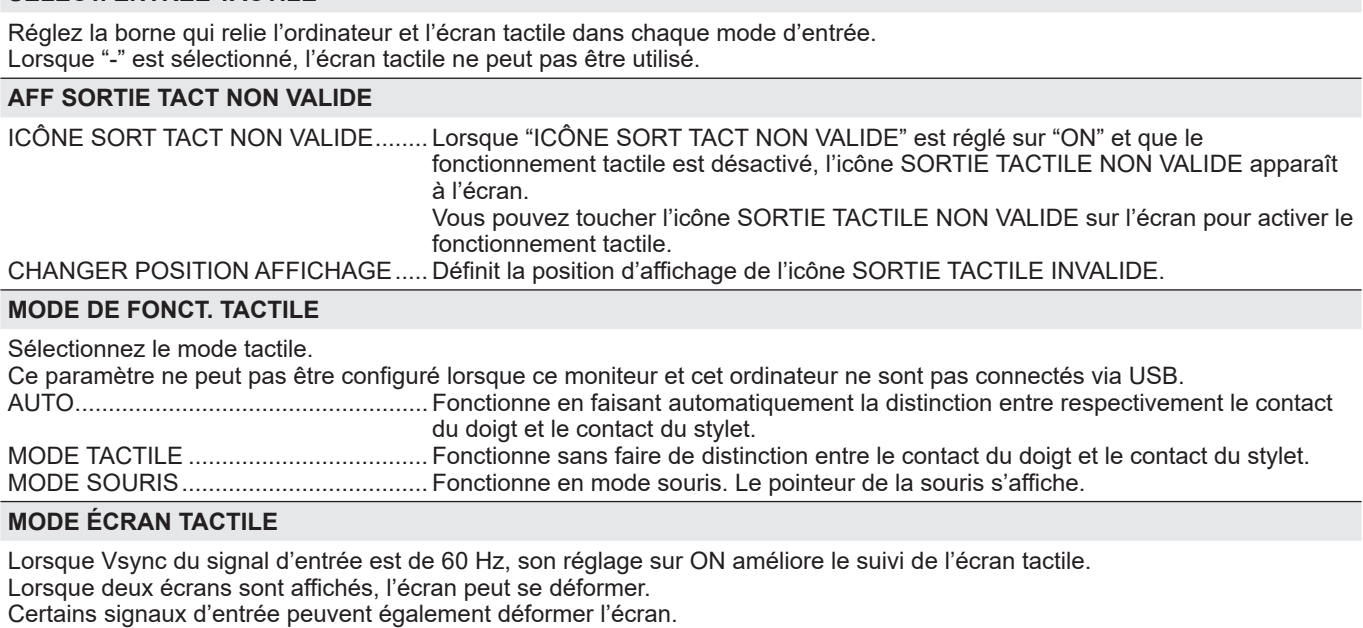

Si l'écran se déforme, réglez sur "OFF".

#### **OPÉRATION TACTILE**

Utilisez ce paramètre pour activer ou désactiver le fonctionnement tactile. Lorsque le mode d'entrée est modifié, "OPÉRATION TACTILE" est annulé.

Conseils

- La position de l'icône SORTIE TACTILE NON VALIDE peut être modifiée.
- L'icône SORTIE TACTILE NON VALIDE apparaît même si aucun câble USB n'est connecté.
- En mode d'affichage quadri-écran ou lorsqu'un motif de couleur est affiché, l'icône SORTIE TACTILE NON VALIDE n'apparaît pas.

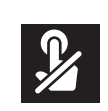

### n**ADMIN**

Pour modifier les paramètres du menu ADMIN, il est nécessaire de saisir le mot de passe de l'administrateur. Dans les paramètres initiaux, le mot de passe de l'administrateur est le mot de passe défini lorsque vous allumez l'appareil pour la première fois. (Voir à la page 18.)

#### **MOT DE PASSE ADMINISTRATEUR**

Modifie le mot de passe. Jusqu'à 8 caractères peuvent être utilisés.

Si aucun caractère n'est saisi par l'utilisateur lors de la modification du mot de passe, l'écran du mot de passe administrateur ne s'affiche pas.

# **SYSTEME**

### **LANGAGE**

Règle la langue d'affichage pour l'écran de menu.

#### **DATE/HEURE**

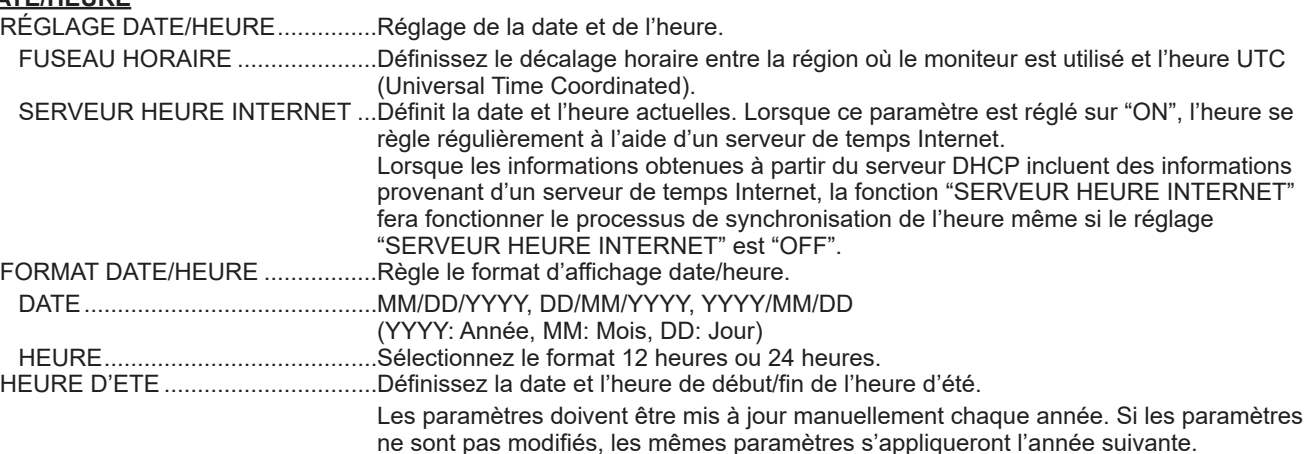

#### **EMPLOI DU TEMPS (Voir à la page 39.)**

Vous pouvez mettre l'écran sous/hors tension et en régler la luminosité à l'heure spécifiée.

#### **INSTALL. PORTRAIT/PAYSAGE**

Sélectionne la direction de l'installation du moniteur.

PAYSAGE .......................................Direction horizontale

PORTRAIT......................................Direction verticale

#### **INSTALLATION PAYSAGE**

OFF.................................................Installation en mode portrait/paysage.

VERS LE HAUT ..............................L'écran est orienté vers le haut.

\* Lorsque vous utilisez le moniteur à plat sur une surface (lorsque le moniteur est incliné de plus de 20 degrés versle haut depuis la position perpendiculaire par rapport à unesurface plane), contactez un revendeur agréé car il existe des conditions de montage spécifiques.

#### **OSD**

Affiche/masque le menu, les modes et les messages.

ON 1................................................Affiche tous les menus, modes et messages.

ON 2................................................Masque automatiquement les messages affichés par le moniteur. Affiche les messages pendant le fonctionnement.

OFF.................................................Masque tous les menus, modes et messages.

Pour annuler "OSD" après qu'il a été réglé sur "OFF", appuyez sur le bouton FUNCTION puis sur le bouton MENU pour afficher le menu ADMIN. (Voir à la page 24.)

#### **OSD POSITION H**

Règle la position horizontale de l'affichage de l'écran de menu.

#### **OSD POSITION V** Règle la position verticale de l'affichage de l'écran de menu.

**INDICATEUR ALIM**

Indique si le témoin d'alimentation doit s'allumer ou non.

#### **ÉCRAN LOGO**

Détermine si l'écran logo doit être affiché ou non.

#### **N° TÉLÉCOM.**

Détermine le nombre de télécommandes. (Voir à la page 40.)

#### **PARAMÈTRES ENTRÉE**

#### **NOM DU MODE D'ENTRÉE**

Pour chaque borne, vous pouvez modifier le nom du mode d'entrée qui s'affiche pendant la sélection ou l'affichage du mode d'entrée.

- Les noms INPUT1 à INPUT6\* peuvent être modifiés. (\* Réglage par défaut en usine)
- (1) Sélectionnez le nom du mode d'entrée (INPUT1 à INPUT6) que vous voulez modifier et appuyez sur le bouton ENTER. Lorsque vous sélectionnez un nom de mode d'entrée pouvant être modifié, "ÉDITION:[ENTER]" s'affiche en bas de l'écran.
- (2) Placez le curseur sur le caractère que vous voulez modifier avec le bouton  $\blacktriangle$  ou  $\blacktriangleright$  et modifiez-le avec le bouton  $\blacktriangle$  ou  $\blacktriangledown$ . Modifiez le type de caractère avec le bouton MODE (majuscules, minuscules, chiffres, symboles).
- (3) Lorsque vous avez terminé la modification, appuyez sur le bouton ENTER.
- Vous pouvez utiliser jusqu'à 18 caractères.

#### **CHANGEMENT AUTO D'ENTRÉE**

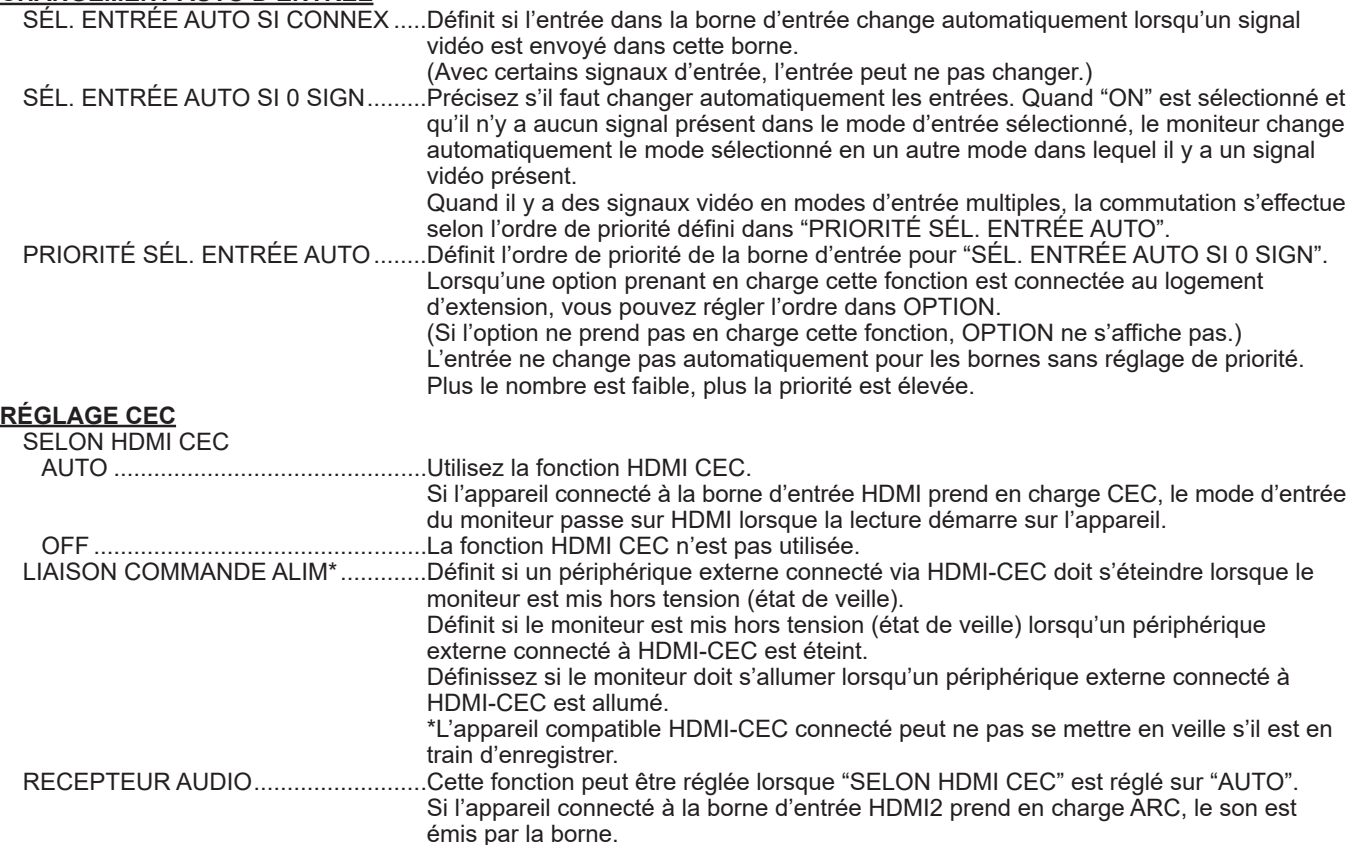

#### **LANCER LE MODE D'ENTRÉE**

Vous pouvez définir le mode d'entrée qui s'activera lors de la mise sous tension.

Lorsque cette option est réglée sur "DER. MODE D'ENTRÉE", le mode d'entrée de la mise hors tension précédente apparaît.

\* "SÉL. ENTRÉE AUTO SI 0 SIGN" est réglé sur "ON" et qu'il n'y a aucun signal d'entrée dans le mode d'entrée défini, le mode d'entrée sera remplacé par le mode d'entrée qui a un signal d'entrée.

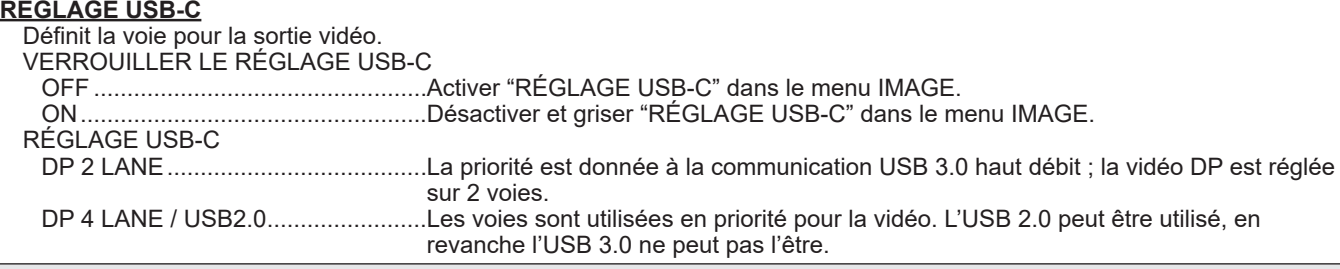

# **RÉGLAGE COMMUNICATION**

#### **PORT RÉSEAU**

Indique s'il faut activer le réseau LAN.

#### **PARAM. LAN**

Configure les paramètres utilisés par l'ordinateur pour contrôler le moniteur via un réseau LAN. (Voir à la page 41.) **IEEE802.1X**

Définissez s'il faut ou non utiliser l'authentification par IEEE802.1X.

Utilisez l'authentification IEEE802.1X pour ne permettre qu'aux périphériques authentifiés d'utiliser le réseau et pour empêcher l'intrusion de tiers sur le réseau.

L'installation des certificats, etc. est définie par le navigateur Web. (Voir à la page 46.)

#### **FONCTION DE CONTRÔLE**

#### **COMMANDE(LAN)\***

Définit s'il faut activer les commandes LAN. Concernant les paramètres détaillés, configurez-les dans le navigateur Web. **COMMANDE(RS-232C)\***

Définit s'il faut activer les commandes RS-232C.

**SERVEUR HTTP**

Définit s'il faut activer le navigateur Web du formulaire de contrôle.

\* Pour plus de détails sur chaque commande, veuillez consulter le manuel sur le site web suivant. https://business.sharpusa.com/product-downloads (États-Unis) https://www.sharp.eu/download-centre (Europe/Asie/Pacifique)

#### **AVANCÉ**

#### **GESTION DE L'ALIMENTATION**

"GESTION DE L'ALIMENTATION" détermine la commutation ou non des modes, du mode sans signal au mode attente du signal d'entrée.

Lorsque "GESTION DE L'ALIMENTATION" est réglé sur "ON", le moniteur entre en "état d'attente du signal d'entrée" lorsqu'il n'y a pas de signal. (Voir à la page 18.)

#### **MODE ÉCONOMIE D'ÉNERGIE**

Lorsque le paramètre est réglé sur "OFF", le délai de démarrage à partir de l'état de veille est réduit. Notez cependant que davantage d'énergie sera consommée en état de veille.

Lorsque le paramètre est réglé sur "ON", la consommation d'énergie est réduite lorsque le moniteur est en état de veille. Notez cependant que le délai de démarrage à partir de l'état de veille est plus long.

Lorsqu'il est réglé sur "ON", "GESTION DE L'ALIMENTATION" ne peut pas être utilisé.

#### **DÉMARRAGE RAPIDE**

Lorsque le paramètre est réglé sur "ON", le moniteur s'allume très rapidement.

Notez cependant que davantage d'énergie sera consommée en état de veille ou d'attente de signal d'entrée.

Lorsque "MODE ÉCONOMIE D'ÉNERGIE" est réglé sur "ON", ce paramètre ne peut pas être défini.

#### **RETARD MARCHE**

Lorsque "ON" est sélectionné, vous pouvez retarder l'affichage de l'écran après avoir mis sous tension le moniteur.

Lorsque "ON" est sélectionné, paramétrez le délai avec la "INTERVALLE" (l'intervalle peut être réglé jusqu'à 60 secondes en unités de 1 seconde).

Lorsque cette fonction est activée, la diode d'alimentation clignote en bleu (environ à intervalle de 0,5 seconde).

#### **OSD VERROUILLÉ**

Vous pouvez désactiver les fonctions sur le moniteur et sur la télécommande qui utilisent les boutons.

#### OFF.................Active la fonction.

ON 1................Désactive toutes les opérations autres que la mise sous/hors tension.

ON 2................ Désactive toutes les opérations, y compris la mise sous/hors tension.

Pour annuler "OSD VERROUILLÉ" après l'avoir réglé sur "ON 1" ou "ON 2", appuyez sur le bouton FUNCTION puis sur le bouton MENU de la télécommande pour afficher le menu ADMIN et modifier le réglage.

#### **OBJECTIF OSD VERROUILLÉ**

Règle la cible pour empêcher le fonctionnement des commandes suivantes avec "OSD VERROUILLÉ".

TÉLÉCOMMANDE

........................Empêche le fonctionnement de la télécommande

TOUCHES DU MONITEUR

........................Empêche le fonctionnement des touches du moniteur

LES DEUX À LA FOIS

........................Empêche le fonctionnement de la télécommande et des touches du moniteur

#### **ALERTE DE TEMPÉRATURE**

Sélectionne la méthode de notification d'une température anormale.

OFF.................N'envoie pas de notification en cas de température anormale.

OSD & LED.....Lorsqu'une température anormale est détectée, la diode d'alimentation clignote alternativement en orange et en bleu et le message "TEMPÉRATURE" apparaît sur l'écran.

LED .................Lorsqu'une température anormale est détectée, la diode d'alimentation clignote alternativement en orange et en bleu. **ALERTE D'ÉTAT**

Sélectionne la méthode de notification des erreurs matérielles.

- OFF.................N'envoie pas de notification en cas d'erreur.
- OSD & LED.....Lorsqu'une erreur matérielle est détectée, la diode d'alimentation s'allume alternativement en bleu et en orange et le message "ÉTAT [xxxx]" apparaît sur l'écran.

LED .................Lorsqu'une erreur matérielle est détectée, la diode d'alimentation s'allume alternativement en bleu et en orange. **PORT USB POUR L'ENTRETIEN**

Définit s'il faut activer ou non le port USB pour le service. Activez ce paramètre lorsque les mises à jour du micrologiciel et le "PARAM. DE CLÔNAGE" doivent être effectués.

#### **NIVEAU DE TOLÉRANCE DU SIGNAL**

Normalement, vous n'avez pas besoin de modifier ce réglage. Utilisez cette option pour régler le niveau de réponse aux changements de signaux.

#### **PARAMÈTRES DE LA SALLE DE CONFÉRENCE (Voir à la page 37.)**

L'exécution de "PARAMÈTRES DE LA SALLE DE CONFÉRENCE" remplace les paramètres par les paramètres recommandés pour une utilisation dans des salles de conférence.

#### **MODE D'AFFICHAGE MULTIPLE**

OFF..................Normalement réglé sur "OFF" lorsqu'un seul moniteur est utilisé. (Réglage d'usine.)

ON ...................Réglez sur "ON" lorsque deux moniteurs ou plus sont utilisés à proximité immédiate les uns des autres.

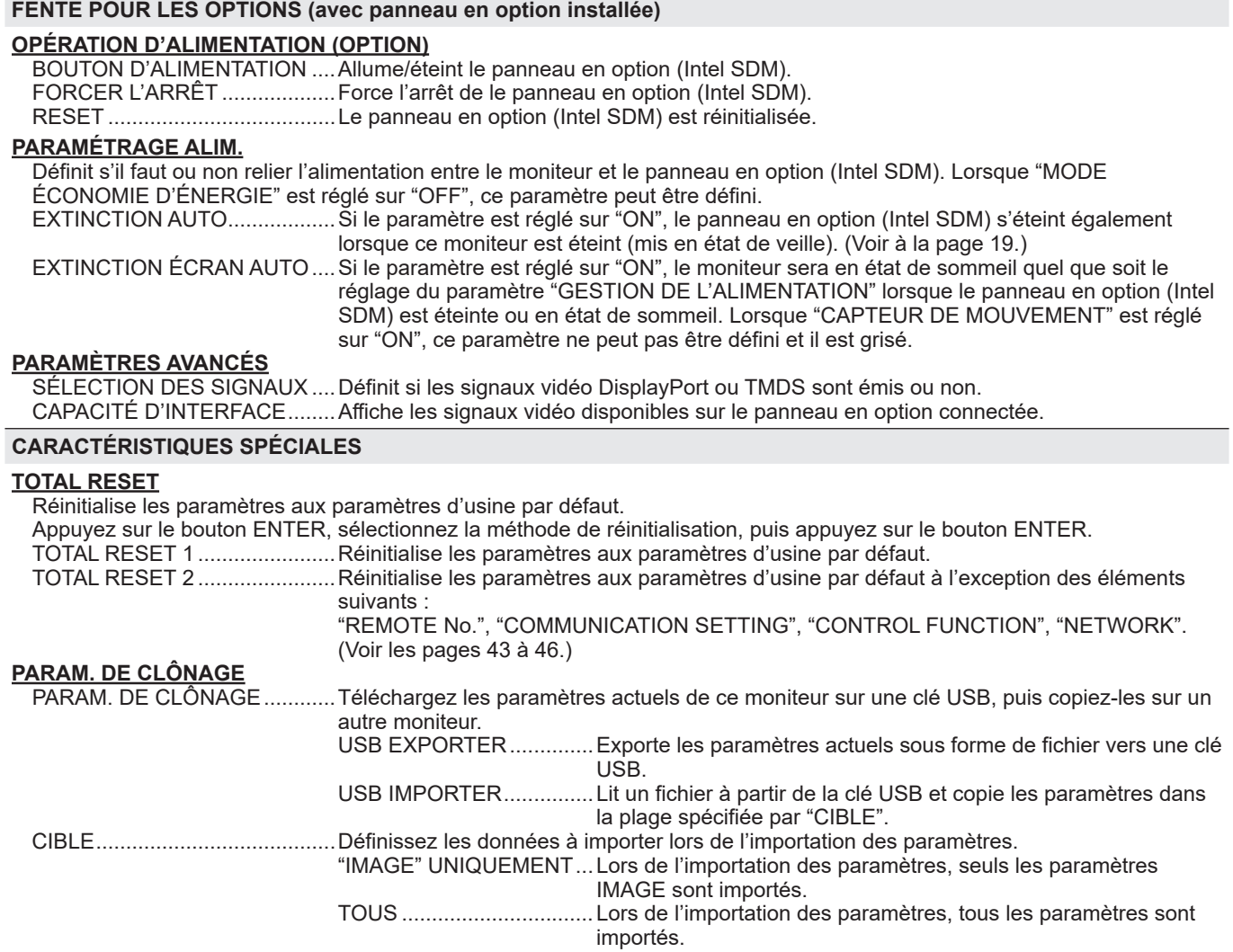

#### Conseils

- Quand "TEMPERATURE COULEURS" est réglé sur "SANS CHANGE", il n'est pas possible de régler "NIVEAU NOIR", "CONTRASTE", "TEINTE", "COULEUR", "GAMMA" et "COPIE UTILISATEUR".
- Si "MODE IMAGE" est réglée sur "sRGB", les options suivantes ne peuvent pas être réglées.
- "PRÉREG", "UTIL", "COPIE UTILISATEUR" et "GAMMA"
- Lorsque le "MODE IMAGE" est réglé sur "ÉCLATANT" ou sur "HIGHBRIGHT", le paramètre "GAMME" ne peut pas être réglé.
- Lorsque vous affichez la mire de couleurs, vous pouvez régler certains éléments du menu IMAGE. Les éléments non réglables ne peuvent être sélectionnés.
- Lorsqu'une température anormale et une erreur matériel sont détectées, la notification de l'erreur matériel est prioritaire.<br>• Si "ALERTE DE TEMPÉRATURE" ou "ALERTE D'ÉTAT" est réglé sur "OSD & LED" les messages d'alerte
- Si "ALERTE DE TEMPÉRATURE" ou "ALERTE D'ÉTAT" est réglé sur "OSD & LED", les messages d'alerte apparaîtront même si l'affichage "OSD" est réglé sur "ON 2" ou "OFF".
- Si "ALERTE DE TEMPÉRATURE" ou "ALERTE D'ÉTAT" est réglé sur "LED" ou "OSD & LED", la diode d'alimentation s'allume, même si la fonction LED est réglée sur "OFF".
- Même si vous utilisez la fonction "TOTAL RESET" sur ce moniteur, le panneau en option (Intel SDM) installée dans le logement de panneau en option ne sera pas réinitialisée.

# n**PARAMÈTRES DE LA SALLE DE CONFÉRENCE**

Les éléments modifiés dans "PARAMÈTRES DE LA SALLE DE CONFÉRENCE" sont les suivants.

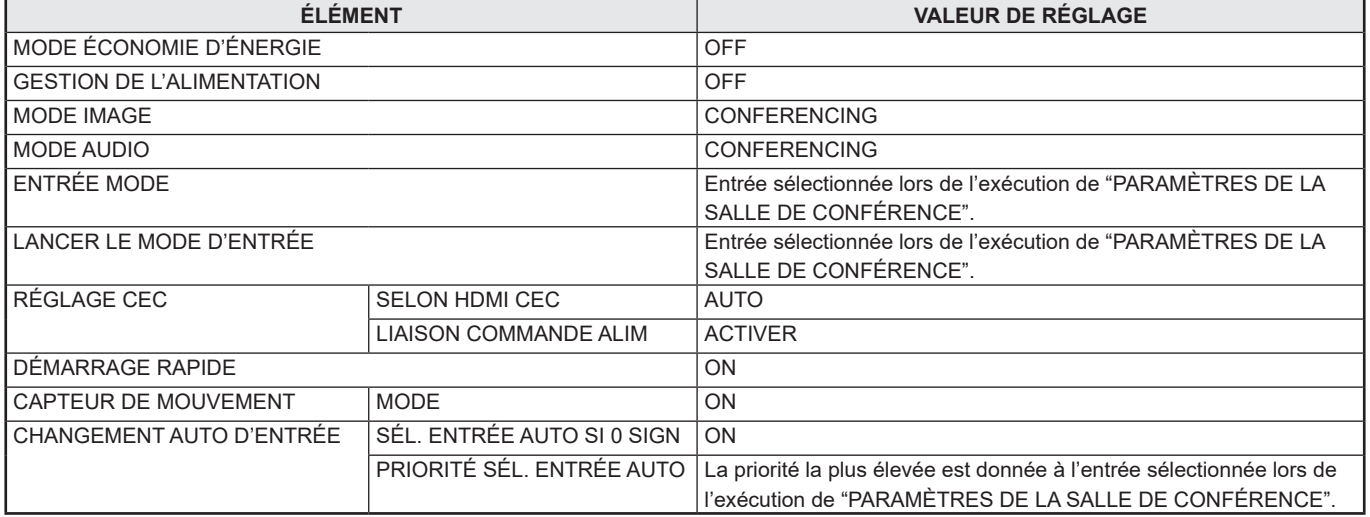

## ■Affichage sur deux écrans

Vous pouvez afficher deux écrans simultanément. Réglez cette fonction avec "PIP MODE" de "PIP/PbyP" dans le menu MULTI/PIP.

Ou appuyez sur le bouton PIP/PbyP, et sélectionnez le mode.

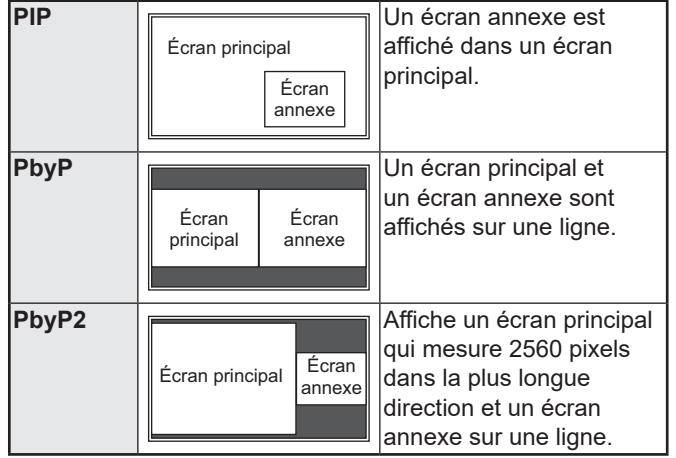

Le signal d'entrée sélectionné actuellement est affiché sur l'écran principal.

L'affichage double écran ne peut pas être utilisé avec les combinaisons suivantes : USB-C - OPTION

#### Conseils

- Vous pouvez violer le droit d'auteur qui est protégé par la loi si vous présentez les images de l'écran d'ordinateur et de télévision/magnétoscope pour un affichage commercial ou public.
- La dimension de l'écran pour un affichage sur deux écrans est la même que celle d'un affichage sur un seul écran. L'écran "Pt par Pt" est affiché au format "NORMAL" excepté quand il est réglé comme écran principal PIP.
- Quand l'affichage sur deux écrans est sélectionné, la fonction "SÉL. ENTRÉE AUTO SI CONNEX" et la fonction "SÉL. ENTRÉE AUTO SI 0 SIGN" sont désactivées.
- Quand l'affichage sur deux écrans est sélectionné, le menu AUDIO ne peuvent pas être réglées.
- Quand l'affichage sur deux écrans est sélectionné, "AFF. MIRE DE COULEUR" ne peuvent pas être réglés.
- L'entrée d'un signal entrecroisé (1080i, 480i, vidéo) dans l'écran annexe, peut entraîner une oscillation des lignes horizontales. Si tel est le cas, affichez l'image sur l'écran principal.
- Le fonctionnement tactile ne peut pas être utilisé dans l'écran annexe.
- Lorsque "SELON HDMI CEC" est configuré sur "AUTO", "SON SOURCE" dans "PIP/PbyP" peut être changé pour MAIN en raison du changement de la source d'entrée du moniteur ou du fonctionnement d'un appareil connecté par HDMI.
- L'écran secondaire ne prend pas en charge les signaux HDR.

# ■Affichage quadri-écran

Vous pouvez afficher 4 écrans simultanément.

### **Direction horizontale Direction verticale**

Position 4

Position 3

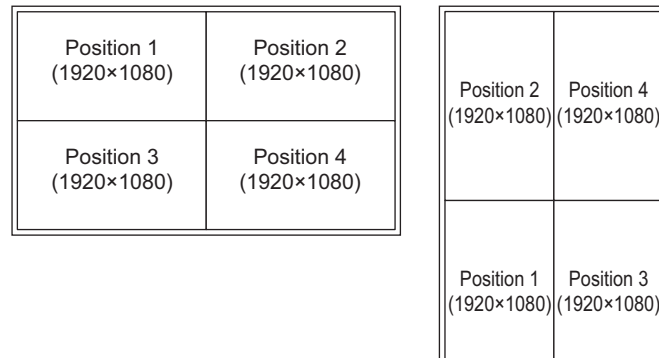

\* L'affichage quadri-écran ne peut pas être utilisé avec les combinaisons suivantes : USB-C - OPTION

#### **Affichage de 4 écrans**

**1. Touchez le bouton MENU TACTILE et touchez l'icône QUADRI-ÉCRAN ON (<b>)**.

**Ou réglez "CONFIGURER QUADRI-ÉCRAN" – "MODE QUADRI-ÉCRAN" sur "ON" dans le menu MULTI/PIP. Ou appuyez sur le bouton PIP/PbyP, et sélectionnez "QUADRI-ÉCRAN".**

- Les 4 écrans réglés dans **"**RÉGLAGE ÉCRAN INITIAL**"** apparaissent.
- Lorsque **"**ENREG. DERN. CONFI. ENTRÉE**"** est **"**ON**"**, les 4 écrans affichés précédemment apparaissent.
- Vous pouvez restaurer l'affichage sur les 4 écrans réglés dans **"**RÉGLAGE ÉCRAN INITIAL**"** en utilisant l'icône RECONFIGURER QUADRI-ÉCRAN ( ) dans le menu tactile ou **"**CONFIGURER QUADRI-ÉCRAN**"** – **"**RECONFIGURER QUADRI-ÉCRAN**"** dans le menu MULTI/PIP.

#### **Choisir l'écran qui sera la cible de sélection du mode d'entrée/sortie audio**

Réglez l'écran qui émet le son et l'écran dont l'entrée est modifiée.

**1. Double-cliquez sur l'écran que vous voulez utiliser comme cible.**

**Ou réglez-le dans "CONFIGURER QUADRI-ÉCRAN" – "CIBLE : SON/SÉLECT. ENTRÉE" dans le menu MULTI/ PIP.**

#### **Revenir à un seul écran**

**1. Touchez le bouton MENU TACTILE et touchez l'icône QUADRI-ÉCRAN OFF ( ).**

**Ou réglez "CONFIGURER QUADRI-ÉCRAN" – Q"MODE QUADRI-ÉCRAN" sur "OFF"dans le menu MULTI/PIP. Ou appuyez sur le bouton PIP/PbyP, et sélectionnez "OFF".**

• L'écran réglé dans la cible de sélection du mode d'entrée/ sortie audio est affiché sur 1 écran.

#### Conseils

- Vous pouvez violer le droit d'auteur qui est protégé par la loi si vous présentez les images de l'écran d'ordinateur et de télévision/magnétoscope pour un affichage commercial ou public.
- Quand l'affichage quadri-écran est sélectionné, la dimension d'écran ne peut pas être changée. La dimension de l'écran d'un affichage quadri-écran est la même que celle d'un affichage sur un seul écran. L'écran "Pt par Pt" est affiché au format NORMAL.
- Quand l'affichage quadri-écran est sélectionné, la fonction "SÉL. ENTRÉE AUTO SI CONNEX" et la fonction "SÉL. ENTRÉE AUTO SI 0 SIGN" sont désactivées.
- Quand l'affichage quadri-écran est sélectionné, le menu AUDIO ne peut pas être réglé.
- Quand l'affichage quadri-écran est sélectionné, "AFF. MIRE DE COULEUR" ne peuvent pas être réglés.
- Quand l'affichage quadri-écran est sélectionné, le moniteur n'entre pas en état d'attente du signal d'entrée même si "GESTION DE L'ALIMENTATION" est réglé sur "ON".
- Quand l'affichage quadri-écran est sélectionné,"SELON HDMI CEC" ne fonctionne pas.
- Quand l'affichage quadri-écran est sélectionné, les boutons FREEZE, DP (DisplayPort), HDMI et OPTION ne peuvent pas être utilisés.
- Quand l'affichage quadri-écran est sélectionné, l'écran en position 1 provient de la borne de sortie DisplayPort.
- Quand l'affichage quadri-écran est sélectionné, l'ordinateur connecté ne peut pas être utilisé avec l'action tactile.
- La position 2, la position 3 et la position 4 ne prennent pas en charge les signaux HDR.

### n**EMPLOI DU TEMPS**

Vous pouvez régler l'heure de la mise sous et hors tension du moniteur.

Réglez cette fonction avec "EMPLOI DU TEMPS" dans le menu ADMIN. (Voir à la page 33.)

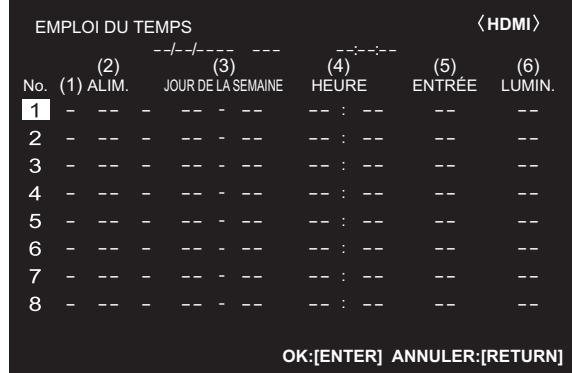

- **1. Appuyez sur le bouton ▲ ou ▼ pour sélectionner le chiffre de "EMPLOI DU TEMPS", puis appuyez sur le** bouton  $\blacktriangleright$ .
- **2. Réglez "EMPLOI DU TEMPS".** (Voir la description cidessous.)
	- Appuyez sur le bouton  $\blacktriangleleft$  ou  $\blacktriangleright$  pour sélectionner les éléments, puis appuyez sur le bouton  $\triangle$  ou  $\nabla$  pour changer le réglage.
- **3. Appuyez sur le bouton ENTER.** "EMPLOI DU TEMPS" devient effectif.

#### **(1)**

- : "EMPLOI DU TEMPS" effectif
- -: "EMPLOI DU TEMPS" non effectif

#### **(2) ALIM.**

- ON : Met en fonction le moniteur à l'heure spécifiée.
- OFF : Met hors fonction le moniteur à l'heure spécifiée et commutera le moniteur état de veille.

#### **(3) JOUR DE LA SEMAINE**

Spécifie le jour de la semaine pour l'exécution de "EMPLOI DU TEMPS".

0:UNE FOIS

Exécute "EMPLOI DU TEMPS" une fois le jour spécifié. Spécifie le jour de la semaine pour l'exécution de "EMPLOI DU TEMPS".

1:CHAQUE SEMAINE

Exécute "EMPLOI DU TEMPS" le jour de la semaine spécifié chaque semaine. Spécifie le jour de la semaine pour l'exécution de "EMPLOI DU TEMPS". Le réglage d'une période telle que "du Lundi au Vendredi"

est également possible.

2:CHAQUE JOUR

Exécute "EMPLOI DU TEMPS" chaque jour, quelque soit le jour de la semaine.

#### **(4) HEURE**

Spécifie l'heure pour l'exécution de "EMPLOI DU TEMPS".

#### **(5) ENTRÉE**

Précise le mode d'entrée à la mise sous tension. S'il n'est pas spécifié, c'est le réglage "LANCER LE MODE D'ENTRÉE" qui s'applique. Selon le réglage par défaut en usine, c'est l'entrée qui était active lors de la dernière mise hors tension qui s'affiche.

#### **(6) LUMIN.**

Règle la luminosité lorsque vous modifiez la luminosité de l'écran à l'heure spécifiée. Lorsque "DÉTEC. LUM. AMBIANTE" est activé, "DÉTEC. LUM. AMBIANTE" a la priorité. (Voir à la page 29.)

#### **Attention**

- Ne mettez pas hors tension l'interrupteur principal après le réglage de "EMPLOI DU TEMPS".
- Précisez la date et l'heure correctes. (Voir à la page 33.) "EMPLOI DU TEMPS" ne fonctionne pas à moins que la date et l'heure ne soient précisées.
- Vérifiez régulièrement que la date et l'heure réglées sont correctes.
- Lorsque la température est anormale et que la luminosité est réduite, la luminosité ne sera pas modifiée, même si une programmation de l'emploi du temps réglée sur "LUMIN." est exécutée.

#### Conseils

- Jusqu'à 8 options "EMPLOI DU TEMPS" peuvent être enregistrées.
- Un "EMPLOI DU TEMPS" qui a un chiffre élevé aura la priorité sur celui qui a un chiffre plus petit quand les emplois du temps se chevauchent.

# n**À propos des numéros de télécommandes**

S'il y a un autre moniteur à proximité, vous pouvez modifier le numéro de télécommande pour éviter que l'autre moniteur soit actionné par la télécommande.

Réglez le même numéro sur le moniteur et sur la télécommande.

#### Conseils

- Vous pouvez configurer les numéros de télécommandes à des valeurs comprises entre 0 et 9.
- Lorsque les piles de la télécommande sont déchargées ou quand vous les remplacez, le numéro sur la télécommande peut être réinitialisé à 0.

#### **Changement du numéro de la télécommande sur le moniteur**

"N° TÉLÉCOM." sur le menu ADMIN pour régler le numéro. (Voir à la page 33.)

- 1. Utiliser le bouton < ou > pour sélectionner le numéro **de la télécommande.**
- **2. Sélectionner ON et appuyer sur le bouton ENTER.** Le numéro de la télécommande est réglé sur le moniteur.

#### **Changement du numéro de la télécommande sur la télécommande**

**1. Tout en maintenant le bouton ID SET enfoncé, appuyer sur le bouton du numéro qui correspond à celui de la télécommande réglé sur le moniteur pendant 5 secondes ou plus, puis relâcher ces boutons.** Le numéro de la télécommande est maintenant réglé sur la télécommande.

**Vérification du numéro de la télécommande.**

- \* Effectuez ces étapes sur la télécommande.
- **1. Appuyez sur le bouton INFORMATION pour afficher "INFORMATIONS1".**
- **2. Vérifiez que le numéro de la "N° TÉLÉCOM." est le numéro de télécommande que vous avez réglé dans la procédure ci-dessus.**
- **3. Appuyez sur le bouton RETURN pour fermer l'écran de "INFORMATIONS" du moniteur.**

#### Conseils

- Si les numéros de la télécommande s'affichant sur le moniteur et de la télécommande proprement dite sont différents, ils s'afficheront tous les deux dans "INFORMATIONS1". Sur cet écran, vous pouvez appuyer sur le bouton ENTER pour faire correspondre le numéro au le moniteur avec le numéro de la télécommande.
- Vous pouvez utiliser la télécommande pour afficher l'écran "INFORMATIONS" même si les numéros de télécommande sont différents.

Votre moniteur peut être connecté à un réseau LAN, ce qui permet de le commander depuis un ordinateur, lui-même connecté à un réseau LAN.

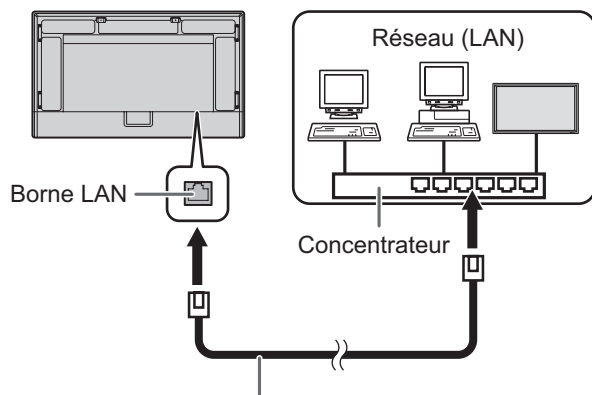

Câble LAN (en vente dans le commerce, direct)

### **Réinitialisation des données personnelles**

• Les informations personnelles peuvent être enregistrées dans le moniteur. Avant de transporter ou de jeter le moniteur, réinitialisez tous les réglages en sélectionnant "TOTAL RESET 1". (Voir à la page 36.) Notez que "TOTAL RESET 2" ne réinitialisera pas "PARAM. LAN" et les autres paramètres.

# **Paramètres de connexion à un réseau l**

Les paramètres dépendent de la configuration de votre réseau LAN. Consultez l'administrateur de votre réseau LAN pour plus de détails.

Réglez "PORT RÉSEAU" dans le sous-menu "RÉGLAGE COMMUNICATION" du menu "ADMIN" sur "LAN", puis paramétrez les options de "ON". (Voir à la page 34.)

Une fois chaque paramètre réglé, sélectionnez "RÉGLER" puis appuyez sur le bouton ENTER.

#### **CLIENT DHCP**

Si votre réseau LAN est doté d'un serveur DHCP et si vous souhaitez obtenir une adresse automatiquement, réglez ce paramètre sur "EN SERVICE".

Pour définir l'adresse manuellement, réglez ce paramètre sur "HORS SERVICE".

#### **ADRESSE IP**

Si le paramètre "CLIENT DHCP" est réglé sur "HORS SERVICE", indiquez une adresse IP.

Appuyez sur le bouton  $\blacktriangleleft$  ou  $\blacktriangleright$  pour sélectionner les options et entrez les valeurs avec les boutons d'entrée numériques (0 à 9). Vous pouvez également modifier les valeurs avec le bouton  $\blacktriangle$  ou  $\blacktriangledown$ .

#### **MASQUE S-RÉS.**

Si le paramètre "CLIENT DHCP" est réglé sur "HORS SERVICE", indiquez le masque de sous-réseau. Appuyez sur le bouton  $\triangleleft$  ou  $\triangleright$  pour sélectionner les options et entrez les valeurs avec les boutons d'entrée numériques (0 à 9). Vous pouvez également modifier les valeurs avec le bouton

#### $\triangle$  ou  $\blacktriangledown$ **PASSERELLE PAR DÉFAUT**

Si le paramètre "CLIENT DHCP" est réglé sur "HORS SERVICE", indiquez la passerelle par défaut. Si vous n'utilisez pas de passerelle par défaut, indiquez "000.000.000.000".

Appuyez sur le bouton  $\triangleleft$  ou  $\triangleright$  pour sélectionner les options et entrez les valeurs avec les boutons d'entrée numériques (0 à 9). Vous pouvez également modifier les valeurs avec le bouton

#### $\blacktriangle$  ou  $\blacktriangledown$

#### **DNS**

Si vous souhaitez obtenir automatiquement une adresse IP du serveur DNS, modifiez ce paramètre sur "AUTO". Pour définir l'adresse manuellement, réglez-le sur "MANUEL".

#### **DNS PRINCIPAL**

Si le "DNS" est réglé sur "MANUEL", spécifiez le "DNS PRINCIPAL". Si vous n'utilisez pas de DNS PRINCIPAL, spécifiez "0.0.0.0". Appuyez sur le bouton  $\triangleleft$  ou  $\triangleright$  pour sélectionner les options et entrez les valeurs avec les boutons d'entrée numériques (0 à 9). Vous pouvez également modifier les valeurs avec le bouton  $\blacktriangle$  ou  $\blacktriangledown$ 

### **DNS SECONDAIRE**

Si le "DNS" est réglé sur "MANUEL", spécifiez le "DNS SECONDAIRE".

Si vous n'utilisez pas de "DNS SECONDAIRE", spécifiez "0.0.0.0". Appuyez sur le bouton  $\blacktriangleleft$  ou  $\blacktriangleright$  pour sélectionner les options et entrez les valeurs avec les boutons d'entrée numériques (0 à 9). Vous pouvez également modifier les valeurs avec le bouton

#### $\triangle$  ou  $\blacktriangledown$ . **RESET**

Permet de réinitialiser les valeurs de réglage des paramètres du réseau LAN et de rétablir les valeurs par défaut. Sélectionnez "ON", puis appuyez sur le bouton ENTER.

# **Contrôle du moniteur par le biais d'un ordinateur**

Vous contrôlez ce moniteur en utilisant le navigateur Web d'un ordinateur sur le réseau.

Lorsque vous contrôlez ce moniteur en utilisant le navigateur Web, réglez "PORT RÉSEAU" et "SERVEUR HTTP" sur "ON" dans le menu ADMIN. (Voir aux pages 34 et 35.)

## ■Fonctionnement de base

- 1. Lancez le navigateur Web sur l'ordinateur.
- 2. Dans la barre d'adresse, tapez "http://" suivi de l'adresse IP de votre moniteur suivi de "/", puis appuyez sur la touche Entrée.

Vous pouvez confirmer l'adresse IP à l'aide de la fonction INFORMATION. (Voir à la page 24.)

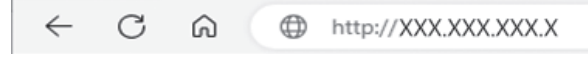

Sur l'écran LOGIN, saisissez un USER NAME et un PASSWORD pour ADMIN ou UTILISATEUR et cliquez sur le bouton [EXECUTE] pour vous connecter. (Voir à la page 44.)

Les valeurs suivantes sont fixées dans les réglages d'usine par défaut.

(\*Mot de passe défini lorsque vous allumez l'appareil pour la première fois. (Voir à la page 18.))

ADMIN

USER NAME: admin, PASSWORD: \* UTILISATEUR

USER NAME: user, PASSWORD: \*

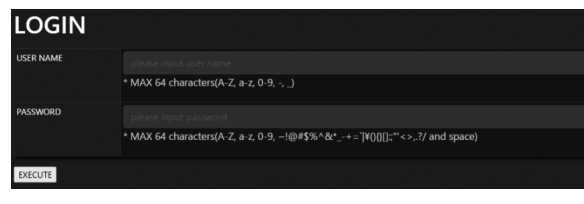

3. Vous pouvez vérifier, contrôler et modifier le statut et les paramètres du moniteur en cliquant sur les éléments du menu situé dans la partie gauche de l'écran.

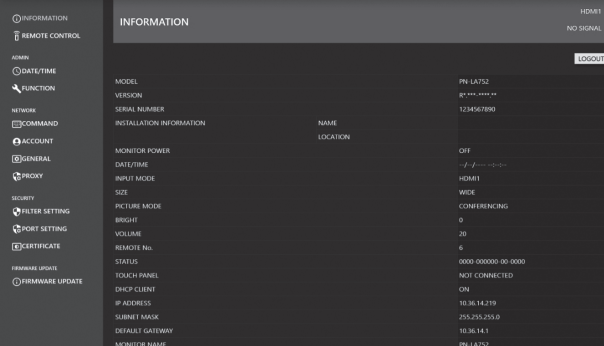

Après le réglage, utilisez le bouton [APPLY] / [REFRESH] pour mettre à jour les paramètres.

#### Conseils

- L'écran du navigateur Web est essentiellement expliqué à l'écran si vous êtes connecté avec ADMIN.
- Consultez les pages 43 à 47 pour plus de détails sur chaque paramètre.
- Le navigateur Web n'est pas accessible pendant un certain laps de temps après la connexion. Rechargez le navigateur si une erreur se produit lors de l'exécution de "REFRESH" ou des paramètres. Une fois de retour sur la page de connexion, effectuez à nouveau la connexion.
- Il est impossible d'utiliser le moniteur lorsque celui-ci est en phase de préchauffage.
- Vous pouvez effectuer les opérations suivantes avec l'autorité UTILISATEUR.
	- INFORMATION
	- REMOTE CONTROL
- Modifier le USER NAME et le PASSWORD pour l'autorité UTILISATEUR.

## n**INFORMATION**

Permet d'afficher des informations relatives à ce moniteur.

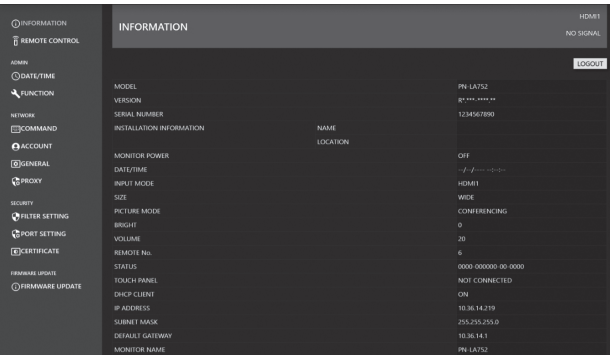

# n**REMOTE CONTROL**

Vous pouvez contrôler les opérations correspondant aux touches (bouton POWER, bouton INPUT, bouton SIZE etc.) de la télécommande. (Voir à la page 23.)

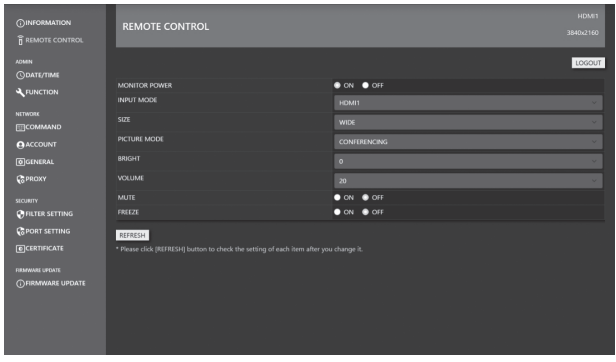

#### Conseils

- En état de veille, la commande Power ON (mise sous tension) est la seule commande disponible.
- Si ni ON ni OFF n'apparaît, cela indique que ce moniteur est en état d'attente du signal d'entrée. Dans ce cas, les opérations de mise sous/hors tension sont possibles.

### n**ADMIN-DATE/TIME**

Réglage de la date et de l'heure.

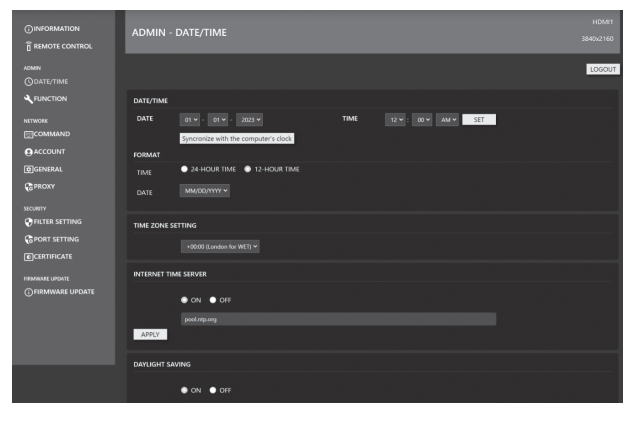

#### **DATE/TIME**

Réglage de la date et de l'heure.

#### **FORMAT**

Règle le format d'affichage date/heure.

#### **TIME ZONE SETTING**

Définissez le décalage horaire entre la région où le moniteur est utilisé et l'heure UTC (Universal Time Coordinated).

#### **INTERNET TIME SERVER**

Définit la date et l'heure actuelles.

Lorsque ce paramètre est réglé sur "ON", l'heure se règle régulièrement à l'aide d'un serveur de temps Internet. Définissez l'adresse du serveur.

#### **DAYLIGHT SAVING**

Définissez la date et l'heure de début/fin de l'heure d'été. Les paramètres doivent être mis à jour manuellement chaque année. Si les paramètres ne sont pas modifiés, les mêmes paramètres s'appliqueront l'année suivante.

### n**ADMIN-FUNCTION**

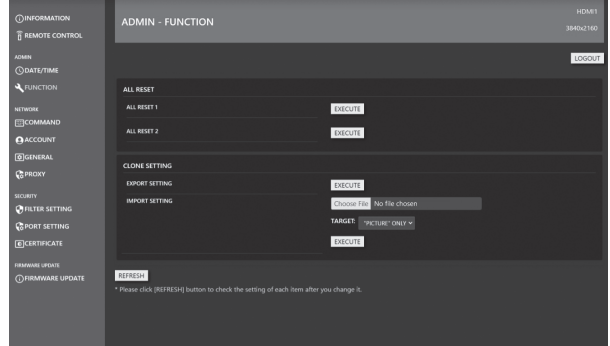

#### **ALL RESET**

Réinitialise les paramètres aux paramètres d'usine par défaut.

#### **ALL RESET 1:**

Réinitialise les paramètres aux paramètres d'usine par défaut.

#### **ALL RESET 2:**

Réinitialise les paramètres aux paramètres d'usine par défaut à l'exception des éléments suivants :

- "REMOTE No.", "COMMUNICATION SETTING",
- "CONTROL FUNCTION", "NETWORK".

#### **CLONE SETTING**

Téléchargez les paramètres actuels de ce moniteur depuis un navigateur Web, puis copiez-les sur un autre moniteur. **EXPORT SETTING:**

Exporte les paramètres actuels sous forme de fichier sur votre ordinateur.

#### **IMPORT SETTING:**

Lit un fichier à partir d'un navigateur Web et copie les paramètres dans la plage spécifiée par "TARGET". TARGET:

Définissez les données à importer lors de l'importation des paramètres.

"PICTURE" ONLY:

Lors de l'importation des paramètres, seuls les paramètres IMAGE sont importés.

ALL:

Lors de l'importation des paramètres, tous les paramètres sont importés.

# n**NETWORK-COMMAND**

Cet écran vous permet de spécifier les paramètres liés aux commandes.

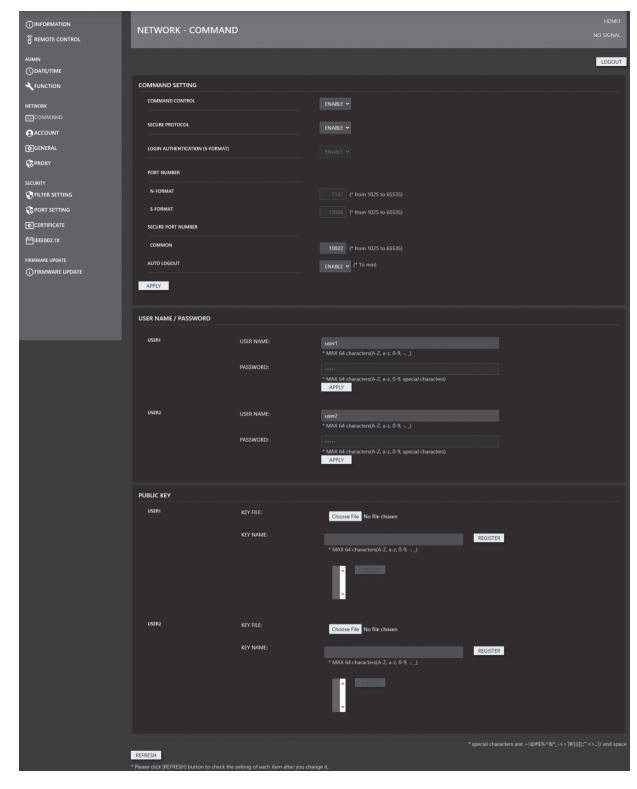

#### **COMMAND SETTING**

Définit les paramètres liés au contrôle des commandes. **COMMAND CONTROL:**

Définit s'il faut ou non utiliser des commandes de contrôle sur un réseau LAN.

Ce paramètre est synchronisé avec le paramètre

"COMMANDE(LAN)" sous "FONCTION DE CONTRÔLE" dans le menu OSD.

#### **SECURE PROTOCOL:**

Définit si l'authentification de l'utilisateur et la communication cryptée sont effectuées à l'aide de la cryptographie à clé publique.

#### **LOGIN AUTHENTICATION (S-FORMAT):**

Définit si l'authentification de connexion est utilisée lors de l'utilisation de la commande S-FORMAT. Lorsque l'authentification de connexion est utilisée, la

valeur définie dans "USER NAME/PASSWORD" est utilisée pour l'authentification de l'utilisateur.

#### **PORT NUMBER N-FORMAT:**

Définit le numéro de port à utiliser par la commande N-FORMAT lors de l'utilisation du contrôle de communication normal.

#### **PORT NUMBER S-FORMAT:**

Définit le numéro de port à utiliser par la commande S-FORMAT lors de l'utilisation du contrôle de communication normal.

#### **SECURE PORT NUMBER:**

Définissez le numéro de port à utiliser par la commande N-FORMAT/S-FORMAT lors de l'utilisation du contrôle de communication SECURE PROTOCOL.

#### **AUTO LOGOUT:**

Définit si la connexion est déconnectée lorsqu'aucune commande de contrôle n'est reçue pendant une période de 15 minutes après la connexion.

#### **USER NAME / PASSWORD**

#### **USER NAME:**

Définit le nom d'utilisateur utilisé pour l'authentification de l'utilisateur.

#### **PASSWORD:**

Définit le mot de passe utilisé pour l'authentification de l'utilisateur.

Dans les paramètres initiaux, le mot de passe est défini lorsque vous allumez l'appareil pour la première fois.

#### **PUBLIC KEY**

Gère les clés publiques pour l'utilisation du "SECURE PROTOCOL"

# **KEY FILE:**

Définissez la clé publique à enregistrer avec ce moniteur. **KEY NAME:**

Définissez un surnom pour la clé publique à enregistrer. Jusqu'à 3 clés publiques peuvent être enregistrées pour chaque utilisateur.

Pour supprimer une clé publique enregistrée, sélectionnezla dans la liste, puis supprimez-la.

### n**NETWORK-ACCOUNT**

Cet écran permet de configurer USER NAME et PASSWORD.

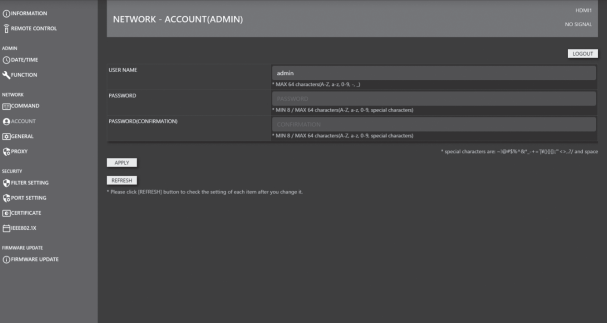

#### **USER NAME / PASSWORD**

Permet de définir un nom d'utilisateur et un mot de passe afin de restreindre l'accès à ce moniteur.

Il existe deux comptes de connexion : ADMIN et UTILISATEUR.

Si vous vous connectez avec ADMIN, définissez le USER NAME et le PASSWORD de ADMIN.

Si vous vous connectez avec UTILISATEUR, définissez le USER NAME et le PASSWORD de UTILISATEUR.

#### Conseils

• Après la configuration, le statut peut avoir changé. Pour revenir au tout dernier statut, appuyez sur le bouton [REFRESH] pour le mettre à jour.

### n**NETWORK-GENERAL**

Cet écran vous permet de spécifier les paramètres MONITOR NAME, INSTALLATION INFORMATION (NAME/LOCATION, "REDIRECT from HTTP to HTTPS") et l'heure de AUTO LOGOUT.

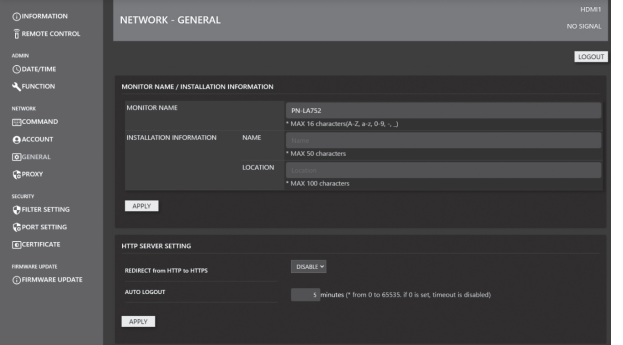

#### **MONITOR NAME**

Spécifiez un nom pour ce moniteur, tel qu'il devra apparaître sur le navigateur Web.

#### **INSTALLATION INFORMATION (NAME/LOCATION)**

Indiquez les informations à afficher pour ce moniteur dans la fenêtre du navigateur Web.

#### **REDIRECT from HTTP to HTTPS**

Si cette fonction est activée, l'accès depuis l'ordinateur se fera automatiquement au support du cryptage pour les adresses commençant par "https://".

#### **AUTO LOGOUT**

Indiquez le délai (en minutes) au terme duquel ce moniteur sera automatiquement déconnecté du réseau.

Indiquez un nombre de minutes compris entre 1 et 65 535. Une valeur de "0" a pour effet de désactiver cette fonction.

### n**NETWORK-PROXY**

Cet écran vous permet de spécifier les paramètres liés au **PROXY** 

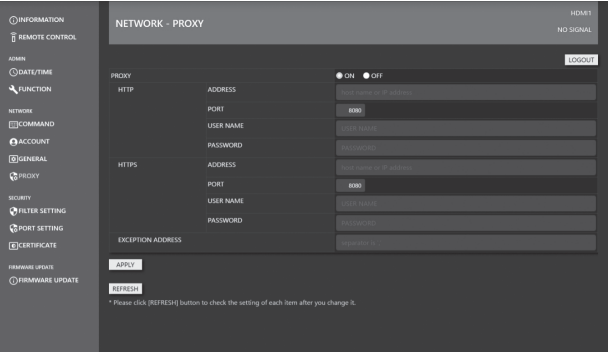

#### **PROXY**

Réglez ce paramètre si le PROXY doit être autorisé lors de la connexion à Internet. Lorsqu'il est connecté à Internet, la fonction de mise à jour réseau du micrologiciel est disponible.

#### **HTTP**

Configurez les paramètres du serveur proxy HTTP requis pour l'accès à Internet.

#### **HTTPS**

Configurez les paramètres du serveur proxy HTTPS requis pour l'accès à Internet.

#### **EXCEPTION ADDRESS**

Définissez les adresses pour lesquelles aucun serveur proxy n'est utilisé. Si vous devez saisir plusieurs adresses, séparez-les par ",".

## $**ISECURITY-Filter SETING**$

Cet écran vous permet de configurer les paramètres FILTER SETTING, IP ADDRESS FILTER SETTING, etc.

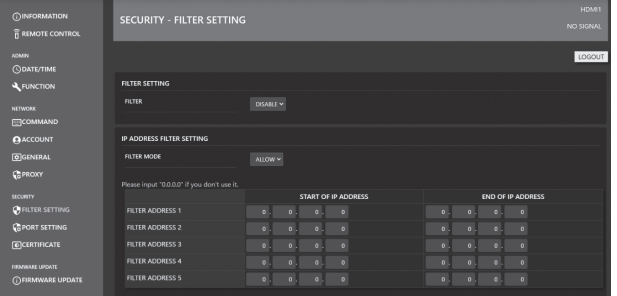

#### **FILTER SETTING**

Change si le filtre d'adresse entière est activé ou désactivé.

#### **IP ADDRESS FILTER SETTING**

Autorise ou refuse les adresses IP comprises entre l'adresse de début et l'adresse de fin. 5 types de réglages sont disponibles. Le mode "ALLOW" spécifie les adresses à autoriser et "DENY" spécifie les adresses à refuser.

#### **MAC ADDRESS FILTER SETTING**

Dans "MAC ADDRESS FILTER SETTING", 5 ADRESSES MAC peuvent être définies comme autorisées. L'accès est autorisé quel que soit le réglage "ALLOW"/"DENY" dans "IP ADDRESS FILTER SETTING".

# n**SECURITY-PORT SETTING**

Cet écran vous permet de configurer le paramètre SERVER PORT.

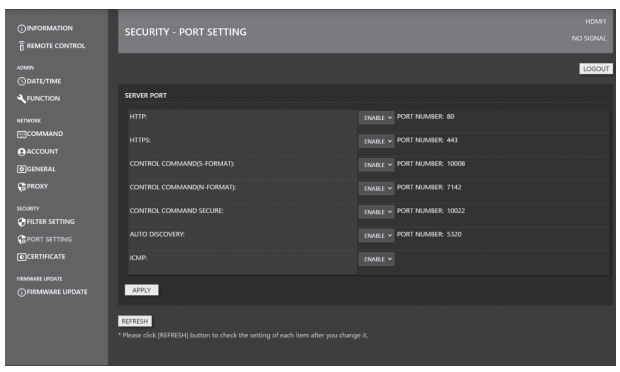

#### **SERVER PORT**

Active ou désactive les services (numéros de port) auxquels le produit est accessible.

Lorsque "HTTP" et "HTTPS" sont désactivés dans "SERVER PORT", l'accès/la configuration via le Web n'est plus

possible. Pour les réactiver, effectuez TOTAL RESET à l'aide de la télécommande de ce moniteur.

# n**SECURITY-CERTIFICATE**

Installez les "certificats" pour HTTP SERVER et HTTP CLIENT.

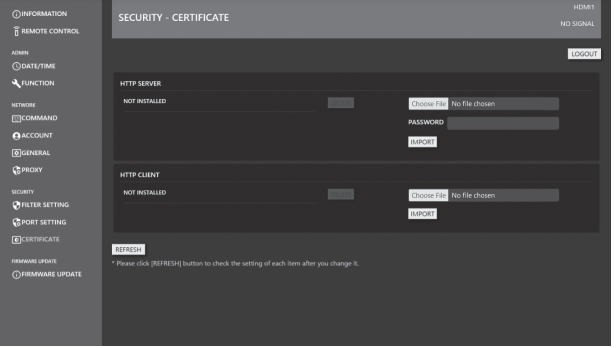

#### **HTTP SERVER**

Lorsque le produit est expédié, le serveur HTTP utilise un certificat de serveur factice et un avertissement de sécurité est émis. Le certificat peut être installé lorsque l'utilisateur a obtenu le certificat. Le format est un fichier PKCS#12 (extension pfx).

#### **HTTP CLIENT**

Installez un certificat CA lorsqu'un certificat de serveur CA est utilisé pour l'environnement de connexion Internet. Le format est le format PEM (extension pem).

#### Conseils

• Des mises à jour logicielles peuvent être nécessaires.

# n**SECURITY-IEEE802.1X**

Vous pouvez utiliser IEEE802.1X pour authentifier les utilisateurs et leur permettre d'utiliser l'appareil. Utilisez l'authentification IEEE802.1X pour ne permettre qu'aux périphériques authentifiés d'utiliser le réseau et pour empêcher l'intrusion de tiers sur le réseau.

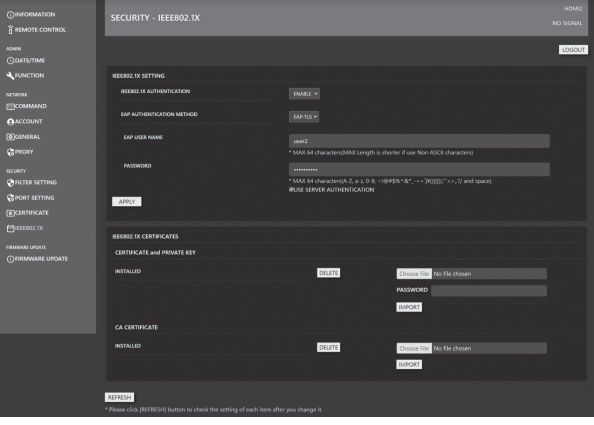

#### **IEEE802.1X SETTING**

#### **IEEE802.1X AUTHENTICATION:**

Définissez s'il faut ou non utiliser l'authentification par IEEE802.1X.

#### **EAP AUTHENTICATION METHOD:**

Définissez la méthode d'authentification EAP dans IEEE802.1X.

#### **EAP USER NAME:**

Saisissez le nom d'utilisateur EAP pour l'authentification. **PASSWORD:**

Saisissez le mot de passe EAP pour l'authentification. **USE SERVER AUTHENTICATION:**

Définit si l'authentification du serveur est utilisée.

#### **IEEE802.1X CERTIFICATES**

#### **CERTIFICATE and PRIVATE KEY:**

Le certificat client (CERTIFICAT et CLÉ PRIVÉE) pour IEEE802.1X peut être installé.

Le certificat client utilise le fichier PKCS#12 (extension pfx)

#### **CA CERTIFICATE:**

Le CERTIFICAT CA pour le serveur IEEE802.1X peut être installé.

Le certificat CA utilise le fichier au format PEM codé en BASE64 (extension pem).

#### Conseils

L'authentification IEEE802.X détermine si un certificat est valide ou non en comparant sa date d'expiration avec la date et l'heure de ce moniteur.

<sup>•</sup> Après avoir réglé "DATE/HEURE" sur ce moniteur, installez et configurez le certificat pour IEEE802.1X. (Voir à la page 18.)

# n**FIRMWARE UPDATE**

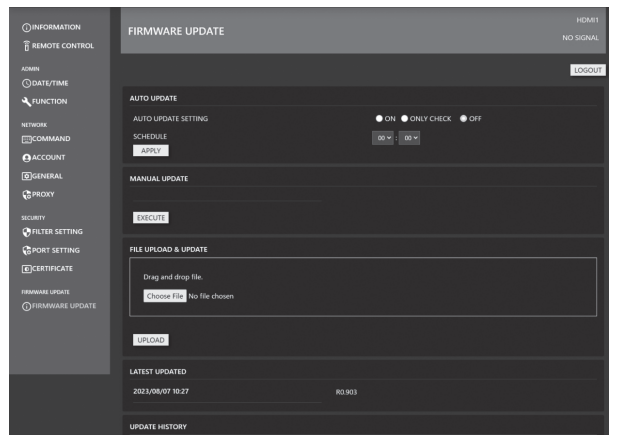

### **AUTO UPDATE**

Régler pour effectuer des mises à jour à des heures spécifiées via Internet.

Lorsqu'il est réglé sur "ON", le moniteur sera mis à jour si un nouveau micrologiciel est détecté.

Lorsqu'il est réglé sur "ONLY CHECK", si un nouveau micrologiciel est détecté, celui-ci s'affiche dans "MANUAL UPDATE", mais aucune mise à jour n'est effectuée.

#### **MANUAL UPDATE**

Connectez-vous à Internet, vérifiez la présence d'un micrologiciel pouvant être mis à jour et effectuez la mise à jour si celle-ci existe.

#### **FILE UPLOAD & UPDATE**

Téléchargez le fichier pour la mise à jour du micrologiciel et effectuez la mise à jour. Le dernier FIRMWARE peut être obtenu en le téléchargeant via le Information Display Downloader. (Voir à la page 10.)

#### **LATEST UPDATED**

Affiche la date et la version de la dernière mise à jour.

#### **UPDATE HISTORY**

Affiche le succès/l'échec et la date des trois dernières mises à jour.

### n**Contrôle par invite de commande**

Vous pouvez contrôler le moniteur à l'aide des commandes de via le logiciel de la borne et les autres applications appropriées.

Pour plus de détails, veuillez consulter le manuel sur le site web suivante.

https://business.sharpusa.com/product-downloads (États-Unis)

https://www.sharp.eu/download-centre

(Europe/Asie/Pacifique)

Lorsque vous contrôlez ce moniteur depuis un navigateur, réglez "PORT RÉSEAU" et "SERVEUR HTTP" sur "ON" dans le menu ADMIN. (Voir aux pages 34 et 35.)

# **Dépannage**

En cas de problème avec l'affichage, veuillez vous référer aux conseils de dépannage suivants, avant d'appeler le service après-vente.

#### **Il n'y a pas d'image ou de son.**

- Le cordon d'alimentation est-il débranché ? (Voir à la page 15.)
- L'interrupteur principal est-il mis en position arrêt ? (Voir à la page 18.)
- Le moniteur est-il en état de veille (la diode d'alimentation s'allume-t-elle en orange) ? (Voir à la page 18.)
- Un mode d'entrée approprié pour la borne d'entrée à laquelle le câble est branché est-il sélectionné ? (Voir aux pages 22 et 24.)
- Si un équipement externe a été raccordé, assurez-vous qu'il fonctionne (qu'il est en cours de lecture).
- Pour USB-C, le paramètre "RÉGLAGE USB-C" estil correctement configuré pour les modèles de câble et d'ordinateur utilisés ?

#### **La télécommande ne fonctionne pas.**

- Les piles sont elles installées selon la bonne polarité (+,-) ? (Voir à la page 16.)
- Les piles sont-elles épuisées ?
- Pointez la télécommande vers le capteur de télécommande du moniteur. (Voir à la page 16.)
- L'affichage du menu est-il caché ou la fonction est-elle désactivée ? (Voir à la page 33.)
- Le numéro de télécommande affiché sur la télécommande et celui affiché sur le moniteur correspondent-ils ? Vérifiez les numéros sur "INFORMATIONS". (Voir à la page 24.)

#### **Les boutons de la télécommande ne permettent pas d'agir sur le dispositif connecté par HDMI.**

- "SELON HDMI CEC" est-il configuré sur "AUTO" dans "PARAMÈTRES ENTRÉE" du menu "ADMIN" ?
- Changez de mode d'entrée, puis essayez de revenir au mode d'entrée HDMI.
- **Il y a une image mais pas de son.**
- Le son est-il mis en sourdine ?
- Assurez-vous que le volume sonore n'est pas réglé au minimum.
- Les câbles audio sont-ils bien connectés ?

#### **Vidéo instable.**

- Le signal peut ne pas être compatible.
- Si le haut et le bas de l'image ne sont pas alignés horizontalement, réglez le "MODE ÉCRAN TACTILE" du menu "ÉCRAN TACTILE" sur OFF.

#### **La vidéo provenant de la borne d'entrée HDMI ne s'affiche pas correctement.**

- Le câble HDMI prend-t-il en charge 4K et est-il conforme à la norme HDMI? Le moniteur ne fonctionnera pas avec des câbles non conformes à cette norme.
- Le signal d'entrée est-il compatible avec ce moniteur ? (Voir aux pages 52 et 53.)
- Si l'appareil connecté ne prend pas en charge 4K, réglez "HDMI MODES" sur "MODE2".

#### **La vidéo provenant de la USB Type-C ne s'affiche pas correctement.**

- Le signal d'entrée est-il compatible avec ce moniteur ? (Voir aux pages 52 et 53.)
- Veuillez essayer de changer les réglages de la voie du "RÉGLAGE USB-C". (Voir aux pages 30 et 34.)

#### **La vidéo provenant de la borne d'entrée DisplayPort ne s'affiche pas correctement.**

- Le signal d'entrée est-il compatible avec ce moniteur ? (Voir aux pages 52 et 53.)
- Le câble DisplayPort prend-t-il en charge 4K, et est-il conforme à la norme DisplayPort ? Le moniteur ne fonctionnera pas avec des câbles non conformes à cette norme.
- Est-il bien connecté à la borne de sortie DisplayPort ?
- Redémarrez le moniteur et votre ordinateur.
- La carte vidéo prend-elle en charge DisplayPort1.2 ? Si elle ne prend pas en charge Display1.2, réglez "FLUX DisplayPort" sur "FLUX UNIQUE1".

#### **Les boutons de commande ne fonctionnent pas. Il n'y a pas d'image.**

• Des bruits provenant de l'extérieur peuvent interférer sur le fonctionnement normal. Coupez l'interrupteur principal puis remettez-la après avoir attendu au moins 5 secondes, et ensuite vérifiez le fonctionnement.

#### **Le mode d'entrée change automatiquement.**

- Lorsque "SÉL. ENTRÉE AUTO SI CONNEX" est réglé sur "ON", le mode d'entrée change automatiquement pour cette borne, lorsqu'un signal vidéo est entré sur la borne. Pour cette raison, le mode d'entrée peut changer lorsque l'ordinateur sort du mode veille.
- Quand "SÉL. ENTRÉE AUTO SI 0 SIGN" est sur "ON" et qu'il n'y a pas de signal dans un mode d'entrée sélectionné, le moniteur change automatiquement le mode sélectionné en un mode dans lequel il y a un signal vidéo.
- Le mode d'entrée peut changer dans les cas suivants :
- Quand un ordinateur est en mode veille.
- Quand la lecture vidéo est arrêtée avec un appareil de lecture.
- Le "SELON HDMI CEC" est-il réglé sur "AUTO" sous "PARAMÈTRES ENTRÉE" dans le menu ADMIN ? Le mode d'entrée du moniteur est modifié en même temps que celui-ci lorsque l'affichage du menu ou la lecture du contenu est effectué(e) sur un appareil compatible CEC connecté au moniteur via HDMI. (Voir à la page 34.)

#### **Contrôle impossible via LAN ou RS-232C**

- Le paramètre "PORT RÉSEAU" est-il réglé sur "ON" ?
- Le paramètre "PARAM. LAN" est-il réglé correctement ?
- Les paramètres "COMMANDE(LAN)" / "COMMANDE (RS-232C)" / "SERVEUR HTTP" etc. dans "FONCTION DE CONTRÔLE" sont-ils réglés sur "ON" ?

#### **L'écran tactile ne répond pas.**

- Le câble USB est-il connecté correctement ?
- Le réglage de "SÉLECT. ENTRÉE TACTILE" sur le menu TACTILE est-il correct ? (Voir à la page 32.)
- Les stylets utilisés sont-ils des stylets fournis? Quelque chose est-il fixé à l'écran?
- Si quelque chose est fixé à l'écran, cela peut empêcher un fonctionnement correct.

#### **La réponse de l'écran tactile est lente. Certaines parties de l'écran ne répondent pas. Un endroit différent est touché.**

- L'écran est-il exposé aux rayons directs du soleil ou à un autre éclairage puissant ? L'écran tactile utilise des rayons infrarouges, et donc il risquera de mal fonctionner.
- Y a-t-il un obstacle entre le transmetteur/récepteur infrarouge et le stylet ou le doigt ? Un obstacle empêche l'obtention du fonctionnement correct. Si vous mettez vos doigts ou une manche trop près de l'écran, il sera impossible d'obtenir le fonctionnement correct.
- Le transmetteur/récepteur infrarouge est-il encrassé ? Éliminez doucement la crasse en essuyant avec un chiffon doux.
- Si vous touchez l'écran tactile avec une petite pointe de moins de 3 mm x 3 mm environ, le toucher risquera de ne pas être détecté par les infrarouges et le fonctionnement correct ne sera pas obtenu.
- Ne touchez pas l'écran tactile en allumant le moniteur. Si vous touchez l'écran tactile, ceci pourra être détecté comme une panne d'élément dans le transmetteur/ récepteur infrarouge, et un dysfonctionnement en résultera.
- Réglez la format de l'image sur "Large". (Voir à la page 25.)

#### **L'écran est sombre.**

- Lorsque la température interne du moniteur s'élève de manière excessive, la luminosité du rétro-éclairage diminue automatiquement afin d'empêcher la température d'augmenter.
- Supprimez la cause de la température excessive.

#### **Touche incorrecte.**

• Si la résolution d'affichage et la résolution du bureau sont différentes (par exemple, le moniteur reçoit un signal 16:9, mais le bureau affiche un format d'image 4:3 avec des barres noires à gauche et à droite), la fonction tactile peut ne pas fonctionner correctement. Si la modification de la taille de l'écran à l'aide de la fonction SIZE ne résout pas le problème, essayez d'utiliser une résolution de bureau 16:9 sur l'appareil connecté.

#### **La diode d'alimentation s'allume alternativement en bleu et en orange.**

#### **"ÉTAT [xxxx]" apparaît dans le coin de l'écran.**

• Le matériel a un problème. Mettez hors tension le moniteur et demandez à votre revendeur SHARP la réparation. (Lorsque le paramètre "ALERTE D'ÉTAT" est réglé sur "OSD & LED". Cela dépend du réglage.)

#### **Quand "VARIATION AUTO" est affiché.**

- Lorsque la température interne du moniteur s'élève de manière excessive, la luminosité du rétro-éclairage diminue automatiquement afin d'empêcher la température d'augmenter. Si vous tentez de régler la luminosité lorsque le moniteur est dans cet état, le message "VARIATION AUTO" apparaît et il vous est impossible de modifier la luminosité.
- Supprimez la cause de la température excessive.

#### **Le moniteur émet parfois un bruit de craquement.**

• Vous pouvez parfois entendre un bruit de craquement provenant du moniteur. Ceci se produit lorsque le coffrage de l'appareil se dilate légèrement puis se contracte sous l'effet des changements de température. Ceci n'affecte pas les performances du moniteur.

#### **La diode d'alimentation clignote alternativement en orange et en bleu.**

#### **Quand "TEMPÉRATURE" apparaît dans le coin de l'écran.**

- Quand la température interne du moniteur s'élève de manière excessive, la luminosité du rétroéclairage diminue automatiquement dans le but de prévenir les problèmes liés à une température élevée. Si cela se produit, "TEMPÉRATURE" est affiché sur l'écran et la diode d'alimentation clignote alternativement en orange et en bleu. (Lorsque "ALERTE DE TEMPÉRATURE" est réglé sur "OSD & LED". Cela dépend du réglage.)
- Si la température interne s'élève encore, le moniteur passe automatiquement en état de veille. (La diode d'alimentation continue à clignoter alternativement en orange et en bleu.) • Supprimez la cause de la température excessive.
	- Si le moniteur se met en état de veille à la suite d'une élévation de la température, éteignez-le, puis rallumezle pour rétablir un fonctionnement normal. Cependant, le moniteur va passer à nouveau en état de veille si la cause de l'élévation de température n'est pas éliminée. (Voir à la page 7.)
	- Vérifiez si le moniteur n'est pas placé à un endroit où une élévation de température est susceptible de se produire. La température interne s'élève rapidement si les ouvertures de ventilation sur le moniteur sont bouchées.
	- La température interne s'élève rapidement si la poussière s'accumule à l'intérieur du moniteur ou autour des ouvertures de ventilation. Dépoussiérez le moniteur autant que possible. Demandez à un revendeur SHARP de quelle manière la poussière intérieure peut être éliminée.

# **Caractéristiques**

# ■Caractéristiques du produit

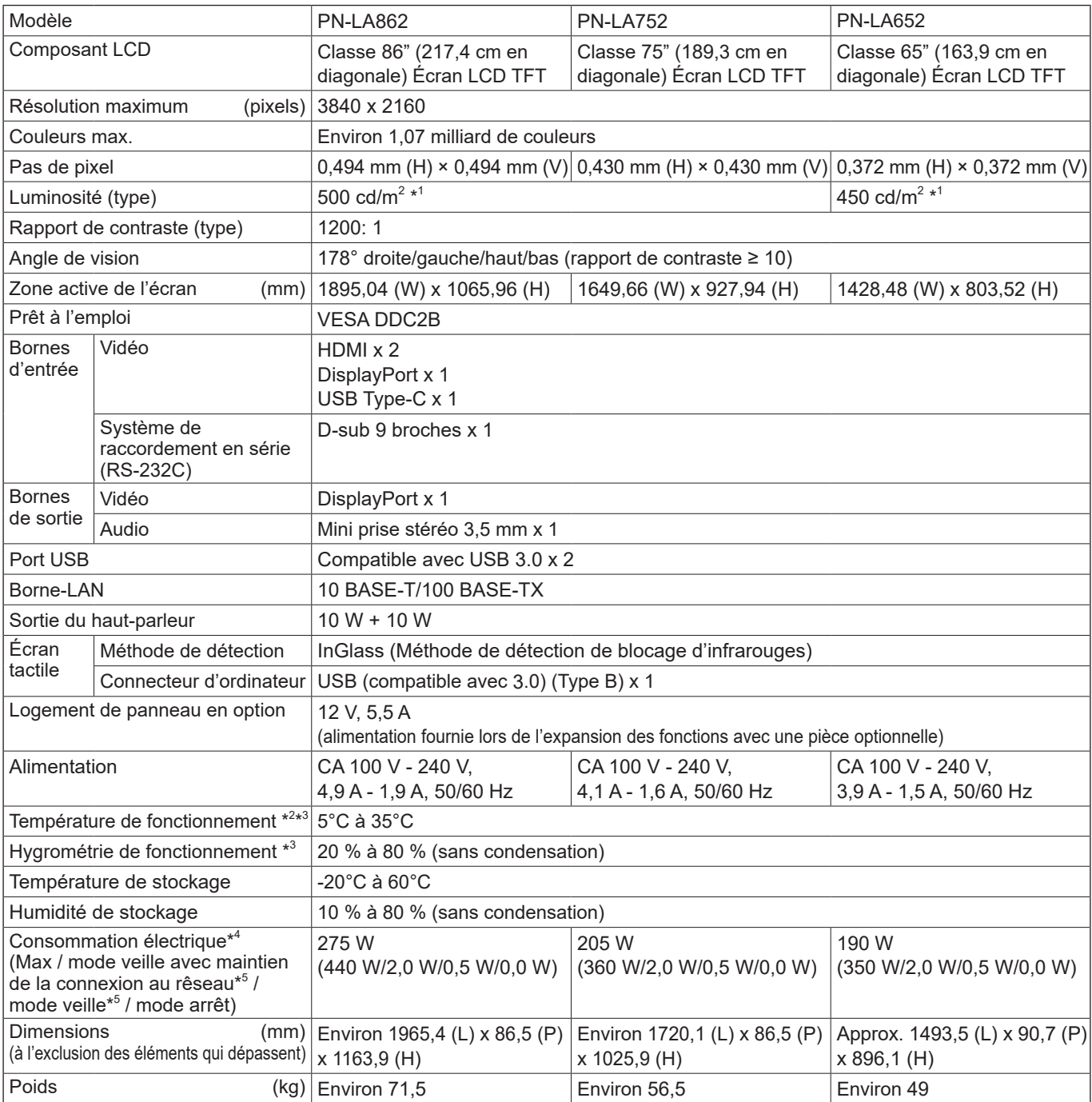

\*1 La luminosité dépend du mode d'entrée et des autres réglages d'image. Le niveau de luminosité diminue avec le temps. À cause de la nature de l'équipement, il n'est pas possible de conserver précisément un niveau constant de luminosité. Il s'agit de la luminosité du panneau LCD.<br>Luminosité du produit : 450 cd/m<sup>2</sup> (PN-LA862, PN-LA752), 400 cd/m<sup>2</sup> (PN-LA652)

\*2 Lorsque vous utilisez ce moniteur à plat sur une surface (lorsque le moniteur est incliné de plus de 20 degrés vers le haut depuis la position perpendiculaire par rapport à une surface plane), utiliser ce moniteur à la température ambiante entre 5°C et 30°C. La température de fonctionnement du moniteur peut être différente de celle des accessoires additionnels recommandés par SHARP. Lorsque c'est le cas, veuillez vérifier la température de fonctionnement des accessoires additionnels.

\*3 En outre, vérifiez les pré-requis de l'ordinateur et des autres périphériques à connecter, et assurez-vous que tous les pré-requis sont **satisfaits** 

\*4 Réglage d'usine. (Lorsque aucune pièce facultative n'est attachée.)

\*5 Lorsque aucune pièce facultative n'est attachée.

SHARP se réserve le droit d'apporter sans préavis des modifications à la présentation et aux caractéristiques des appareils aux fins d'amélioration. Les valeurs indiquées dans ce document sont les valeurs nominales des appareils de série mais de légères différences peuvent être constatées d'un appareil à l'autre.

# n**Dimensions du moniteur**

Notez que les valeurs montrées sont des valeurs approximatives.

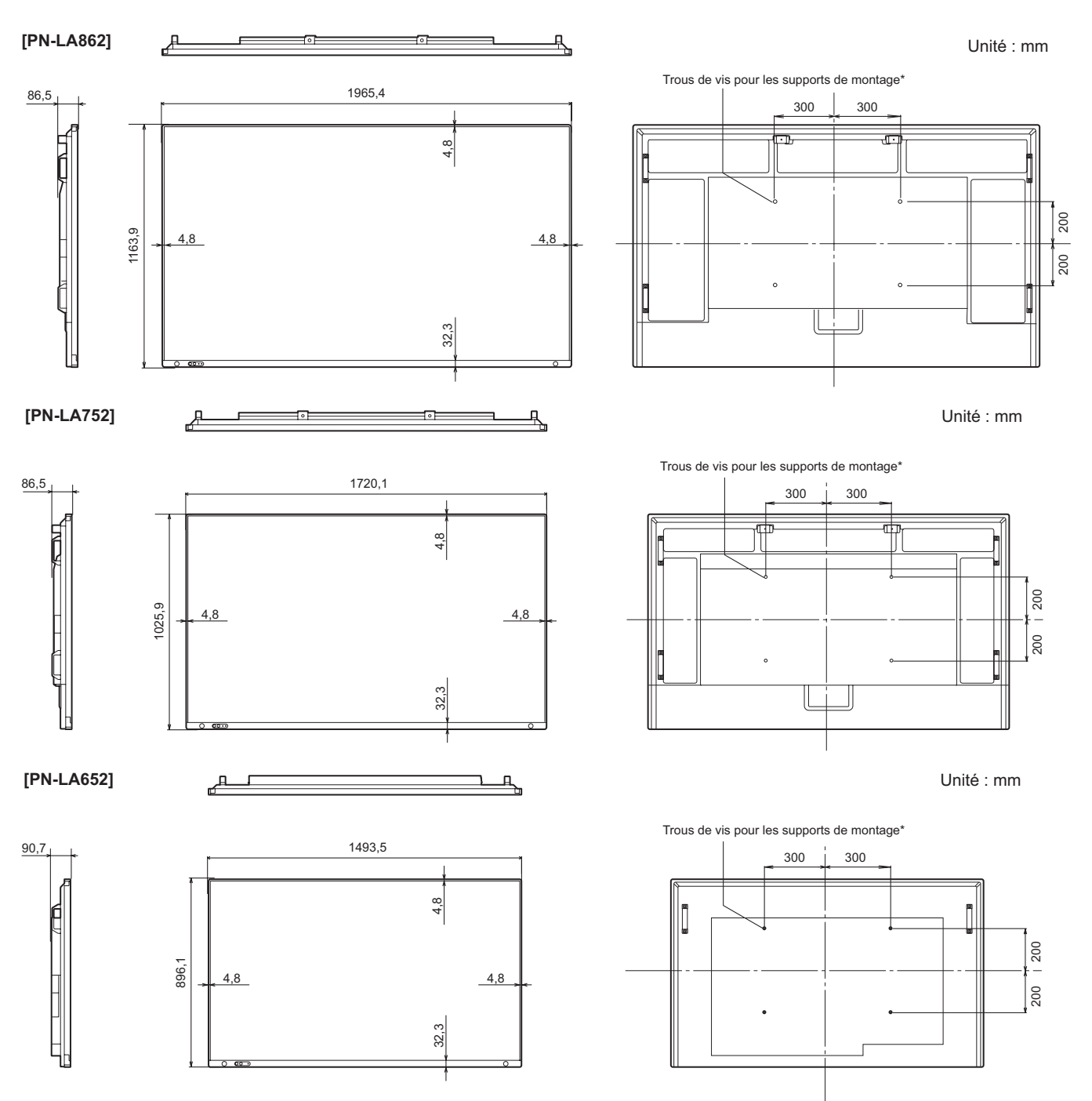

\* Lors du montage du moniteur, assurez-vous d'utiliser un support de montage mural qui soit conforme à la méthode de montage compatible avec VESA. SHARP recommande l'utilisation des vis M8 et de les serrer.

Remarquez que la profondeur des trous des vis du moniteur est de 15 mm. Relâcher le montage peut causer la chute du produit, entraînant des blessures sérieuses pour les personnes aussi bien que des dommages au produit. La vis et le trou doivent être appareillés ensemble sur plus de 10 mm de longueur de filetage. Utilisez un support approuvé par la norme UL1678 et capable de supporter au moins quatre fois le poids du moniteur.

# ■DDC (plug and play)

Le moniteur supporte la norme VESA DDC (Display Data Channel).

DDC est une norme de signal pour le système prêt à l'emploi (plug and play) entre des moniteurs et des ordinateurs. Des informations telles que la résolution ou d'autres paramètres sont échangées entre le moniteur et l'ordinateur. Cette fonction peut être utilisée si l'ordinateur supporte la norme DDC et s'il est configuré pour détecter des moniteurs plug and play. Plusieurs types de norme DDC existent, en fonction de la méthode de communication utilisée. Ce moniteur est conforme à la norme DDC2B.

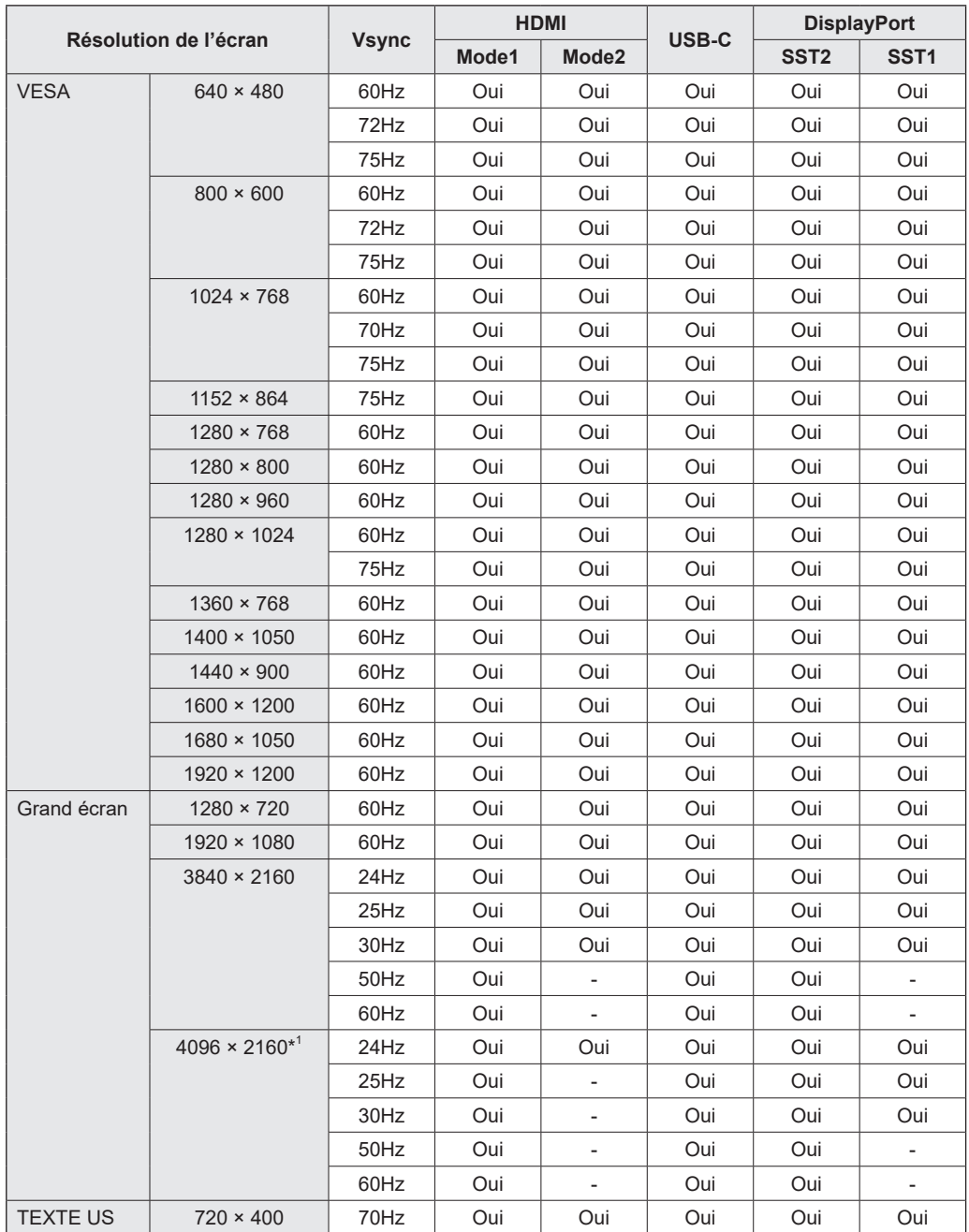

#### ■Tableau des fréquences de signaux compatibles (PC)

\*1 Affiche une image réduite, sauf en "Pt par Pt". En "Pt par Pt", l'image est redimensionnée à la taille de l'écran puis affichée.

• Selon l'ordinateur connecté, des images peuvent ne pas être correctement affichées même si un signal compatible décrit ci-dessus est envoyé en entrée.

# n**Tableau des fréquences de signaux compatibles (AV)**

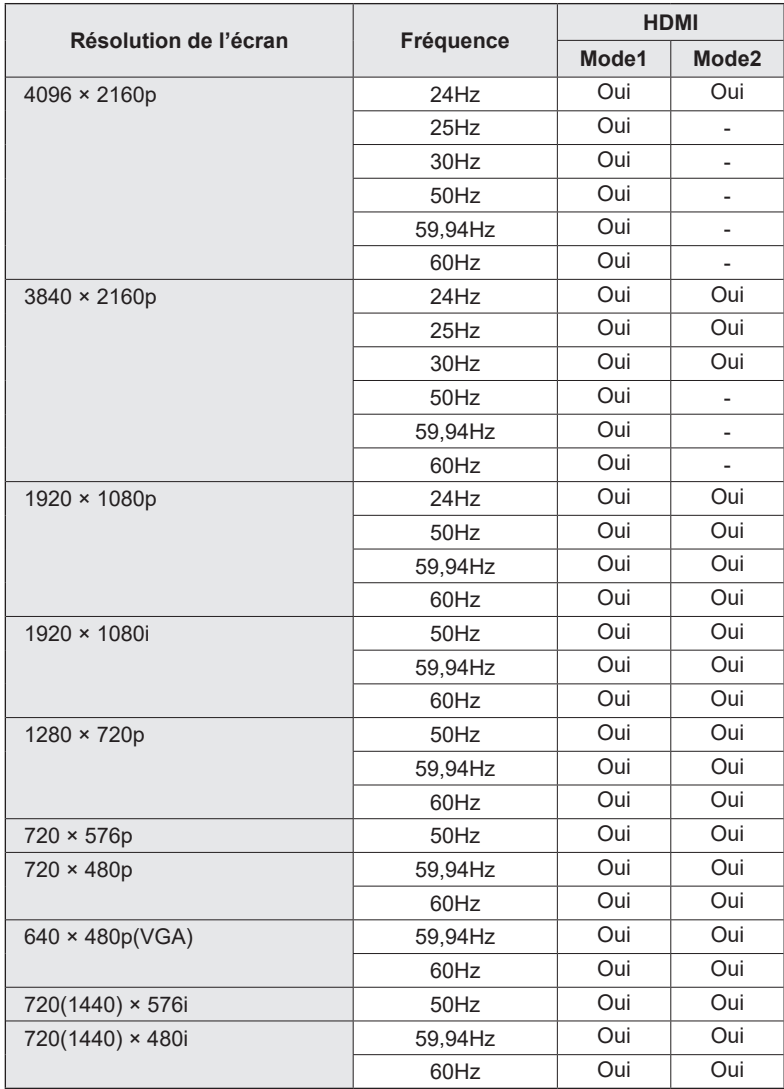

# ■Informations sur la licence logicielle de ce produit

#### **Composition logicielle**

Le logiciel inclus dans ce produit est composé de divers composants logiciels dont les copyrights appartiennent à SHARP ou à des tiers.

#### **Logiciels développés par SHARP et logiciels Open Source**

Les copyrights des composants logiciels et divers documents associés inclus avec ce produit, qui sont développés ou rédigés par SHARP, appartiennent à SHARP et sont protégés par les droits sur la propriété intellectuelle, des traités internationaux et autres législations pertinentes. Ce produit utilise également des logiciels et des composants logiciels distribués gratuitement dont les copyrights appartiennent à des tiers. Cela comprend des composants logiciels couverts par une licence publique générale GNU (ensuite appelée LPG), une licence publique générale limitée GNU (ensuite appelée LPGL) ou un autre contrat de licence.

#### **Obtenir le code source**

Certaines licences logicielles Open Source exigent que le distributeur fournisse le code source avec les composants logiciels exécutables. Cette contrainte s'applique également aux licences LPG et LPGL. Pour en savoir plus sur l'obtention du code source pour le logiciel Open Source et sur l'obtention d'informations sur les contrats de licence LPG, LPGL et autres, consultez le site web suivant :

https://jp.sharp/business/lcd-display/support/download/source\_e.html

Nous sommes dans l'incapacité de répondre aux questions concernant le code source des logiciels Open Source. Le code source des composants logiciels dont les copyrights appartiennent à SHARP n'est pas distribué.

# **Précautions pour le montage (À l'attention des revendeurs et techniciens SHARP)**

- L'installation, le démontage ou le déplacement du moniteur doit être fait par 4 personnes ou plus. (PN-LA652 : 3 personnes ou plus.)
- Veillez à utiliser un support mural conçu ou prévu pour la fixation du moniteur.
- Ce moniteur est prévu pour être installé sur un mur ou un pilier en béton. Un travail de renforcement pourrait s'avérer
- nécessaire pour certains matériaux tels que le plâtre, un mince panneau de plastique ou le bois avant de commencer l'installation. • Le mur sur lequel ce moniteur et le support doivent être installés doit pouvoir supporter, au moins, 4 fois son poids ou
- davantage. Installez de la manière qui convient le mieux en fonction du matériau et de la structure.
- Pour fixer un support de montage compatible avec VESA, utilisez des vis M8 de 10 mm à 15 mm plus longues que l'épaisseur du support de montage.

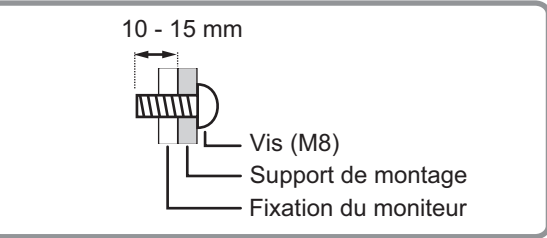

- N'utilisez pas de tournevis à percussion.
- Lorsque vous déplacez le moniteur, assurez-vous de le tenir par les poignées ou par les parties indiquées dans ci-dessous. Ne le saisissez pas par l'écran. Cela risque d'endommager le produit, provoquer une panne ou des blessures.

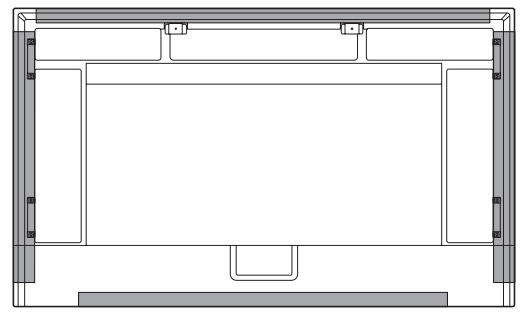

- Après le montage, assurez-vous que le moniteur est bien fixé au mur ou au support, sans risque de relâche.
- N'utilisez pas de trous de vis autres que les trous de vis pour les supports de montage et situés à l'arrière du moniteur, pour l'installation.
- Si vous devez poser temporairement le moniteur sur une table ou une autre surface pendant l'installation, étalez un chiffon doux épais sur la table afin d'éviter d'endommager l'écran et la table.
- Lorsque vous utilisez le moniteur à plat sur une surface (lorsque le moniteur est incliné de plus de 20 degrés versle haut depuis la position perpendiculaire par rapport à unesurface plane), contactez un revendeur agréé car il existe des conditions de montage spécifiques.

# ■Fixation du support de la lecteur (PN-LA862/PN-LA752)

Fixez le support de la lecteur lors de l'installation d'une contrôleur en option.

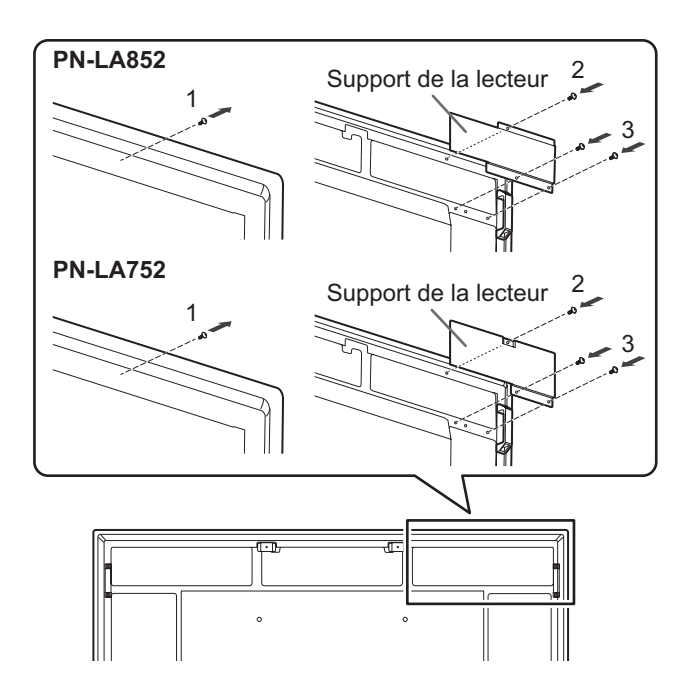

- **1. Retirez les vis de ce moniteur.**
- **2. Fixez le support de la lecteur à l'aide des vis retirées de ce moniteur.**
- **3. Fixez le support de la lecteur à l'aide de la vis de la lecteur (M4x6) (fourni) (x2).**

### n**Installation du panneau en option**

Vous pouvez installer le panneau en option compatible avec les spécifications Intel Smart Display Module Small (Intel SDM-S) et Intel Smart Display Module Large (IntelSDM-L).

#### Attention

• Si des câbles sont déjà branchés, débranchez-les tous.

#### ASTUCES

٠

- Contactez votre revendeur pour les panneaux en option compatibles.
- **1. Étalez un tissu épais et doux (couverture, etc.) qui évitera d'endommager le panneau LCD sur une surface plane stable sur laquelle l'ensemble du moniteur peut être posé, puis posez le moniteur avec le panneau LCD face vers le bas sur le tissu.**

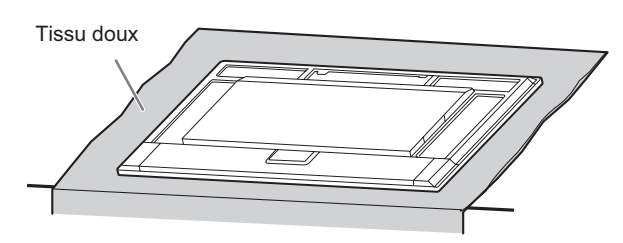

**2. Retirez les vis (x2), puis retirez le cache du logement. IntelSDM-S :**

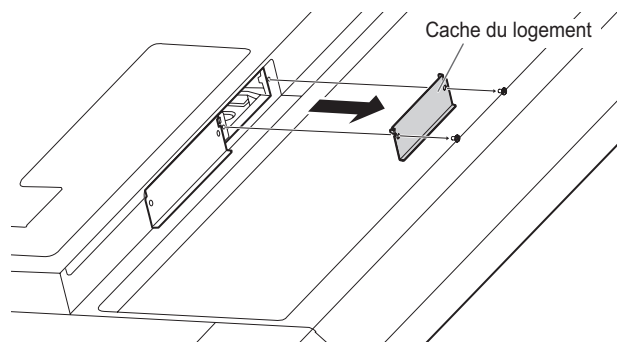

**IntelSDM-L :**

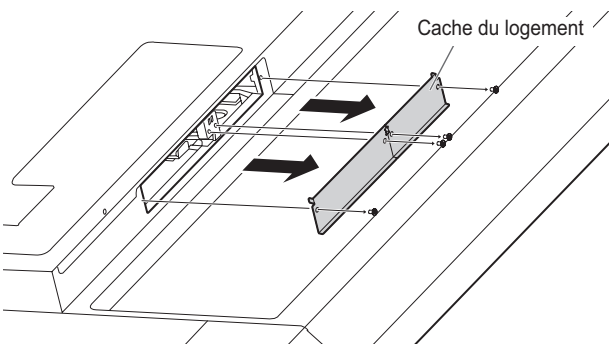

Pour Intel SDM-L, retirez le rail central.

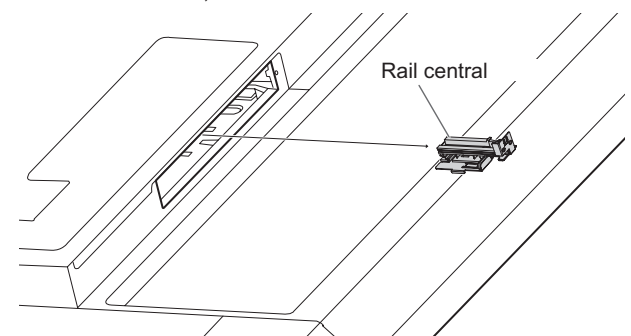

**3. Fixez le panneau en option à l'aide des vis retirées du cache du logement à l'étape 2. IntelSDM-S :**

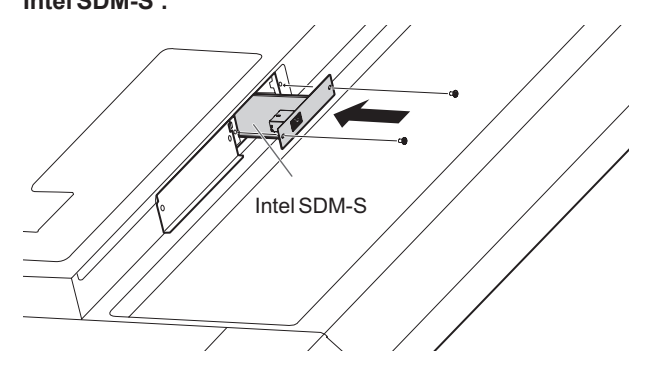

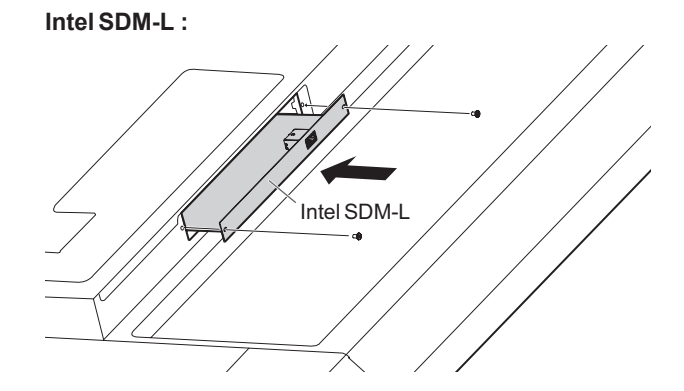

## ■Retrait du panneau en option

Procédez dans l'ordre inverse de l'installation.

#### **Attention**

- Assurez-vous que le panneau en option est inséré dans le logement dans le bon sens.
- N'appliquez pas de force excessive pour manipuler le panneau en option avant de le fixer avec les vis.
- Assurez-vous que le panneau en option est solidement fixé à l'aide des vis retirées du cache du logement pour éviter que le panneau en option ne se détache du produit. S'il venait à tomber, le panneau en option pourrait vous exposer à un danger.

![](_page_56_Picture_0.jpeg)

PN-LA862-LA752-LA652 M FR24C(3)